# **DelthaBÉR**

**Felhasználói kézikönyv** 

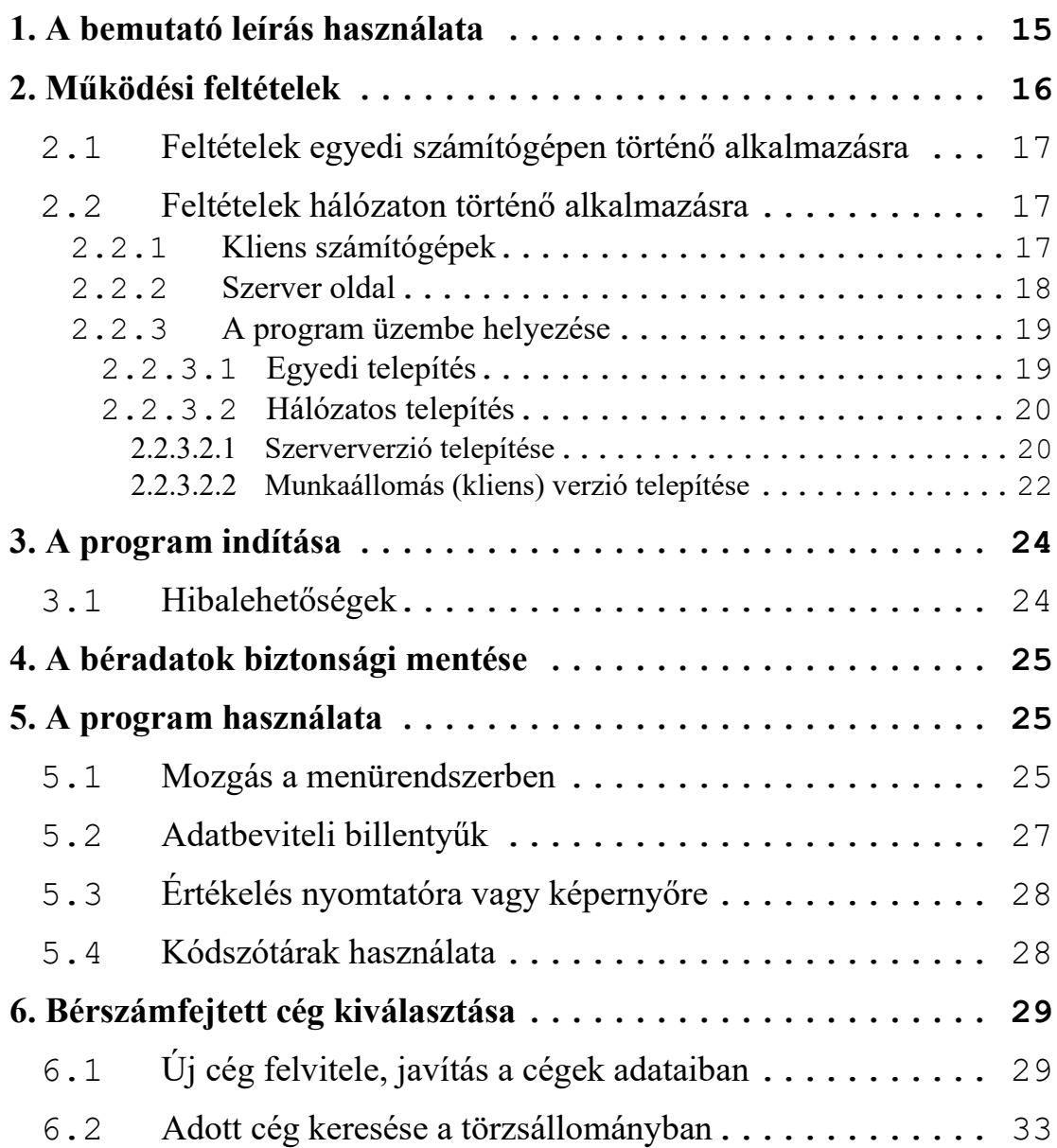

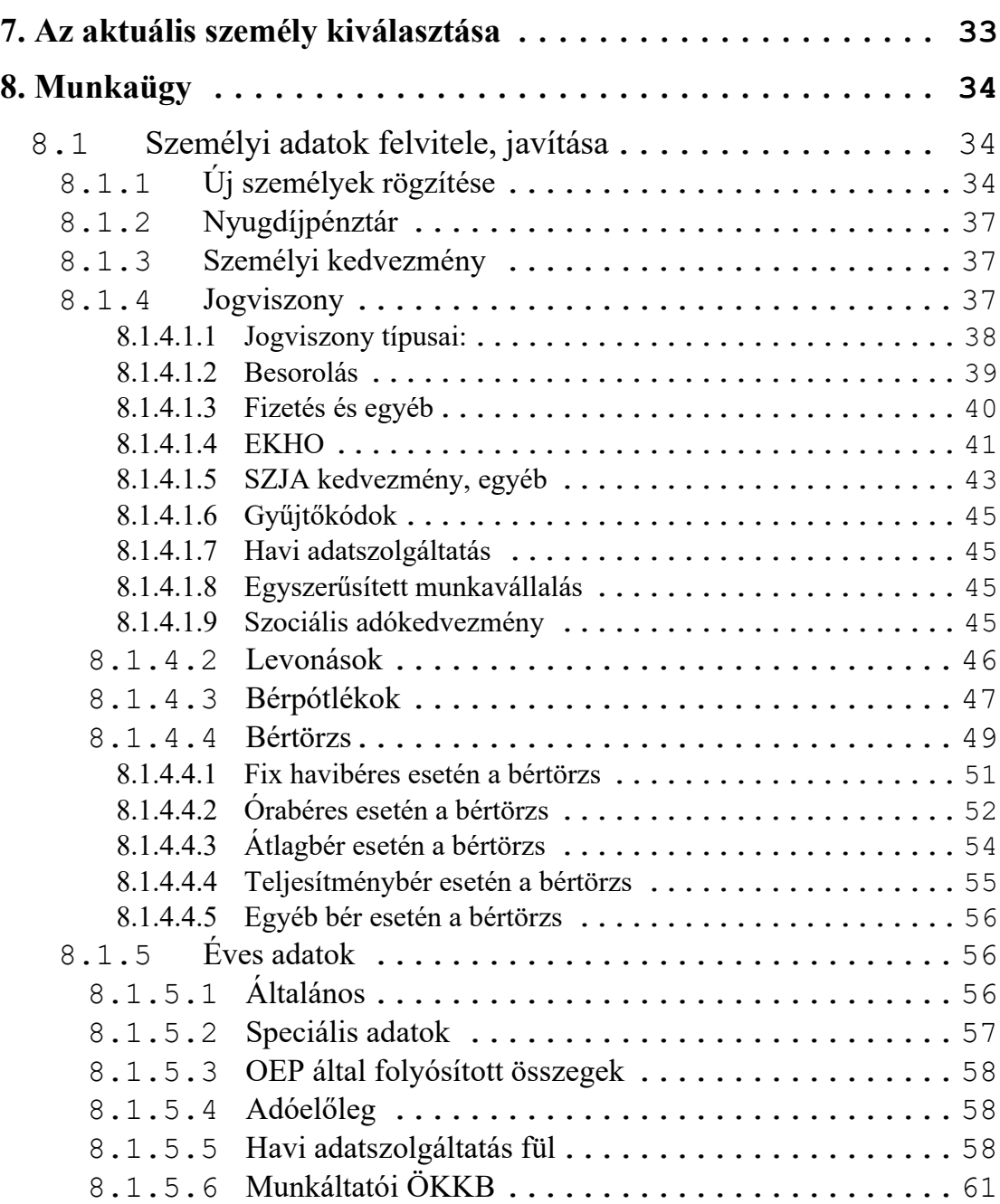

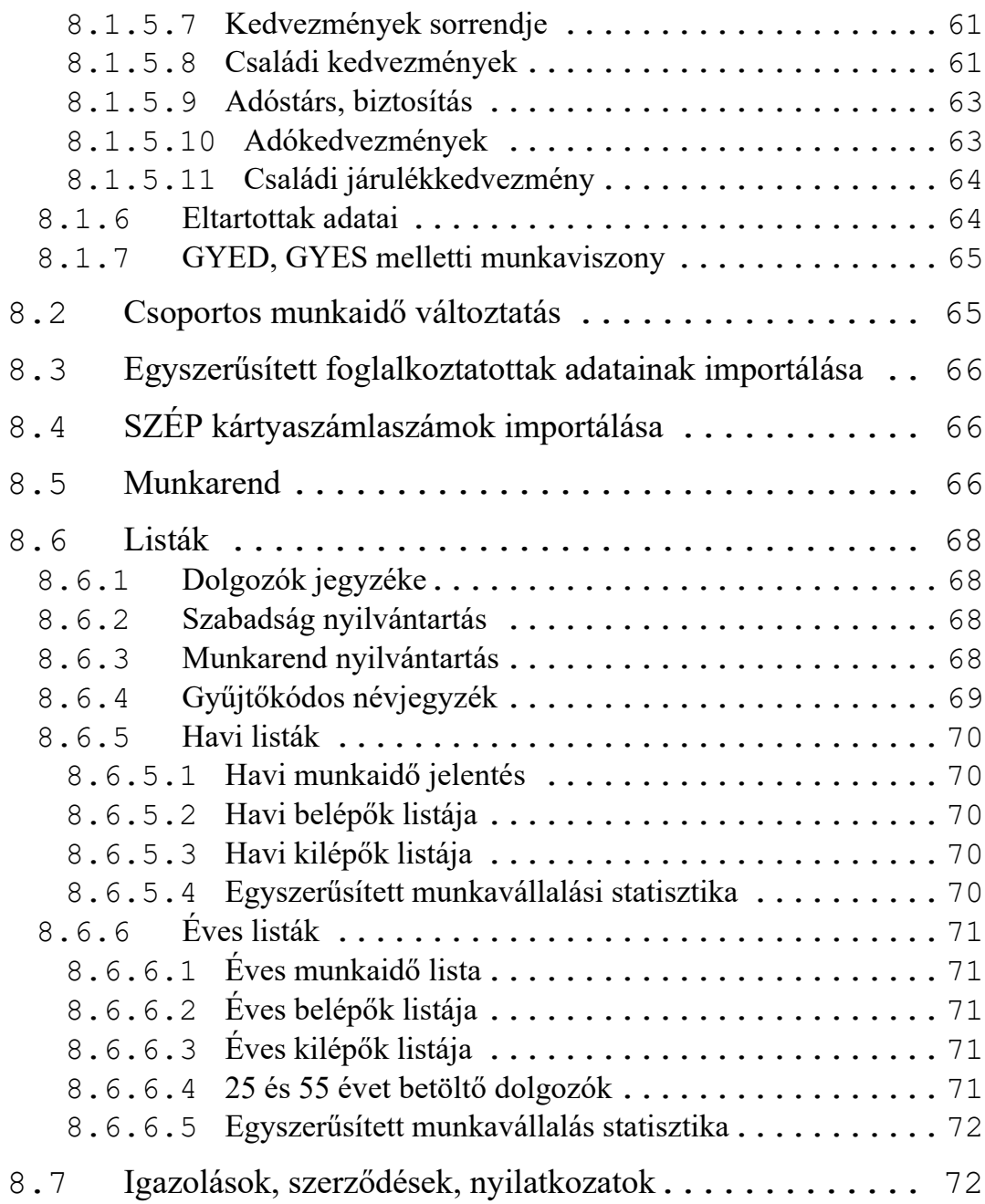

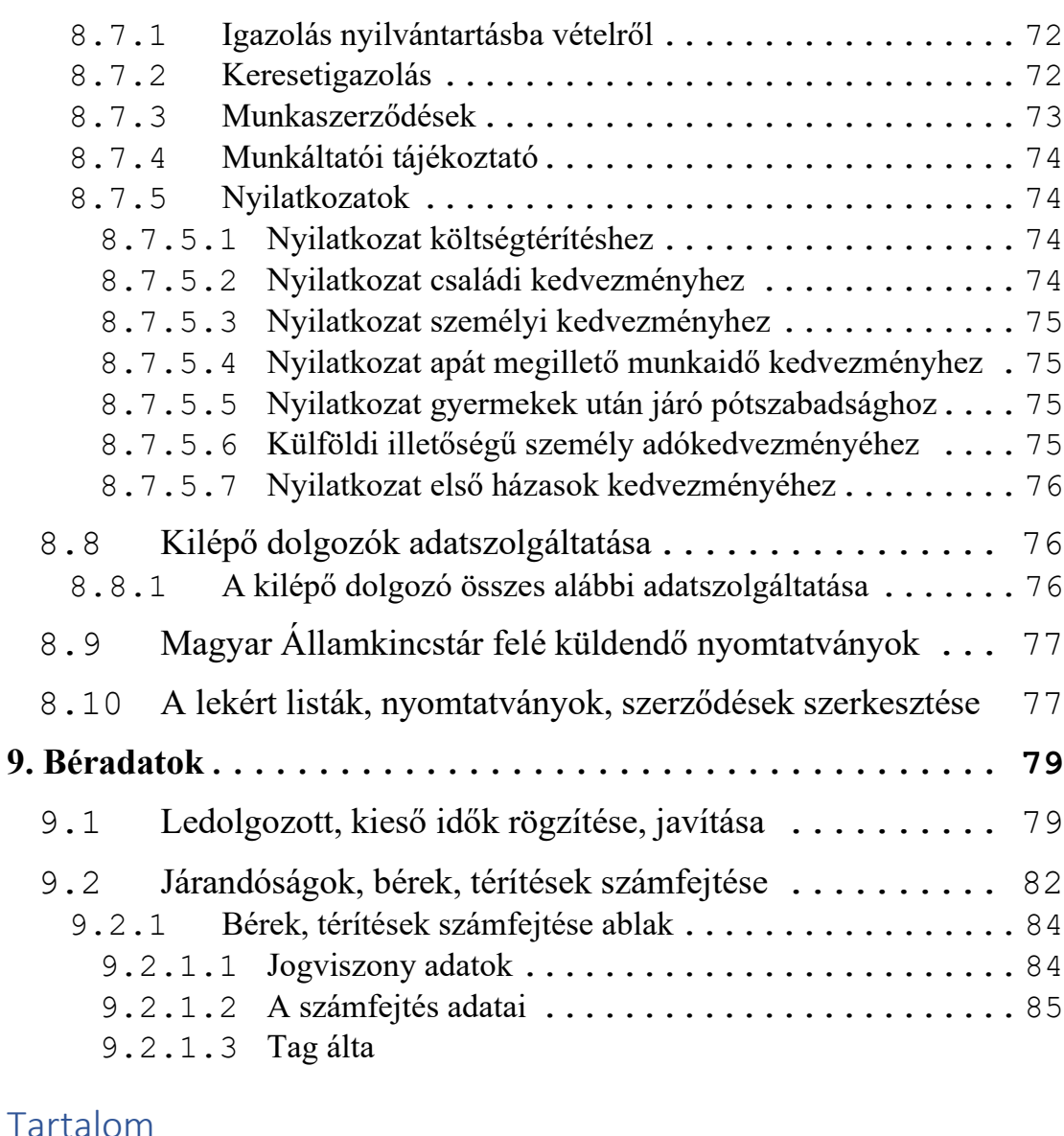

# Tartalom

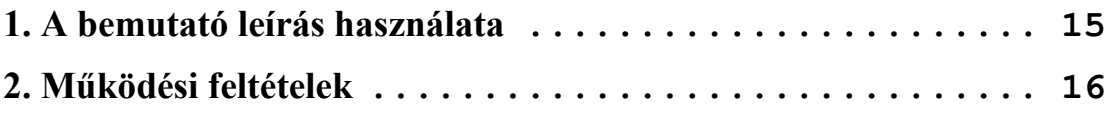

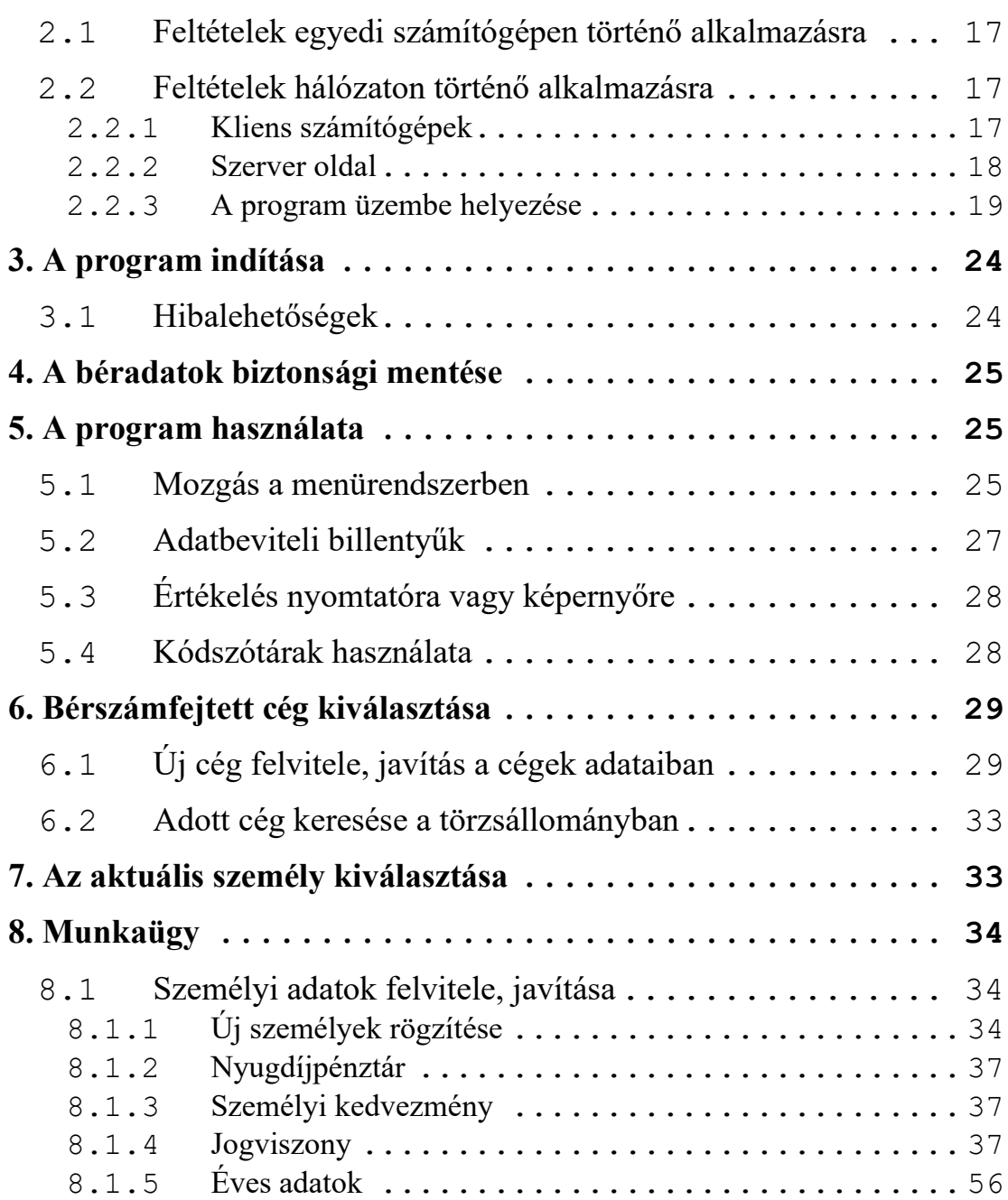

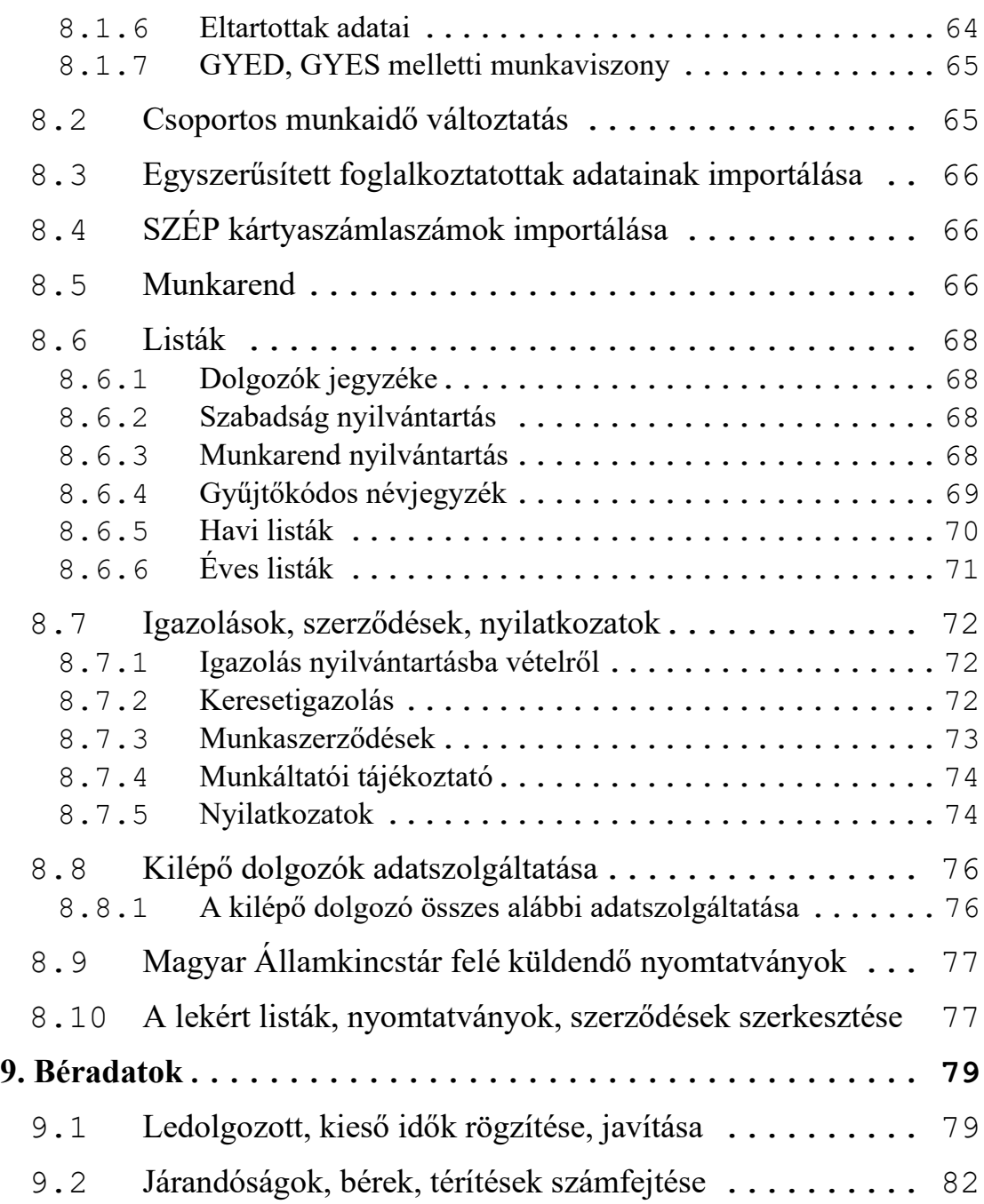

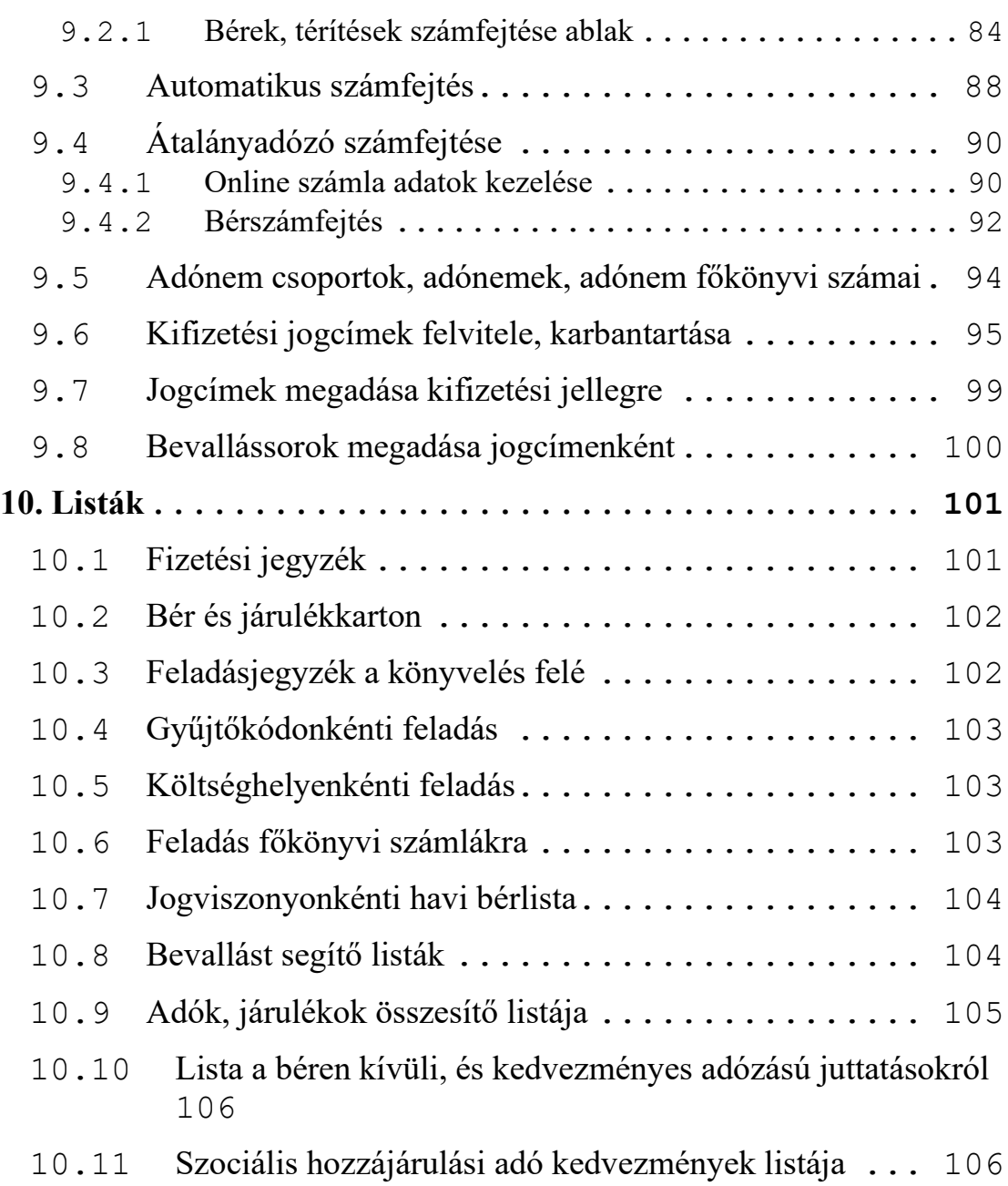

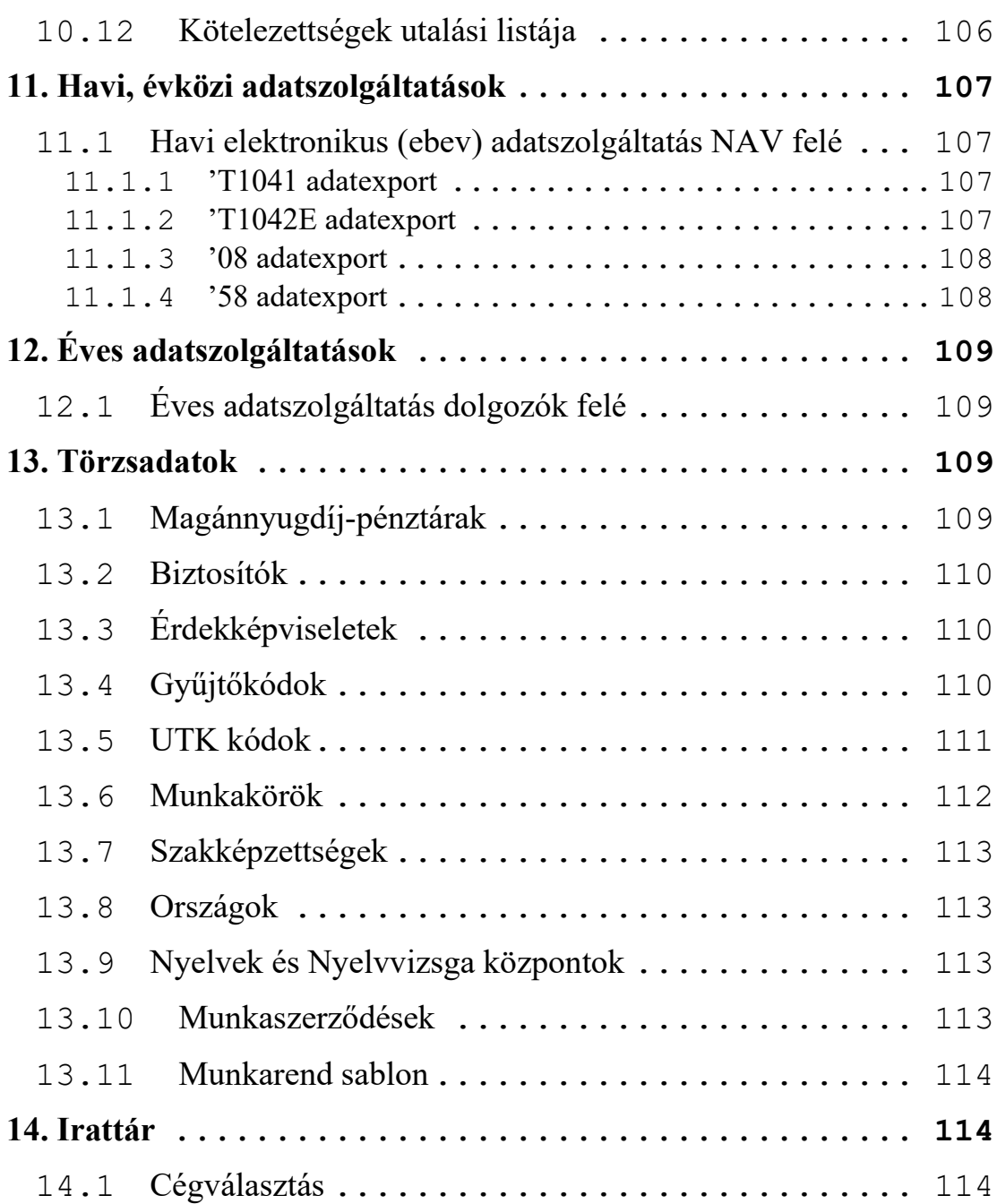

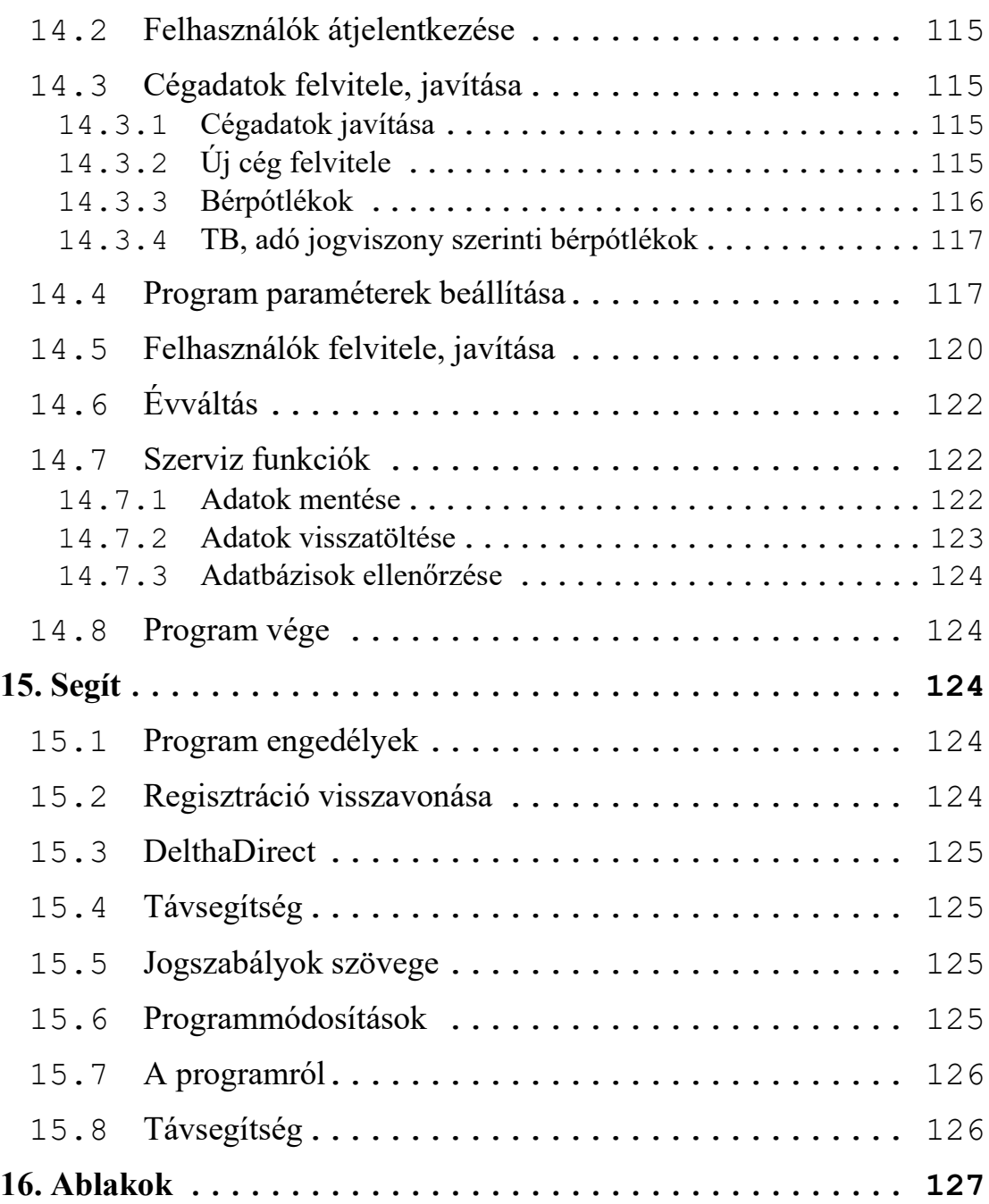

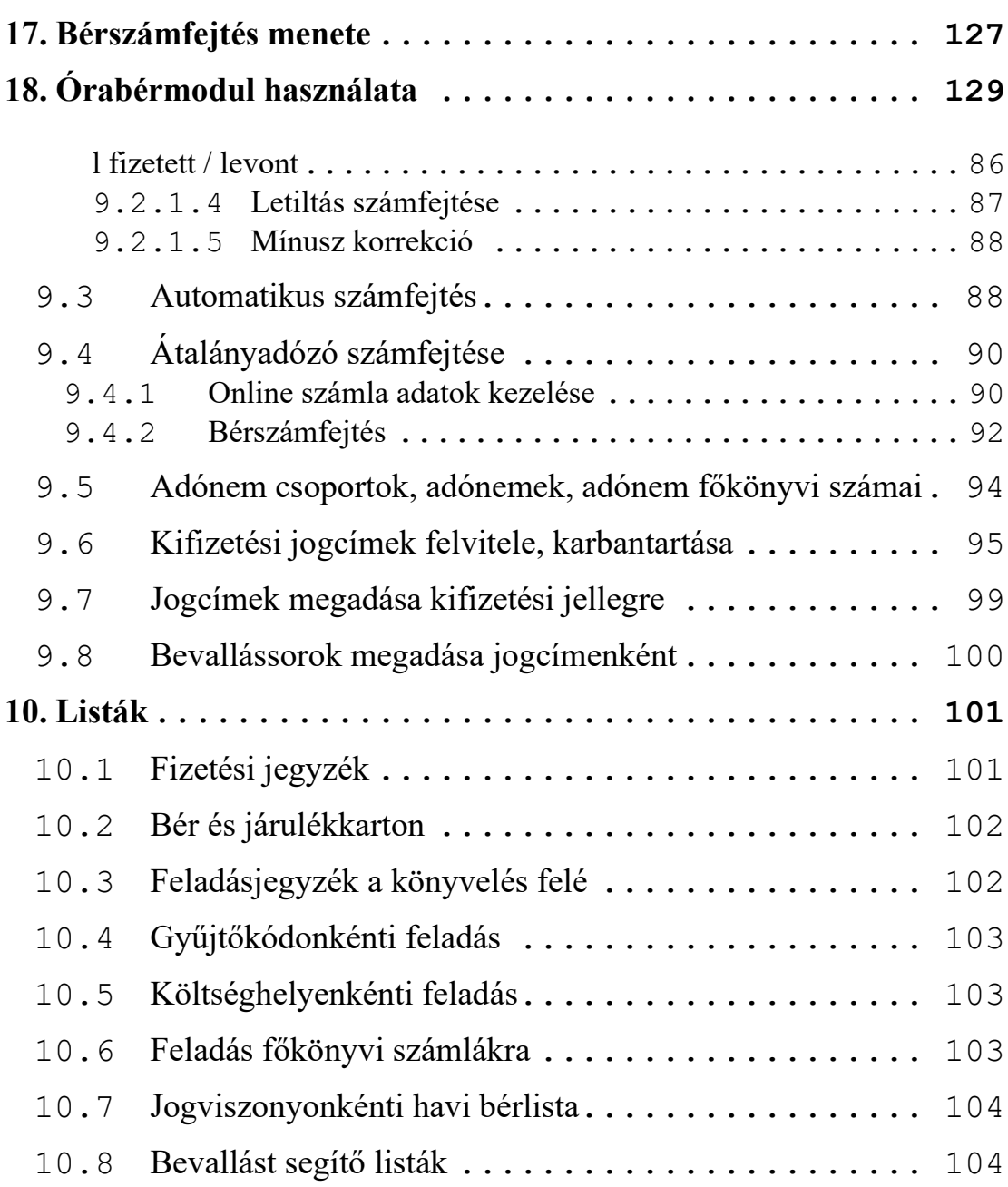

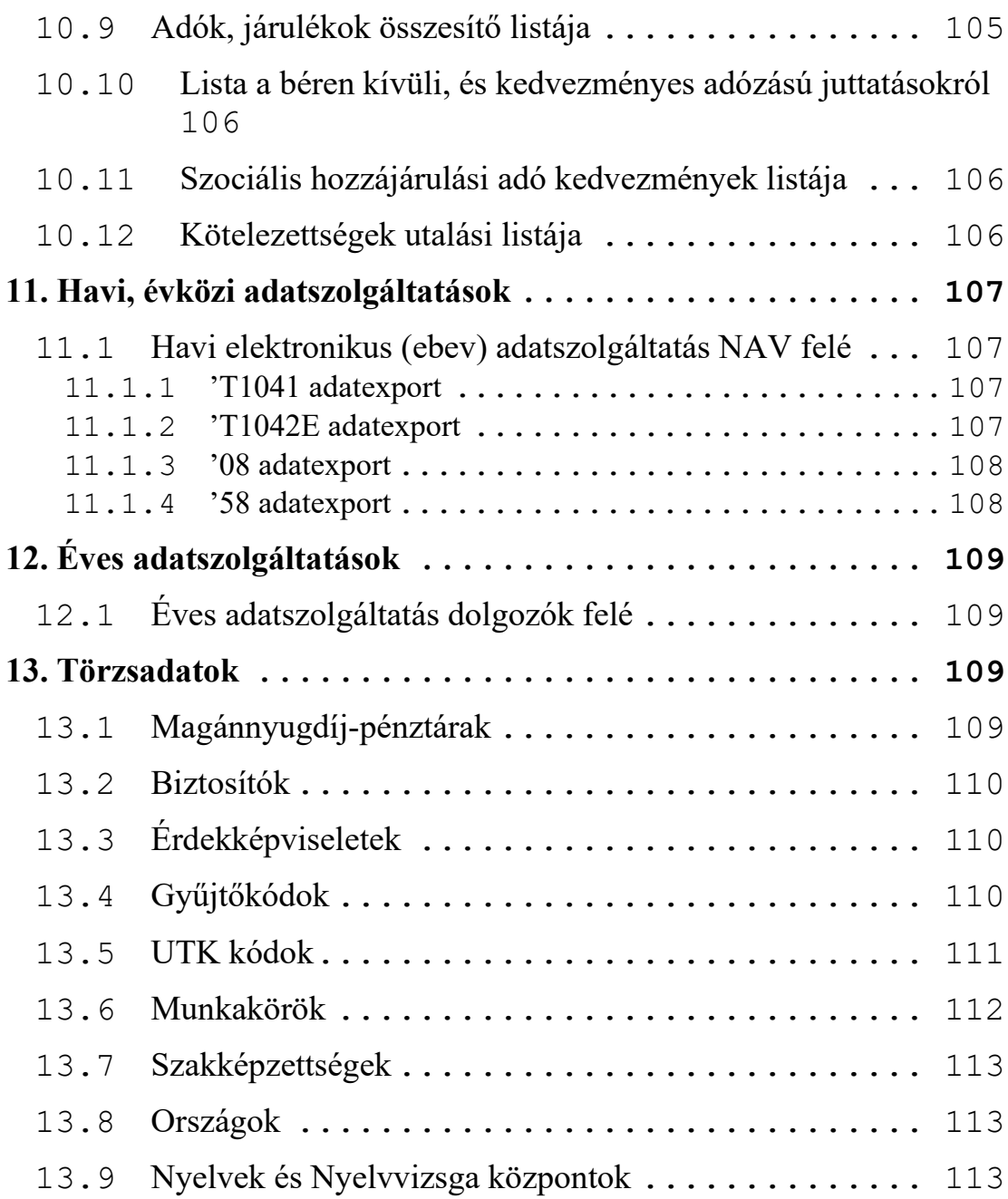

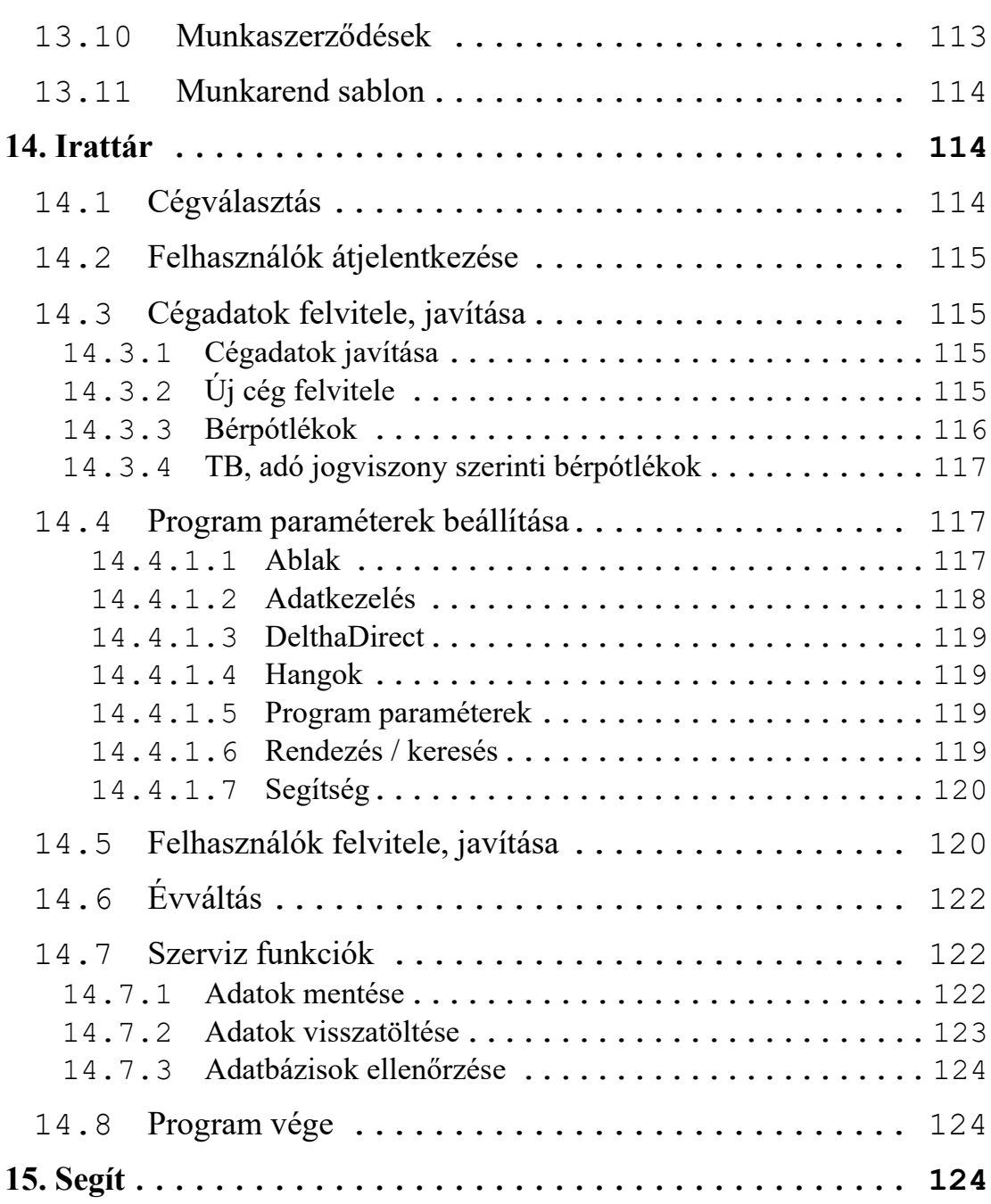

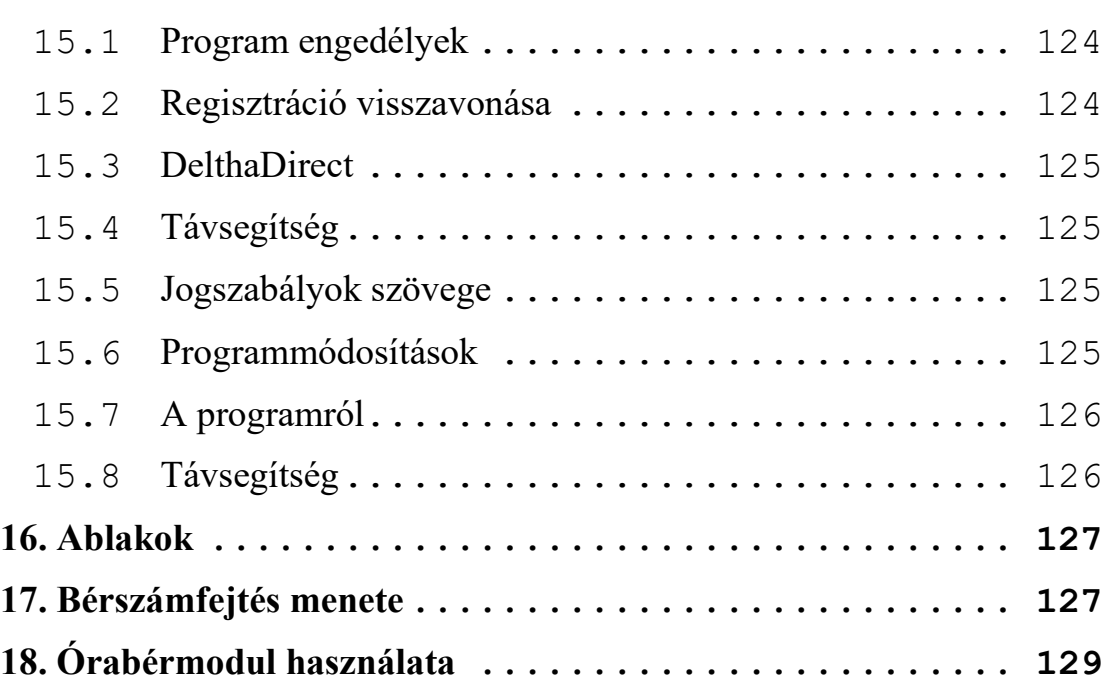

# **1. A bemutató leírás használata**

A program használatához nem szükséges a használt operációs rendszer teljes körű ismerete (pl.: Windows XP, Windows 7, Windows 10), de feltételezzük a programot használó megfelelő jogszabály ismereteit. Az alábbiakban felsoroljuk a leírásban használatos jelölésrendszer értelmezését.

- Szögletes zárójelbe zárt szövegrész mindig a számítógép billentyűzetén elhelyezkedő valamelyik billentyűt jelenti.
- A következő billentyűk a klaviatúra jobb oldali részén találhatók: [Jobbra-nyíl] és [Balra-nyíl], [Fel-nyíl] és [Le-nyíl], [Home] vagy [Elejére], [End] vagy [Végére], [PgUp] vagy [Lapozás Fel], [PgDn] vagy [Lapozás Le], [Ins] vagy [Beszúrás-Felülírás Váltó], [Del] vagy [Törlés].
- A [BackSpace] vagy [Visszatörlés] a billentyűzet jobb felső részén elhelyezkedő szürke billentyű, 'BackSpace' vagy/ és ' $\leftarrow$ ' felirattal és jellel ellátva.
- Az [Enter] a [BackSpace] alatt található nagyméretű billentyű 'RETURN' vagy 'ENTER' felirattal, illetve visszafelé mutató nyíl jellel.
- Az [Esc] billentyű legtöbbször a billentyűzet bal felső sarkán elhelyezkedő billentyű. Jelentése mindig az aktuális program helyzetéből történő kilépés, menekülés.
- Az [F1]...[F10] a billentyűzet bal oldalán vagy a billentyűzet felett találhatók.
- A [CTRL-...] mindig a 'Ctrl' feliratú billentyű és valamely más billentyű egyidejű lenyomását jelenti. A [CTRL] billentyűt lenyomva tartjuk, ezután a másik billentyűt pedig leütjük. Pl.: [CTRL-W] jelentése, a [Crtl] billentyűt lenyomva tartjuk, és a [W] billentyűt pedig megnyomjuk.
- A [SPACE], a szóköz, a leghosszabb billentyű az alsó sorban.
- A program egyes helyein elérhető egy úgynevezett navigációs pult is, amellyel beviteli mezők vagy adat-képernyők közötti mozgás valósítható meg egyszerűen. Természetesen ennek a résznek is van billentyűzeti megoldása, ha ezt kényelmesebbnek találjuk.

A navigáló pult felépítése:

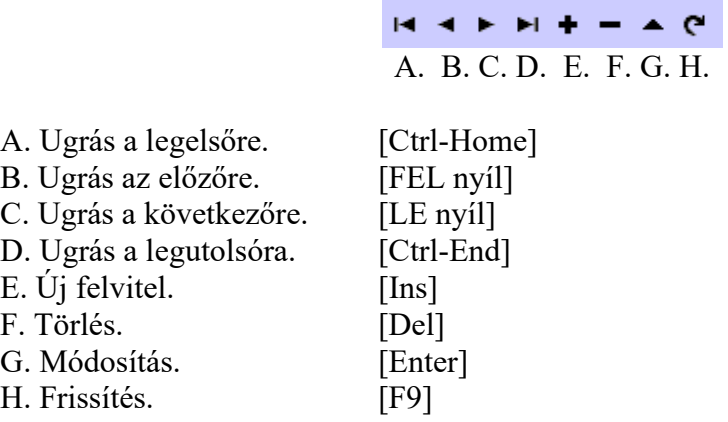

# **2. Működési feltételek**

Az alább felsorolt konfigurációk csak javaslatok, de a minimum feltételeket meghatározzák. Hálózati alkalmazás, jelentős számú cég esetén az optimális megoldás kidolgozásához kérje tanácsadásunkat!

### **2.1Feltételek egyedi számítógépen történő alkalmazásra**

A program minimális hardver és szoftver igénye, ahol a szoftver fut:

- P1 133 MHz vagy kompatibilis számítógép
- 128 MB RAM, 30 MB szabad hely a winchesteren (adatfüggő a tároló)
- 800x600 pixel képernyő és videokártya felbontás
- Windows 98 operációs rendszer

A program minimális hardver és szoftver igénye normál működéshez:

- P3 1 GHz vagy kompatibilis számítógép
- 256 MB RAM, 30 MB szabad hely a winchesteren (adatfüggő a tároló)
- Windows 2000, XP Prof., Windows NT operációs rendszer

A program optimális hardver és szoftver igénye, javasolt minimum konfiguráció

- P4 1,6 GHz vagy magasabb szintű számítógép
- 256 MB RAM, 30 MB szabad hely a winchesteren (adatfüggő a tároló)
- Windows 2000, XP Prof., Windows NT operációs rendszer

### **2.2 Feltételek hálózaton történő alkalmazásra**

#### **2.2.1 Kliens számítógépek**

A program minimális hardver és szoftver igénye, ahol a szoftver fut:

- P1 133 MHz vagy kompatibilis számítógép
- 128 MB RAM, 30 MB szabad hely a winchesteren (adatfüggő a tároló)
- 800x600 pixel képernyő és videokártya felbontás
- Windows 98 operációs rendszer

A program minimális hardver és szoftver igénye normál működéshez:

- P3 1 GHz vagy kompatibilis számítógép
- 256 MB RAM, 30 MB szabad hely a winchesteren (adatfüggő a tároló)
- Windows 2000, XP Prof., Windows NT operációs rendszer

A program optimális hardver és szoftver igénye, javasolt minimum konfiguráció

- P4 1,6 GHz vagy magasabb szintű számítógép
- 256 MB RAM, 30 MB szabad hely a winchesteren (adatfüggő a tároló)
- Windows 2000, XP Prof., Windows NT operációs rendszer

#### **2.2.2 Szerver oldal**

A program minimális hardver és szoftver igénye, ahol a szoftver fut:

- P3 1 GHz vagy kompatibilis számítógép
- 256 MB RAM, 30 MB szabad hely a winchesteren (adatfüggő a tároló)
- Windows 98, 2000, XP Prof., Windows NT operációs rendszer

A program minimális hardver és szoftver igénye normál működéshez:

- P3 1,2 GHz vagy kompatibilis számítógép
- 512 MB RAM, 30 MB szabad hely a winchesteren (adatfüggő a tároló)
- Windows NT szerver, Windows 2000-2003 szerver

A program optimális hardver és szoftver igénye, javasolt minimum konfiguráció

- P4 1,6 GHz vagy kompatibilis számítógép
- 512 MB RAM, 30 MB szabad hely a winchesteren (adatfüggő a tároló)
- Windows 2000-2003 szerver

#### **2.2.3 A program üzembe helyezése**

Az üzembe helyezést az e-mail –ben kapott licenc fájllal végezhetjük el a következők szerint:

- 1. A www.magnum.hu oldalról tölthető le a szükséges file.
- 2. A telepítés során folyamatos tájékoztatást kapunk a soron következő lépésekről.
- 3. A www.magnum.hu oldal megfelelő menüpontjában tudjuk kiválasztani, hogy egyedi vagy hálózatos telepítést kívánunk elvégezni.

#### **2.2.3.1 Egyedi telepítés**

- 1. A www.magnum.hu oldalról az Ügyfélkapun keresztül történő belépést követően a DelthaBÉR / Telepítő programok letöltése / DelthaBÉR egyfelhasználós telepítő program menüpontból töltse le a szükséges DB\_install\_2018\_03.exe file-t.
- 2. A file elindítását követően a telepítés első lépéseként ki kell választania a felugró ablakból a licenc file-t.
- 3. Ezt követően elindul a DelthaBÉR Telepítő Varázsló, amely közli, hogy milyen program verzió kerül telepítésre. Válasszuk a Tovább gombot!
- 4. Megjelenik a "Licencszerződés" ablak, ahol a programra vonatkozó szerződést olvashatjuk el (Kérjük, olvassa el!). A telepítőt csak abban az esetben lehet tovább futtatni, ha Önnek megfelel a szerződés, és azt elfogadja. Ezt az "Elfogadom a szerződést" ponttal választhatja ki.
- 5. Válasszuk a Tovább gombot!
- 6. Ezt követően a felhasználó adatait tudjuk megadni (alapesetben a Windows-ba beállított adatok jelennek meg), majd válasszuk a Tovább gombot!
- 7. A következő ablakban a telepítési útvonalat, könyvtárakat tudjuk megadni. Alapesetben a C:/ProgramFiles/Deltha/Delthaber útvonalat ajánlja a telepítő, de Ön ettől eltérhet. A telepítési útvonal kiválasztása után válasszuk a Tovább gombot!
- 8. Adjuk meg, hogy a START menüpontban hová helyezze a telepítő a DelthaBÉR program parancsikonját! Alapesetben a Deltha Programok / DelthaBÉR útvonalat ajánlja fel a program, de Ön ettől eltérhet. A program parancsikonja helyének megadását követően válasszuk a Tovább gombot!
- 9. A megjelenő ablakban kiegészítő feladatok jelölhetőek ki, hogy szeretnénk e parancsikont létrehozni az Asztalon és/vagy a Gyorsindítás eszköztáron. Válasszuk a Tovább gombot!
- 10. A Telepítő felkészült a DelthaBÉR program telepítésére. Leellenőrizhetjük a beállított adatokat. Ha az ellenőrzés során mindent rendben találtunk, válasszuk a Telepítés gombot!
- 11. A telepítés befejeztével válasszuk a Befejezés gombot!

## **2.2.3.2 Hálózatos telepítés**

Ezt a telepítést akkor kell elvégeznünk, ha a DelthaBÉR programot hálózatban, több gépen szeretnénk használni. A hálózatos telepítés két részből tevődik össze:

- először a DelthaBÉR szerververzió, illetve a Firebird adatbázis kezelő szerververzió telepítését kell elvégeznünk a DelthaBÉR program szempontjából kinevezett szervergépen, majd ezt követi
- a munkaállomásokra (kliensekre) történő DelthaBÉR és Firebird telepítése.

#### **2.2.3.2.1 Szerververzió telepítése**

- 1. A www.magnum.hu oldalról az Ügyfélkapus belépést követően a DelthaBÉR / Telepítő programok letöltése / DelthaBÉR hálózatos telepítő program menüpontból töltse le a szükséges DB\_installh\_2018\_08.exe file-t.
- 2. A file mentését követően a tömörített állományt ki kell tömöríteni (WinRaR alkalmazással), majd a kitömörített file-ok közül ki kell választani az install\_server.exe-t.
- 3. A file elindítását követően első lépéseként ki kell választania a felugró ablakból a licenc file-t.
- 4. Ezt követően a telepítés következő lépéseként megjelenik a DelthaBÉR Telepítő Varázsló, amely közli, hogy milyen program verzió kerül telepítésre. Válasszuk a Tovább gombot!
- 5. Megjelenik a "Licencszerződés" ablak, ahol a programra vonatkozó szerződést olvashatjuk el (Kérjük, olvassa el!). A telepítőt csak abban az esetben lehet tovább futtatni, ha Önnek megfelel a szerződés, és azt elfogadja. Ezt az "Elfogadom a szerződést" ponttal választhatja ki.
- 6. Válasszuk a Tovább gombot!
- 7. Ezt követően a felhasználó adatait tudjuk megadni (alapesetben a Windows-ba beállított adatok jelennek meg), majd válasszuk a Tovább gombot!
- 8. A következő ablakban a telepítési útvonalat, könyvtárakat tudjuk megadni. Alapesetben a C:/Program Files/Deltha/Delthaber útvonalat ajánlja a telepítő, de Ön ettől eltérhet. A telepítési útvonal kiválasztása után válasszuk a Tovább gombot!
- 9. Adjuk meg, hogy a START menüpontban hová helyezze a telepítő a DelthaBÉR program parancsikonját! Alapesetben a Deltha Programok \ DelthaBÉR útvonalat ajánlja fel a program, de Ön ettől eltérhet. A program parancsikonja helyének megadását követően válasszuk a Tovább gombot!
- 10. A megjelenő ablakban kiegészítő feladatok jelölhetőek ki, hogy szeretnénk e parancsikont létrehozni az Asztalon és/vagy a Gyorsindítás eszköztáron. Válasszuk a Tovább gombot!
- 11. A Telepítő felkészült a DelthaBÉR program telepítésére. Leellenőrizhetjük a beállított adatokat. Ha az ellenőrzés során mindent rendben találtunk, válasszuk a Telepítés gombot!
- 12. Ezután megjelenik a Firebird Telepítő Varázsló, amely közli, hogy milyen adatbázis kezelő program verzió kerül telepítésre. Válasszuk a Tovább gombot!
- 13. Megjelenik a "Licencszerződés" ablak, ahol a programra vonatkozó szerződést olvashatjuk (Kérjük, olvassa el!). A telepítőt csak abban az esetben lehet továbbfuttatni, ha Önnek megfelel a szerződés, és azt elfogadja. Ezt az "Elfogadom a szerződést" ponttal választhatja ki.
- 14. Válasszuk a Tovább gombot!
- 15. A következő ablakban a telepítési útvonalat, könyvtárakat tudjuk megadni. Alapesetben a C:/Program Files/Firebird útvonalat ajánlja a telepítő, de Ön ettől eltérhet. A telepítési útvonal kiválasztása után válasszuk a Tovább gombot!
- 16. A megjelenő ablakban a telepítő program közli, hogy mely összetevő kerül telepítésre (Firebird szerver). Válasszuk a Tovább gombot!
- 17. Adjuk meg, hogy a START menüpontban hová helyezze a telepítő a Firebird adatbázis kezelő program parancsikonját! Alapesetben a Firebird útvonalat ajánlja fel a program, de Ön ettől eltérhet. A program parancsikonja helyének megadását követően válasszuk a Tovább gombot!
- 18. A telepítő felkészült a Firebird program telepítésére. Leellenőrizhetjük a beállított adatokat. Ha az ellenőrzés során mindent rendben találtunk, akkor válasszuk a Telepítés gombot!
- 19. A Firebird adatbázis kezelő program befejeztével válasszuk a Befejezés gombot!
- 20. A DelthaBÉR program befejeztével válasszuk a Befejezés gombot!

Mielőtt a munkaállomás (kliens) verzió(ka)t telepítenénk, azt a könyvtárat, ahová a DelthaBÉR szerververzióját telepítettük, meg kell osztani. A megosztáshoz az alábbiakat kell végrehajtani:

- Kattintsunk a számítógépen található Saját gép ikonra!
- Kattintsunk annak a meghajtónak a betűjelére, ahová a DelthaBÉR programot telepítettük! (Alapesetben ez a C: meghajtó.)
- Kattintsunk a megjelenő listában arra a könyvtárra, ahová a DelthaBÉR programot telepítettük! (Alapesetben ez a Program Files könyvtár.)
- Kattintsunk a Program Files-on belül arra a könyvtárra, ahová a DelthaBÉR programot telepítettük! (Alapesetben ez a Deltha könyvtár.)
- A Deltha könyvtárba belépve kattintsunk a Delthaber könyvtárra jobb egérgombbal, és a megjelenő listából válasszuk ki a Megosztás pontot!
- A megjelenő ablakban válasszuk ki a "Megosztás az alábbi néven" pontot (az adott Megosztási név legyen: Delthaber)!
- A "Hozzáférés típusánál" válasszuk ki a "Teljes" lehetőséget!
- Kattintsunk az "Alkalmaz" pontra!
- Zárjuk be az alkalmazást!

#### **2.2.3.2.2 Munkaállomás (kliens) verzió telepítése**

Ez a hálózatos telepítés másik része. Ezt azokon a számítógépeken kell elvégeznünk, amelyeken a DelthaBÉR programot használni szeretnénk (kivéve szervergép!).

- 1. A korábban kitömörített file-ok közül ki kell választani és elindítani az install\_client.exe –t.
- 2. A megjelenő Tallózás a mappák között ablakban, kérem, adja meg a kialakított Teljes hálózati környezetben a szerver gépnek kijelölt megosztott Delthaber mappát, majd kattintson az OK gombra.
- 3. A file elindítását követően a telepítés első lépéseként ki kell választania a felugró ablakból a licenc file-t
- 4. A telepítő első lépésében megjelenik a DelthaBÉR Telepítő Varázsló, amely közli, hogy milyen program verzió kerül telepítésre. Válasszuk a Tovább gombot!
- 5. Megjelenik a "Licencszerződés" ablak, ahol a programra vonatkozó szerződést olvashatjuk el (Kérjük, olvassa el!). A telepítőt csak abban az esetben lehet tovább futtatni, ha Önnek megfelel a szerződés, és azt elfogadja. Ezt az "Elfogadom a szerződést" ponttal választhatja ki.
- 6. Válasszuk a Tovább gombot!
- 7. Ezt követően a felhasználó adatait tudjuk megadni (alapesetben a Windows-ba beállított adatok jelennek meg), majd válasszuk a Tovább gombot!
- 8. A következő ablakban a telepítési útvonalat, könyvtárakat tudjuk megadni. Alapesetben a C:/Program Files/Deltha/Delthaber útvonalat ajánlja a telepítő, de Ön ettől eltérhet. A telepítési útvonal kiválasztása után válasszuk a Tovább gombot!
- 9. Adjuk meg, hogy a START menüpontban hová helyezze a telepítő a DelthaBÉR program parancsikonját! Alapesetben a Deltha Programok \ DelthaBÉR útvonalat ajánlja fel a program, de Ön ettől eltérhet. A program parancsikonja helyének megadását követően válasszuk a Tovább gombot!
- 10. A megjelenő ablakban kiegészítő feladatok jelölhetőek ki, hogy szeretnénk e parancsikont létrehozni az Asztalon és/vagy a Gyorsindítás eszköztáron. Válasszuk a Tovább gombot!
- 11. A Telepítő felkészült a Firebird adatbázis kezelő program telepítésére. Leellenőrizhetjük a beállított adatokat. Ha az ellenőrzés során mindent rendben találtunk, válasszuk a Telepítés gombot!
- 12. Ezután megjelenik a Firebird Telepítő Varázsló, amely közli, hogy milyen adatbázis kezelő program verzió kerül telepítésre. Válasszuk a Tovább gombot
- 13. Megjelenik a "Licencszerződés" ablak, ahol a programra vonatkozó szerződést olvashatjuk el (Kérjük, olvassa el!). A telepítőt csak abban az esetben lehet tovább futtatni, ha Önnek megfelel a szerződés, és azt elfogadja. Ezt az "Elfogadom a szerződést" ponttal választhatja ki.
- 14. Válasszuk a Tovább gombot!
- 15. A következő ablakban a telepítési útvonalat, könyvtárakat tudjuk megadni. Alapesetben a C:/Program Files/Firebird útvonalat ajánlja a telepítő, de Ön ettől eltérhet. A telepítési útvonal kiválasztása után válasszuk a Tovább gombot!
- 16. A megjelenő ablakban a telepítő program közli, hogy mely összetevő kerül telepítésre (Firebird munkaállomás). Válasszuk a Tovább gombot!
- 17. Adjuk meg, hogy a START menüpontban hová helyezze a telepítő a Firebird adatbázis kezelő program parancsikonját! Alapesetben a Firebird útvonalat ajánlja fel a program, de Ön ettől eltérhet. A program parancsikonja helyének megadását követően válasszuk a Tovább gombot!
- 18. A telepítő felkészült a Firebird program telepítésére. Leellenőrizhetjük a beállított adatokat. Ha az ellenőrzés során mindent rendben találtunk, akkor válasszuk a Telepítés gombot!
- 19. A Firebird adatbázis kezelő program befejeztével válasszuk a Befejezés gombot!
- 20. A DelthaBÉR program befejeztével válasszuk a Befejezés gombot!

# **3. A program indítása**

- 1. Kapcsoljuk be a számítógépet!
- 2. Ha a Windows operációs rendszer nem indul el automatikusan, indítsuk el azt!
- 3. Válasszuk ki a START / Programok / Deltha Programok / DelthaBÉR / DelthaBÉR menüpontot!

### **3.1Hibalehetőségek**

- amennyiben a telepítés során a feltelepített Delthaber mappába nem kerül be a delthaber.lic fájl a program DEMO módban indul el, DEMO program regisztrálása nem lehetséges,
- nem indul el a Firebird adatbáziskezelő: ezt az üzenetet akkor küldi a program, ha átállították, hogy ne induljon automatikusan az adatbáziskezelő. Így azt el kell indítani!

# **4. A béradatok biztonsági mentése**

Az adatainkról célszerű biztonsági mentést készítenünk.

A DelthaBÉR programon belül az Irattár / Szervíz funkciók / Mentés pont alatt tudunk mentést készíteni.

Itt ki kell választani, hogy melyik cégeket akarjuk menteni, esetleg mentés után törölni is a programból. A következő lépésben a mentés helyét kell megadni, hogy melyik könyvtárba szeretnénk lementeni az adatokat.

A Windows Biztonsági mentésével is készíthetünk mentés az adatainkról. Ekkor a ProgramFiles / Deltha / Delthaber könyvtár alatti (alapesetben itt található a program, ha Ön ettől eltér, azt az útvonalat keresse meg, ahová a DelthaBÉR programot telepítették) "firms" könyvtárat és a "delthaber.gdb" fájlt kell lementeni.

# **5. A program használata**

## **5.1Mozgás a menürendszerben**

Munkaügy Béradatok Listák Havi, évközi adatszolgáltatás Éves adatszolgáltatás Törzsadatok Irattár Segít Ablakok

A menüt használhatjuk egérrel, vagy a menübe jutáshoz nyomjuk le az [ALT] billentyűt. Majd a menüpontok nevében aláhúzott betű leütésével megjelenik az aktuális menüponthoz tartozó almenü is. Itt a kurzor mozgató nyilak segítségével tudunk mozogni: [FEL], [LE], [Jobbra], [Balra].

A kiválasztott menüpontra ráállva nyomjuk meg az [ENTER] billentyűt, ezzel aktivizálhatjuk azt. Természetesen, ha rendelkezünk egérrel, akkor azt is használhatjuk. Az egérrel a menüpontra kell kattintani, és az egér mozgatásával tudjuk a kívánt funkciót elérni, és azon kattintva indíthatjuk azt.

A program használatakor az almenüből, menükből, adatbekéréseknél, rákérdezéseknél visszaléphetünk az [ESC] billentyű leütésével. Tehát, ha egy almenüben vagyunk, akkor visszatérhetünk az [ESC] lenyomásával a főmenübe, így ha véletlenül egy rossz menüpontot választottunk ki, akkor a kiválasztott funkcióból a hívó pontra térhetünk vissza.

A menüsor alatt található egy ikonsor, amiben a leggyakrabban használt funkciókat érhetőek el.

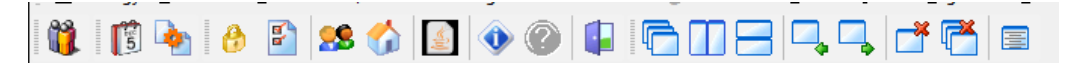

Ezek balról jobbra a következőek:

- Személyi adatok felvitele, javítása
- Ledolgozott, kieső idők rögzítése, javítása
- Járandóságok, bérek, térítések számfejtése
- Felhasználók átjelentkezése
- Program paraméterek
- Felhasználók felvitele, javítása
- Cégadatok javítása
- '08-as adatexport
- A programról
- Tartalom
- Program vége
- Lépcsőzetes elrendezés
- Függőleges elrendezés
- Vízszintes elrendezés
- Előző ablak
- Következő ablak
- Bezár
- Mindent bezár
- Ablakok listája

### **5.2 Adatbeviteli billentyűk**

Adatbevitel alatt jelen esetben bármilyen adat beírását értjük a billentyűzeten keresztül. A programban legelőször ilyennel a cég adatok kitöltésénél találkozhatunk. Ilyenkor a képernyőn adatbeviteli mezők jelennek meg, melyeket ki kell töltenünk megfelelő adatokkal. Ezek kitöltése közben használható billentyűket és hatásukat az alábbiakban írjuk le.

[Home] -- A kurzort az aktuális mező elejére állítja. (A kurzor billentyűzéskor mindig egy villogó vonal, vagy kocka azon a pozíción, ahol az adatbeírást folytatjuk.)

[CTRL-Home] -- A kurzort az első mező elejére állítja.

[End] -- A kurzort az aktuális mező végére állítja.

[CTRL-End] -- A kurzort az utolsó mező elejére állítja.

[Fel] -- A kurzort az előző mező elejére állítja.

[Le] -- A kurzort a következő mező elejére állítja.

[CTRL-Jobbra] -- A kurzort a következő szó elejére állítja.

[CTRL-Balra] -- A kurzort az előző szó elejére állítja.

[CTRL-Y] -- A mező végéig töröl.

[PgUp] [PgDn] [CTRL-W] [F2] [F10] -- Befejezi a változó és a mező szerkesztését.

[ESC] -- Eldobja az eddig bevitt adatokat, majd kilép.

[CTRL-U] [ALT-U] -- Visszaállítja a szerkesztés előtti állapotot.

[ENTER] -- A következő mező elejére áll, majd befejezi a változó és a mező szerkesztését. Ide tartozik az egymezős bekérések (pl.: keresés esetén az azonosító beírása). A leírás a továbbiakban nem említi bekérés esetén, ha valaki beírja, hogy pl.: 25, utána [ENTER]-t is kell nyomni. Ugyanis a programnak tudnia kell, hogy esetleg ezt most tovább írja-e valaki 251-re, vagy befejezte a mező szerkesztését. Ezt kell mindig az [ENTER]-rel jelezni, hogy nem írjuk vagy javítjuk tovább.

[Ins] -- Beszúrás üzemmód (villogó kocka jelzi) és a Felülírás üzemmód (villogó vonal jelzi) váltó billentyű.

#### **5.3Értékelés nyomtatóra vagy képernyőre**

A program eredménylistáit képernyőn és nyomtatón tekinthetjük meg.

Amikor az értékelés képernyőre történik, akkor természetesen nem mindig láthatjuk egyszerre az egész lista eredményét, hanem a képernyő ablak szélén lévő görgető sávon tudunk mozogni a dokumentum oldal belsejében. Ha az eredmény több oldalas lista, akkor a fejlécen elhelyezkedő navigációs gombok segítségével lehet oldalakat váltani, vagy akár az első oldalról az utolsó oldalra ugrani, és viszont.

Ha ki szeretnénk nyomtatni a dokumentumot, akkor a képernyőn való megjelenés után a fejlécben lévő nyomtató ikonra kell kattintani, és a lista nyomtatásra kerül.

Lehetőség van a listák elmentésére is, ekkor a fejlécben lévő lemez ikonra kell kattintani, és a kívánt útvonal megadásával és saját elnevezésével tárolhatjuk a listáinkat.

#### **5.4Kódszótárak használata**

Azokon az adatbeviteli mezőkön, melyek mögött egy nyíló dosszié látható, egy ún. Kódszótár hívható a gomb megnyomására [F3]-mal, vagy az egérrel való rákattintással

(pl. Munkaügy/Személyi adatok felvitele, javítása/Jogviszony/Módosít menüpont, Besorolás fül, Munkakör mező esetében).

# **6. Bérszámfejtett cég kiválasztása**

# **6.1 Új cég felvitele, javítás a cégek adataiban**

Új céget felvinni az Irattár / Cégadatok felvitele, javítása / Új cég felvitele menüpontban tudunk.

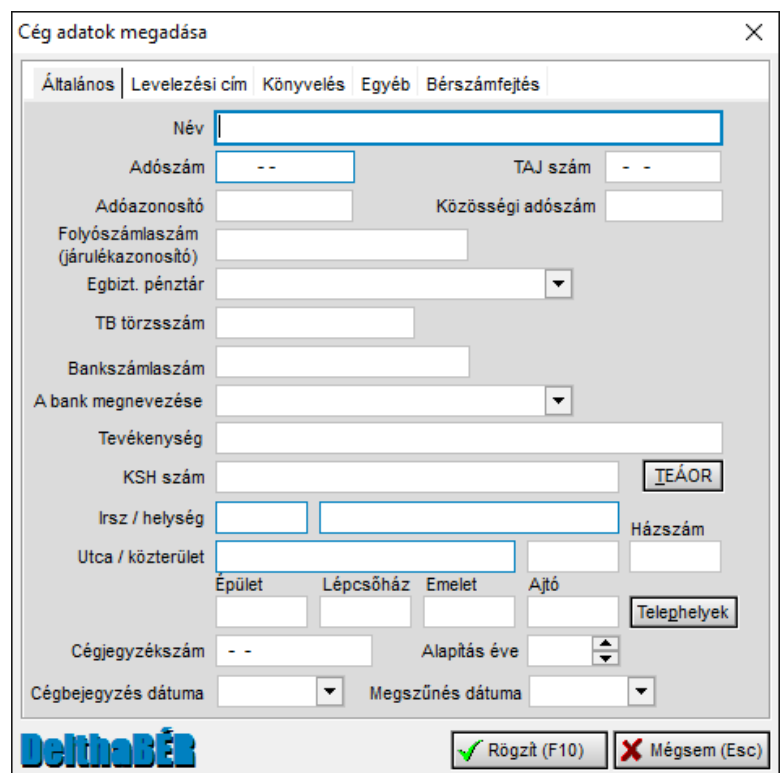

Az **Általános** fülön tudjuk megadni az adott cég nevét, adószámát, TB törzsszámát, bankszámlaszámát, KSH számát, címét, cégjegyzékszámát, alapításának évét. A **Levelezési cím**nél adható meg az előzőekben megadott címtől eltérő postacím. A **Könyvelés** fülön állítható be, hogy kifizetőhelynek minősül-e a cég, hogy tartozike valamilyen kisadózói körbe – KATA, KIVA, az Áfa fizetési módot, a könyvelési és foglalkoztatási formát. Ezen a fülön (is) beállítható a főkönyvi szám a készpénzes és utalásos bér vonatkozásában.

Amennyiben a Kisadózói forma esetében valamelyik választásra kerül, úgy a program a továbbiakban ennek megfelelően végzi el a számfejtést, adatszolgáltatást.

Az **Egyéb** fül tartalmazhatja a kapcsolattartást segítő adatokat, mint e-mail cím, ügyintéző neve, telefonszáma, faxszáma és egyéb mezők.

A **Bérszámfejtés** fülön tudjuk beállítani a szakképzési hozzájárulás alapját, a gyakorlati képzésre vonatkozó jelölést, a napi alapbér számítási módját, valamint az órabéres dolgozók bérpótlékának számítási módját.

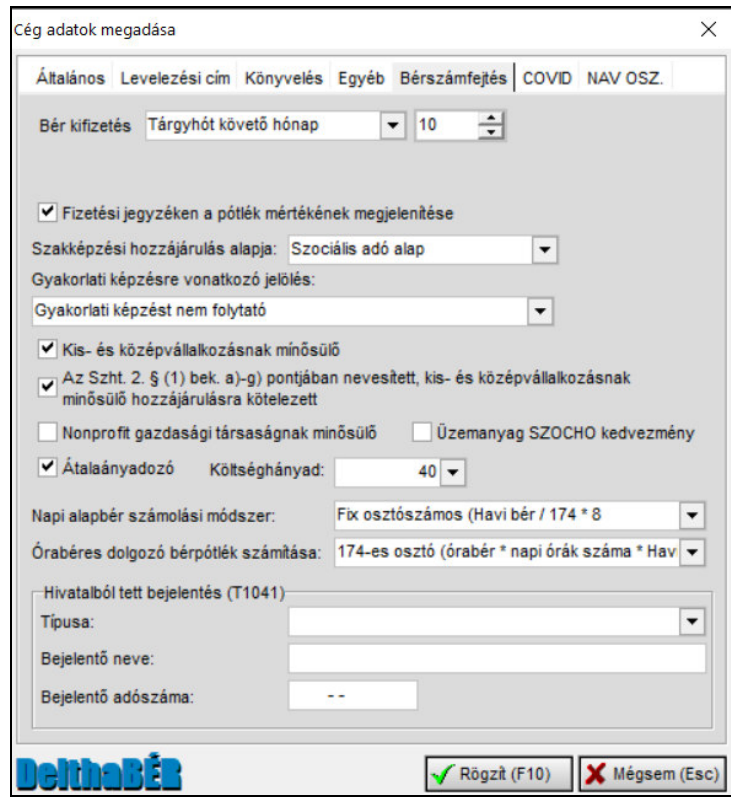

Itt van lehetőség kiválasztani az átalányadózás módját, és a használandó költséghányadot. Minden egyes bevitt cégre ezen adatok külön el lesznek tárolva, s kívánságra lekérhetőek lesznek.

A már korábban felvitt cégek adatait az Irattár / Cégadatok felvitele, javítása / Cégadatok javítása menüpontban tudjuk módosítani.

Amennyiben már több céget rögzítettünk, utána az Irattár / Cégválasztás menüpontban választhatjuk ki, hogy melyikkel szeretnénk dolgozni. Az éppen aktuális cég neve a legalsó sorban látszik a főmenüben.

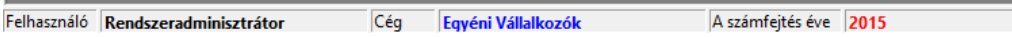

A **COVID** fülön a hatályos törvényekben meghatározott TEÁR számok állíthatók be, melyek alapján kedvezményeket lehet érvényesíteni a számfejtés során.

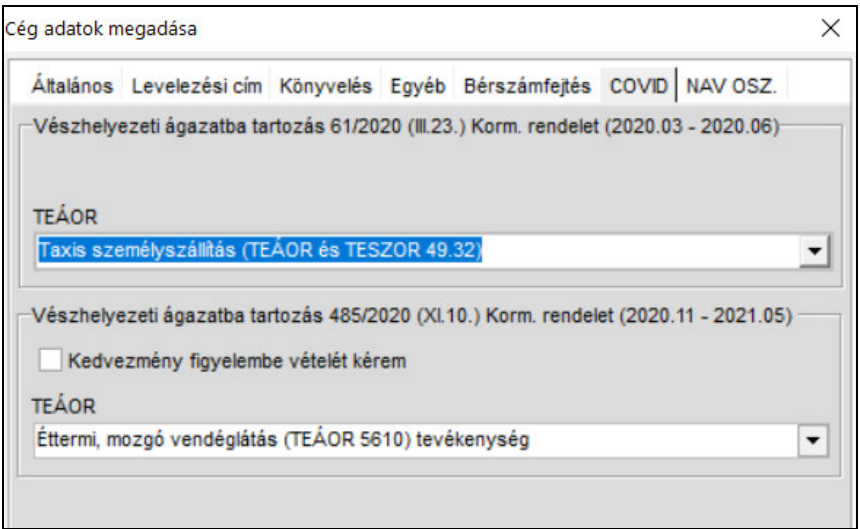

A **NAV OSZ** fülön, az onlineszamla.nav.gov.hu felületen igényelt elsődleges, vagy technikai felhasználó adatokat kell rögzíteni. Az "Adatok tesztelése" gomb segítségével tesztelhető, hogy létrejött a kapcsolat a NAV szerverrel. Sikeres kapcsolat esetén az egyéni vállalkozók lekérdezhetik az értékesítési számláikat, így a pontos bevételi adatokból végzi el a program a bérszámfejtést.

Részletes leírás az Átalányadózó bérszámfejtése fejezetben.

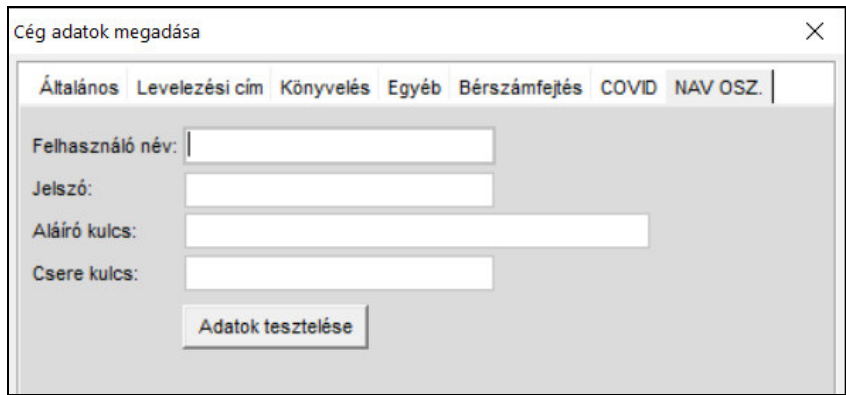

FONTOS!!! A NAV regisztráció során a lekérdezési jogosultságnál a SZÁMLÁK lekérdezését kell választani.

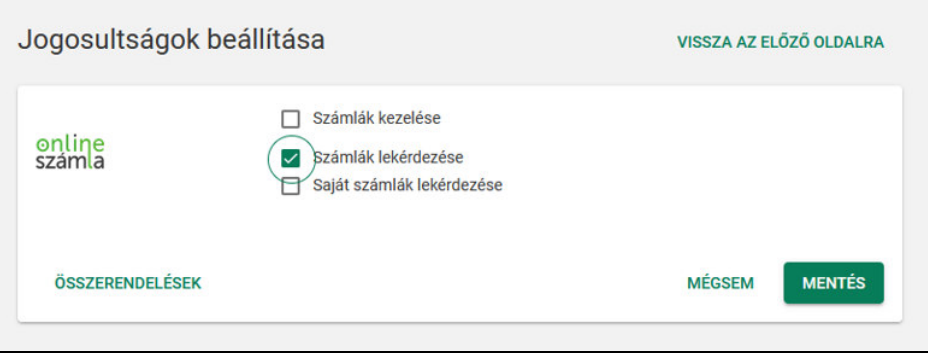

Egy céges változat esetén csak egy céggel lehet dolgozni.

### **6.2 Adott cég keresése a törzsállományban**

A képernyőn megjelenő céglistában a [Fel], [Le], [PgUp], [PgDn] billentyűkkel választhatjuk ki a cégeket. Természetesen, ezen kívül az egér is használható.

# **7. Az aktuális személy kiválasztása**

Minden menüpont után, mely egy személyre vagy egy személy jogviszonyára vonatkozó adatfelvitel, vagy kiértékelés; személyt, illetve jogviszonyt kell választanunk.

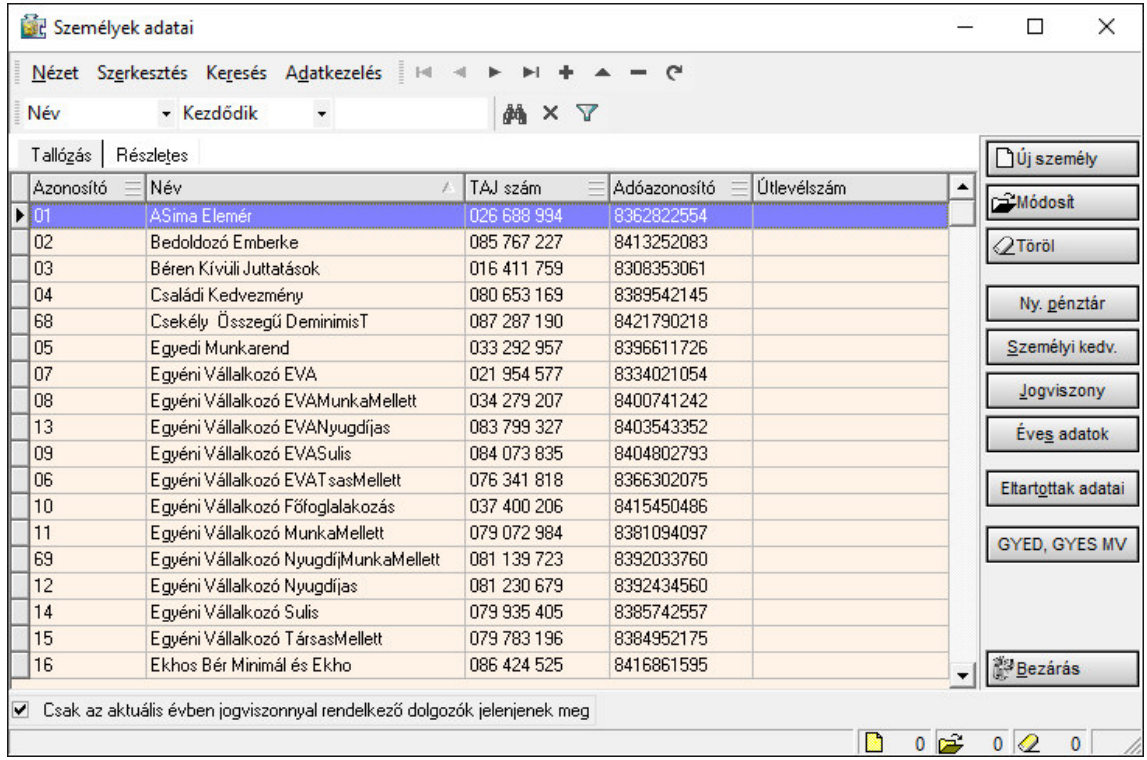

A dolgozók listája alapesetben csak az aktuális évben jogviszonnyal rendelkezőket mutatja, amennyiben minden dolgozót szeretnének látni, a Személyek adatai tábla alján lévő **"Csak az aktuális évben jogviszonnyal rendelkező dolgozók jelenjenek meg"** előtt lévő jelölőnégyzetből a pipát ki kell venni.

Több lehetőség is rendelkezésünkre áll a dolgozók kereséséhez:

A jogviszony választása ablakban [F3] billentyű leütésével, vagy a Dolgozó sor végén található nyíló dosszié ikonra kattintva történik a személy kiválasztása.

- 1. A [Fel], [Le] nyilakkal, egyesével mozoghatunk a személyek között, a [PgUp], [PgDn] billentyűkkel pedig oldalanként ugrunk a személyek között. A személy kiválasztása történhet a megjelenő ablak jobb oldalán található Módosít gombra kattintva vagy egér bal gombjával duplán klikkelve a megnyitni kívánt soron.
- 2. Sok személy esetén a személy választása történhet a Keresés pont segítségével. Itt feltételeket adhatunk meg, hogy névre, adóazonosító jelre stb. keresünk.

# **8. Munkaügy**

### **8.1Személyi adatok felvitele, javítása**

### **8.1.1 Új személyek rögzítése**

Új személy felvitele [INSERT], vagy **Új személy** gomb, módosítása a **Módosít** gomb, törlése [DELETE], vagy **Törlés** gombok segítségével.

A **Személyek adatai** menüpontban az alapadatokat kell/lehet feltölteni. A megjelenő ablakban a kék színű kerettel ellátott mezőket kötelező kitölteni, ezek kitöltése nélkül nem tudunk továbbmenni (a kék keretes mezők a továbbiakban is kötelezően töltendő mezők).

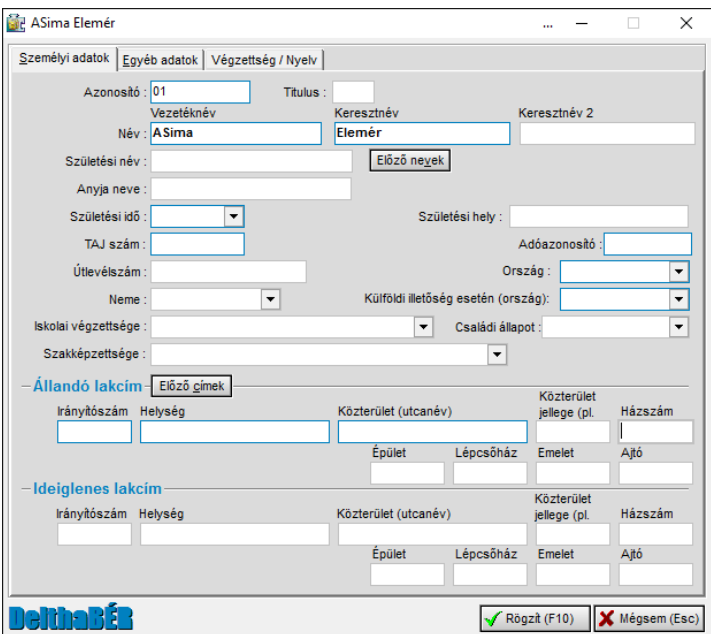

A program automatikusan hozzárendel egy azonosító számot a személyekhez. Később engedi ezek átírását, akár azonos számra is, azonban ez a módosítás nem javasolt, mert a későbbiekben gondot okozhat (listák lekérése, nyomtatványok)

Útlevélszámot csak annál a személynél adjunk meg, akinek nincs adóazonosító jele. Ha külföldi és nem biztosított Magyarországon a személy, akkor az útlevélszám kitöltése kötelező, de a TAJ és Adóazonosító már nem. A program ezt engedi is ennek megfelelően rögzíteni.

**Ország** mező kitöltése esetén fontos, hogy a Törzsadatok / Ország menüpontban a táblázat adatait kitöltsék/ellenőrizzék, mert a bevallásokhoz szükséges kódokat innen veszi a program.

A **Végzettség / Nyelv** fülön a 2016. január 1-jétől érvényes jogszabályok alapján meghatározott biztosítottak bejelentéséhez szükséges iskolai végzettségi, illetve nyelvvizsga adatok rögzíthetőek.

Ha az iskolai végzettségeknél nincs adat megadva, akkor a 'T1041-es nyomtatvány megfelelő sorában a "szakképesítéssel nem rendelkezik" szöveg jelenik meg (13-01. pótlap 11. pontja).

Amennyiben a rögzíteni kívántadat a választható listában nem szerepelne (Nyelv és a Vizsgaközpontok mező esetén), akkor a Törzsadatok menüponton belül a Nyelvek, illetve a Nyelvvizsga központok karbantartásával/bővítésével rögzíthetőek új adatok. majd visszalépve ebbe a menüpontba ezek kiválaszthatóak lesznek.

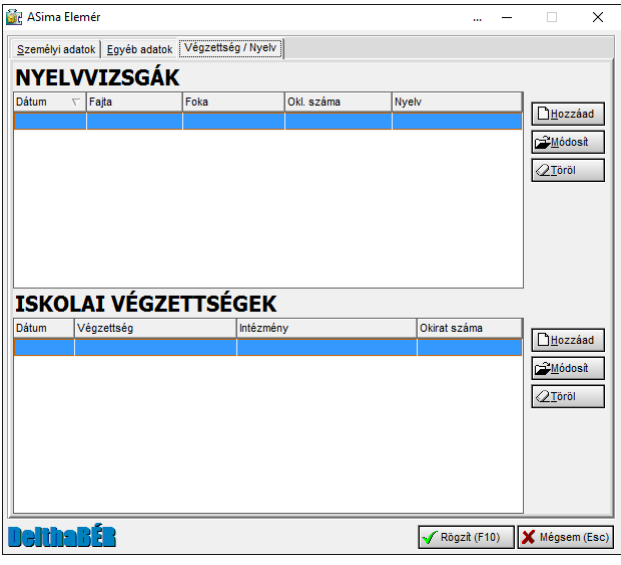

Ha az új személy felvitelénél az adatok megadását követően a Rögzít gomb előtt található "Jogviszony adatok rögzítése most" sor utáni jelölőnégyzetbe pipát rögzítünk, akkor automatikusan a jogviszony adatokhoz jutunk el. Ha ezt nem pipáltuk be, akkor a rögzítés után a Jogviszony gomb segítségével jutunk be a jogviszonyadatokba. Egy személy alá több jogviszony is rögzíthető. Adott jogviszonyt meghatározott időtartamra csak egyszer lehet berögzíteni.

Ezen kívül itt adjuk meg a személyhez kapcsolódó magánnyugdíjpénztári adatokat, fogyatékosságot érintő időszakokat (Személyi kedvezmény), éves adatokat, eltartottak adatait és a GYED, GYES alatti munkavégzést.

(A kívánt funkciót a jobb oldali gombokra kattintva - [ALT - aláhúzott betű] leütésével, vagy egérrel - indíthatjuk el.)
## **8.1.2 Nyugdíjpénztár**

Itt adjuk meg a személy magánnyugdíj pénztári adatait: melyik pénztárba, mikortól és meddig tag. Fontos a szerződésszám, tagsági okiratszám kitöltése, mivel kilépéskor a kilépő adatlapon ezt is szerepeltetni kell.

#### **8.1.3 Személyi kedvezmény**

Itt azt az időtartamot adjuk meg, amely alatt fogyatékossági (SZJA) kedvezményben részesül a személy.

## **8.1.4 Jogviszony**

Új jogviszony rögzítése, módosítása és törlése valósítható itt meg. (Törlés csak abban az esetben lehetséges, ha nincs hozzá kapcsolódó számfejtés rögzítve és egyéb adat sem.) Abban az esetben, ha a jogviszonyhoz adat van rögzítve a jogviszony törlése esetén a program hibaüzenettel jelez.

Jogviszony típusa, kezdete, megszűnés dátuma, megszűnés jellege, biztosítotti státusz, foglalkoztatás helye adhatók meg itt. (A biztosított pipa rögzítésével kerülnek át az adatok a '08-as bevallás 8-9. lapjára.)

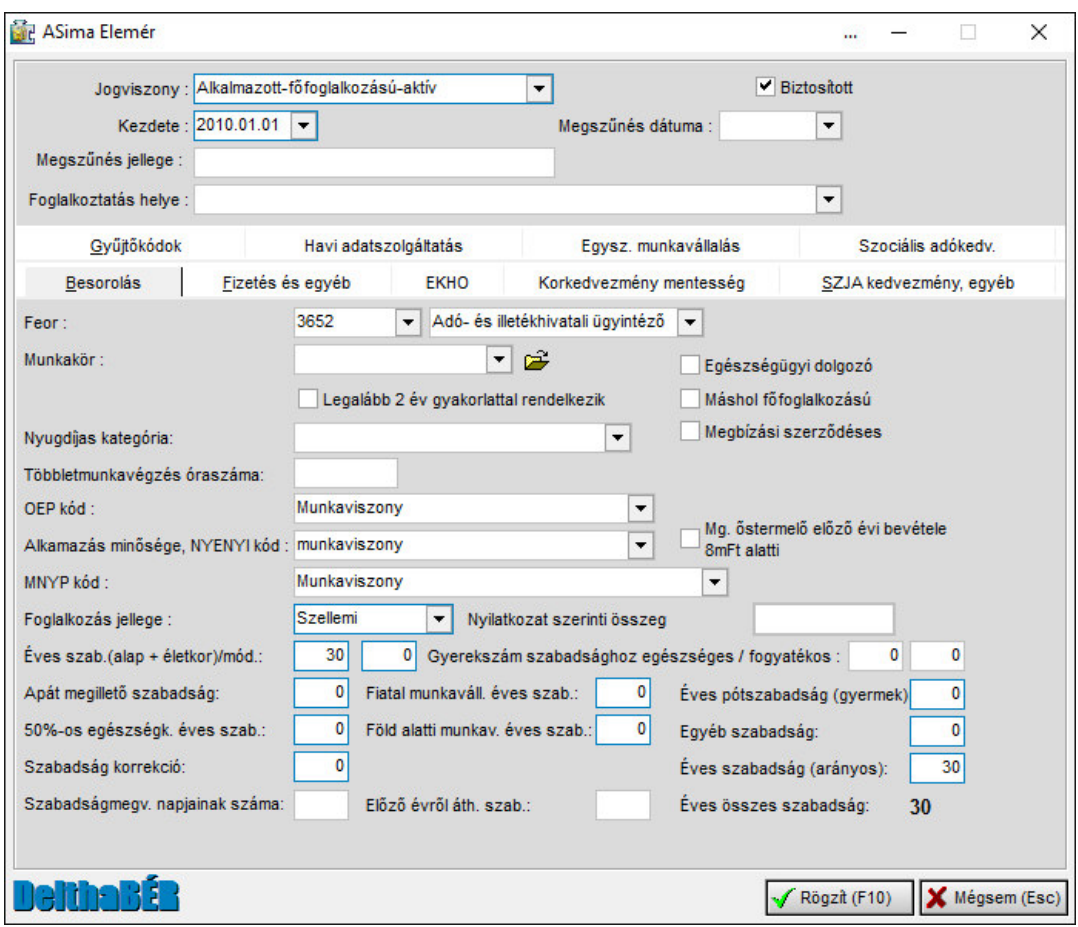

#### **8.1.4.1.1 Jogviszony típusai:**

Alkalmazott-főfoglalkozású-aktív

Alkalmazott-máshol főfoglalkozású-aktív

Alkalmazott-eseti megbízású-aktív (eseti megbízás lehet munkaviszony, megbízási jogviszony)

Alkalmazott-máshol főfoglalkozású-nyugdíjas (főfoglalkozása a nyugdíj) Alkalmazott-nyugdíjas-szünetel

Alkalmazott-eseti megbízású-nyugdíjas (eseti megbízás lehet munkaviszony, megbízási jogviszony) Társas vállalkozó-főfoglalkozású-aktív Társas vállalkozó-máshol főfoglalkozású-aktív Társas vállalkozó-kiegészítő foglalkozású-nyugdíjas Egyéni vállalkozó-főfoglalkozású-aktív Egyéni vállalkozó-máshol főfoglalkozású-aktív Egyéni vállalkozó-kiegészítő foglalkozású-nyugdíjas Segítő családtag-főfoglalkozású-aktív Segítő családtag-máshol főfoglalkozású-aktív Segítő családtag-kiegészítő foglalkozású-nyugdíjas Egyéb jövedelem (pl.: lakásbérbeadás stb.) Egyéb nem nevesített Biztosított bedolgozó Felhasználási szerződéses Megbízott polgármester Szolgálati idős Tanulószerződéses tanuló Társas vállalkozás személyesen nem közreműködő tagja Választott tisztségviselő

#### **8.1.4.1.2 Besorolás**

FEOR számot, munkakört, OEP, Alkalmazás minősége, MNYP kódokat, foglalkozás jellegét, szabadságok adatait, valamint a nyugdíjas kategóriát adjuk meg itt.

OEP, Alkalmazás minősége, MNYP kódokat a program automatikusan behozza a jogviszony típus rögzítése után.

Alapszabadságot a jogviszony időtartamából számolja a program. Ha az alapszabadságot a Munka Törvénykönyvétől eltérőre javítjuk, akkor kilépéskor nekünk kell időarányosan számolva szintén beírni.

Pótszabadsághoz a születési dátum, a valamint a gyermekszám beírásával a program kiszámolja a napok számát. Előző évi szabadságot szintén számolja a program az előző évi szabadság adatok alapján. Szabadságmegváltás napjai is itt adhatók meg.

Jobb oldalon megjelenő beállítás:

- Mg. őstermelő előző évi bevétele 8 millió Ft alatti
- Nyilatkozat szerinti összeg
- Jogviszonytól függően megjelenő beállítás: "Eü. szolg. járulékot itt fizetem".

#### **8.1.4.1.3 Fizetés és egyéb**

Jövedelem típusa:

- Fix havibér, Átlagbér: Itt adhatjuk meg a napi, ill. heti munkaórák számát és a hozzá tartozó munkabért, valamint, hogy teljes, vagy részmunkaidős a munkavégzés.
- Órabér: Itt adhatjuk meg a napi, ill. heti munkaórák számát és a hozzá tartozó munkabért, valamint, hogy teljes, vagy részmunkaidős a munkavégzés. (A ledolgozott órákat a Béradatok / Ledolgozott, kieső idők rögzítése, javítása pontban berögzítettek alapján, ha nincs kitöltve, akkor úgy veszi a program, mintha minden munkanap dolgozott volna. Részletes leírás az órabér modul használata fejezetben.)
- Teljesítménybér
- Egyéb bér: pl.: bérleti díj, szerzői jogdíjas (honorárium)

Munkaszerződés szerinti bér: kifizetési jegyzéken ez kerül feltüntetésre, ha a Bértörzsben nincs kitöltve. Ha ott kitöltjük, azt tünteti fel a program

Napi és heti törvényes munkaidő: A munkaszerződés szerinti munkaidőt kell beírni.

SZJA vonás típusa: Itt állítható, hogy egykulcsos SZJA előleg kerül levonásra, vagy nem vonnak SZJA-t.

Mezőgazdasági őstermelő járulékfizetési típusa itt választható ki.

Nyilatkozat szerinti összegnél adható meg, hogy KATA, KIVA esetén milyen összeget adózzon, illetve a mezőgazdasági őstermelő esetén is itt rögzíthető, hogy mi alapján fizessen járulékot.

Eü.szolg. járulékot itt fizeti – ennek beállítása (a pipa rögzítésre a jelölőnégyzetben) szükséges, hogy az elszámolás során ez a tétel is számfejtésre kerüljön. Szintén ez a beállítás él a Szakképzési hozzájárulás esetében is.

Fizetési lapon idők feltüntetése: Kifizetési jegyzéken megjelenjen-e ledolgozott vagy egyéb idő. Pl.: Társas vállalkozó esetén nem szükséges.

Túlóra legyen mindig feltüntetve: Kifizetési jegyzéken a túlóra (akár 0 értékkel is) megjelenjen-e. Adott cég tevékenységi köre határozza meg, pl. építőiparban feltüntetik.

Fizetés átvétel közös jegyzéken: Ha valaki azt szeretné, hogy mások ne lássák a fizetését, akkor vegyük ki a pipát. Ekkor a saját fizetési jegyzékén kell aláírnia a személynek az átvételi igazolást, különben a közös jegyzéken.

Fizetését átutalással kéri: Ha bepipáljuk, akkor be kell írni a számlaszámot, hogy hova történjen az utalás. Ha nem a teljes munkabérét utaltatja valaki, azt nem ide, hanem a Jogviszony / Levonások pontban kell megadni.

Érdekképviseleti tagdíjat levonjam-e a fizetendőből? Ha bepipáljuk, levonja a program a megadott érdekképviseleti tagdíjat a nettó bérből. A mellette található lenyíló menüből választható ki, hogy mely érdekképviselethez tartozik.

#### **8.1.4.1.4 EKHO**

Az EKHO szerinti közteherviselést tudjuk itt beállítani éves bevételi értékhatár megadásával.

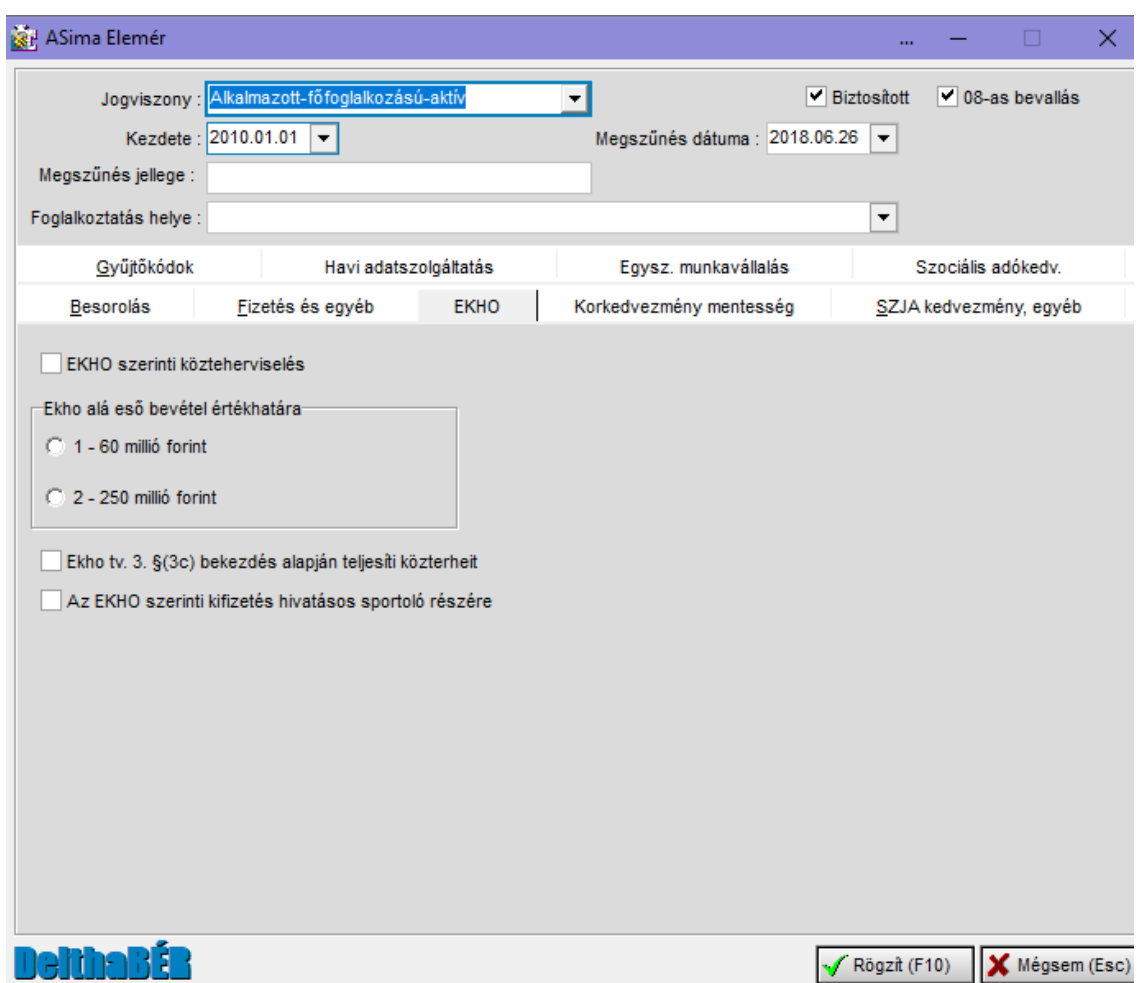

A Jogviszony/EKHO fülön megnyílt a lehetőség az *EKHO tv. 3§ (3c) pontja szerinti foglalkoztatás, illetve a hivatásos sportoló jelölésre*. A jelölés átkerül a 1808M-10 lapra. Amennyiben a Besorolás fülön 3721 Sportoló FEOR szám kerül kiválasztásra, automatikusan bejelölésre kerül mind a kettő jelölés. A hivatásos sportoló jelölésnek hatása van a bérszámfejtésre, esetében nem számol a program kifizetőt terhelő 19,5 mértékű EKHO-t. A FEOR szám megváltoztatásával nem törlődik automatikusan a beállítás, így felülbírálható a kedvezményes számfejtés amennyiben a törvényi feltételeknek mégse felel meg a foglalkoztatás.

#### **8.1.4.1.5 SZJA kedvezmény, egyéb**

Ezen a fülön adhatóak meg az

- ÖKB nyugdíjpénztárba befizetett összeg
- ÖKB egészségpénztári lekötött számlakövetés összege
- ÖKB önsegélyező pénztárba befizetett összeg.

Ezeket az összegeket a számfejtés során nem veszi figyelembe a program, viszont kedvezményeiket kiszámolja, és az adókedvezmények soraiba hozza.

Valamint itt van lehetőség arra, hogy az egyéni és társas vállalkozók megadják annak a cégnek az adószámát és nevét, ahol a minimum járulékokat megfizetik.

Ezen a fülön rögzíthetőek a Családi kedvezménnyel és az Első házasok kedvezményével kapcsolatos részadatok, illetve ezek dátum szerinti változásai.

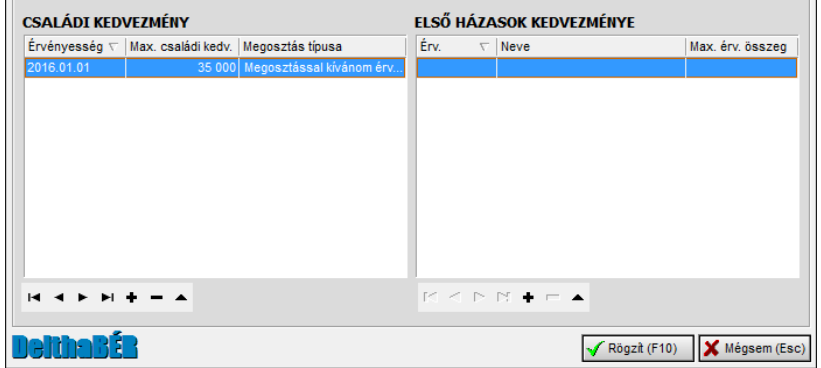

Mindkét kedvezmény esetén új adatot a  $\bullet$  gomb segítségével lehet rögzíteni. Az adatokat értelemszerűen szükséges kitölteni.

Családi kedvezmény esetén a Járulékkedvezmény automatikusan rögzítve van. Amennyiben ezt nem szeretnék érvényesíteni, az előtte lévő jelölőnégyzetből a pipát ki kell venni.

Ha a maximálisan érvényesítendő összeg mező üres, akkor a program automatikusan végzi el a kedvezmény számítását.

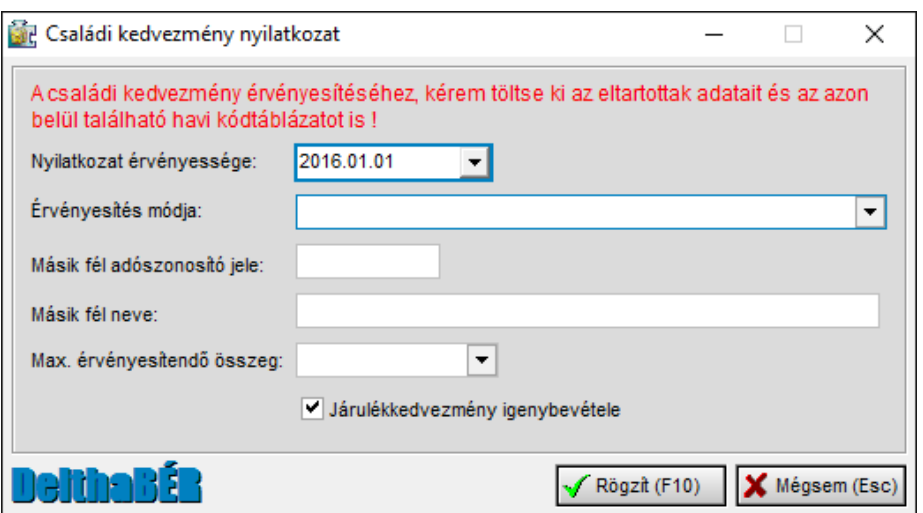

Az első házas kedvezmény esetében be kell írni a maximálisan érvényesítendő összeget, de a program a maximum érték fölötti beírás esetén figyelmezteti a felhasználót.

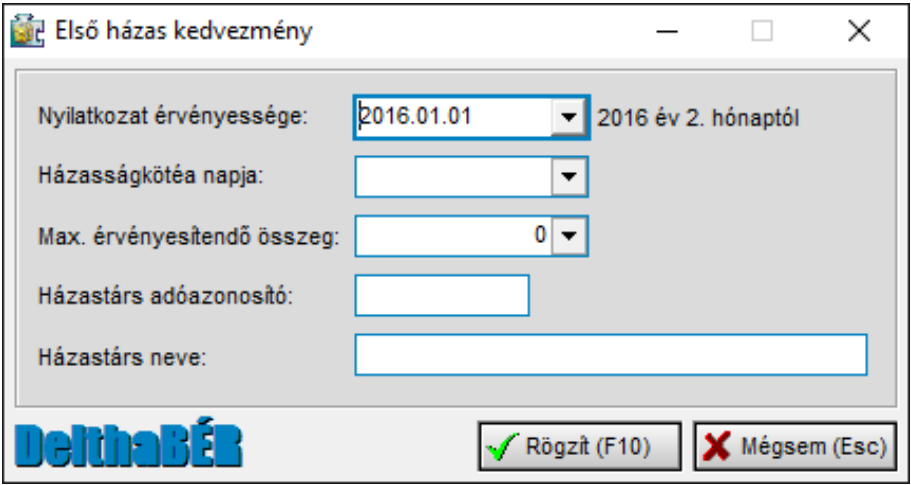

## **8.1.4.1.6 Gyűjtőkódok**

Bármilyen kódot hozzárendelhetünk a jogviszonyokhoz, amelyre feladás, listákat tudunk lehúzni. (Részletes leírás a Törzsadatok / Gyűjtőkód fejezetnél.)

## **8.1.4.1.7 Havi adatszolgáltatás**

Kedvezményes járulékfizetés típusa (tartósan álláskereső, ösztöndíjas foglalkoztatása esetén), Járulék levonás elmaradásának oka, valamint Többletmunkavégzés adható meg itt.

## **8.1.4.1.8 Egyszerűsített munkavállalás**

Itt rögzíthető a **Foglalkoztatás jellege** a legördülő menüből, valamint a **Hozzáad** menüpont segítségével vihetőek fel a bejelentéshez szükséges adatok.

## **8.1.4.1.9 Szociális adókedvezmény**

Itt tudjuk beállítani a különböző szociális hozzájárulási adókedvezmények típusait (tartósan álláskereső, részmunkaidős foglalkoztatás…).

A rögzíteni kívánt kedvezmény rövidítését a táblázat alatt lévő listából lehet megnézni. A táblázatban a megfelelő kedvezmény alatt a jelölőnégyzetben a pipát rögzíteni kell, valamint meg kell adni a Hónap-nál, hogy mely hónaptól kívánják érvényesíteni.

Amennyiben szükséges (a kedvezményhez kapcsolódik) a jobb oldalon található dátum mezőket is tölteni kell. (GYED, GYES melletti munkavégzés esetén a GYED, GYES vége mezőnél a munkába lépést megelőző napot kell rögzíteni.)

#### **8.1.4.2 Levonások**

A Jogviszony menüponton belül érhető el. A levonások közé a gyerektartást, bérből fix összeget, bérből részutalást, egyéb hátralékos levonásokat tudunk rögzíteni.

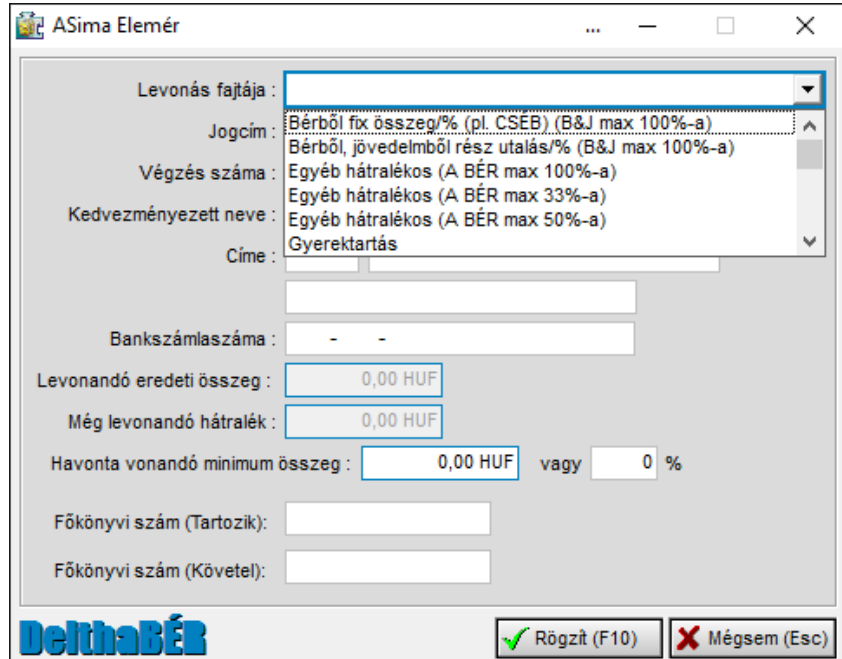

A megfelelő levonási fajta kiválasztása után meg kell adni a szükséges adatokat: kedvezményezett nevét, címét, bankszámlaszámát, összeget és/vagy %-ot (kiemelt figyelemmel a kék keretes mezőkre).

A **Jogcím** mezőben lehet megadni egyéni azonosítót a letiltáshoz (pl. Bérelőleg, Számlatartozás, …)

Egyéb hátralékos levonás esetén fontos, hogy a Levonandó eredeti összeg és a Még levonandó hátralék egyaránt ki legyen töltve. A program a számfejtések alapján csökkenti a Még levonandó hátralék összegét.

A letiltás összegét csak akkor veszi figyelembe a program, ha még a számfejtés előtt rögzítve/módosítva lett.

Lehetőség van a letiltások számfejtésének szüneteltetésére/újraindítására is, a **Tiltás/Eng.** menüpont segítségével. Amennyiben a letiltás szüneteltetjük, akkor a jogcím előtti mezőben a jelölőnégyzetben látható a pipa. Ha a négyzet üres, akkor a letiltás aktív.

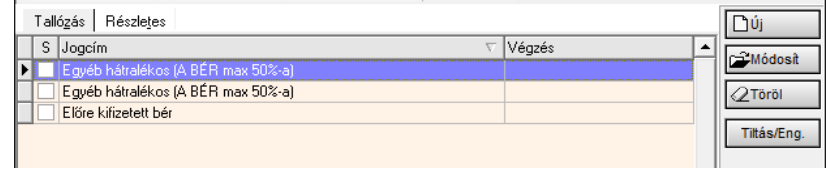

A levonás sorrendjénél első a gyermektartás és/vagy a 33-%os levonási jogcím (ha marad rá keret), második az 50%-os levonási jogcím (ha marad rá keret),és az utolsó a 100%-ban levonható levonási jogcím.

A levonás a számfejtést követően kerül érvényesítésre.

#### **8.1.4.3 Bérpótlékok**

Szintén a Jogviszony menüpont alatt érhető el. Ha a személyeknek nem egységes a pótlékuk, itt személyenként meg tudjuk adni a különböző pótlékkulcsokat.

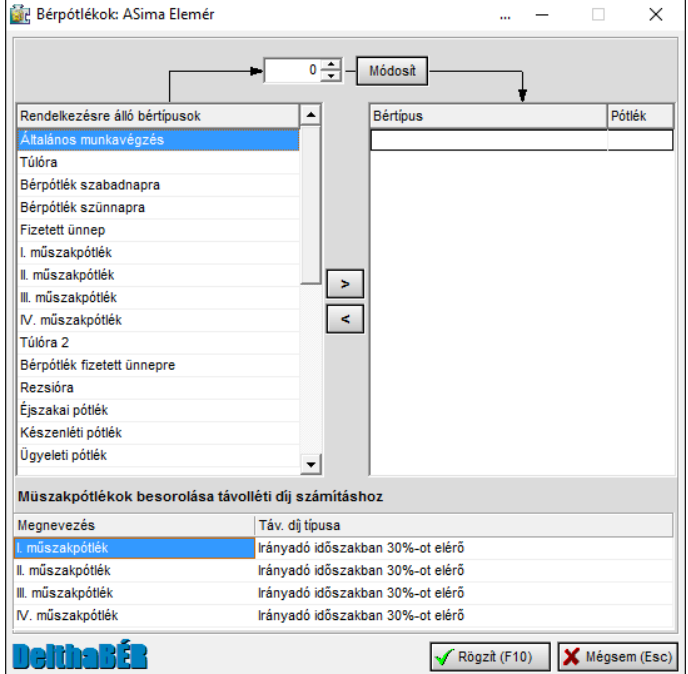

A legfelső mezőben állítható a pótlék mértéke, és a mozgatás a jobb és bal oldali tábla között található nyilakkal lehetséges (a mozdítani kívánt soron állva).

Ha adott munkakörre (pl.: portásoknak) akarunk felvinni bérpótlékokat, akkor azt a Törzsadatok / Munkakörök pont alatti bérpótlékoknál töltsük ki.

Ha jogviszonyra vonatkozóan (pl.: alkalmazott-főfoglalkozású-aktívaknak) akarunk felvinni pótlékokat, akkor az Irattár / Cégadatok felvitele, javítása / TB, adó jogviszony szerinti bérpótlékok pontban tehetjük meg.

Ha egy cégre vonatkozóan akarjuk beállítani a pótlékokat, azt az Irattár / Cégadatok felvitele, javítása / Bérpótlékok pontban tegyük meg.

A program mindig a személy bérpótlékát vizsgálja először, ha az nincs kitöltve, vizsgálja a munkaköri pótlékát, majd a jogviszonyhoz kötött pótlékokat, és ha egyik sincs kitöltve, akkor a céghez hozzárendelt pótlékkulcsokkal számol.

## **8.1.4.4 Bértörzs**

A Jogviszonyon belüli Bértörzs menüpontban kell adni az adatokat jogviszonyonként, ha a programmal kívánjuk kiszámítatni a bérösszetevőket. (Mint pl.: ALAPBÉR, MŰSZAKPÓTLÉK, TÚLÓRA, SZABADSÁG, BETEGSZABADSÁG).

A Bértörzs ablaka hasonlít a Járandóságok, bérek, térítések számfejtése ponton belül a Bérek, térítések számfejtése ablakhoz, ne tévesszük el azt, hogy hova is visszük fel az adatokat. (A menüpont kiválasztása után az ablak bal felső sarkában láthatjuk, hogy hol vagyunk.)

A Garantált bérminimum szerinti járulékfizetés:

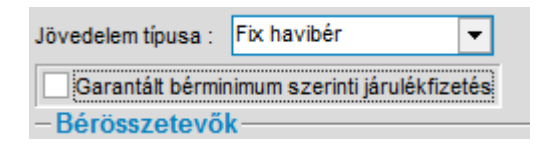

- amennyiben a jelölőnégyzetben a pipa nem kerül rögzítésre, akkor azon meghatározott jogviszonyoknál, amelyekben legalább a minimálbér alapján kell a járulékokat megfizetni (pl. vállalkozók), a program a minimálbér alapján számfejti ezeket a tételeket (2018-ban 138.000,- Ft).
- ha a pipa rögzítésre kerül, akkor ezen jogviszonyok tekintetében a rendszer a magasabb összegű garantált bérminimum alapján számolja a járulékok alapját és összegét (2018-ban 180.500,- Ft)

Ha nem akarunk bérösszetevőket számoltatni, akkor nem kell a Bértörzset kitölteni, folytathatjuk a munkát a Béradatok / Járandóságok, bérek, térítések számfejtése pontban.

Amennyiben szeretnénk, hogy ezen elemeket a programmal számoltatni, úgy az Új bérösszetevő megadását [ALT-B] billentyű leütésével, vagy egérrel tudjuk elindítani. A Módosítás és a Törlés is ennek megfelelően végezhető el az [ALT-aláhúzott betű] leütésével, vagy egérrel való kattintással.

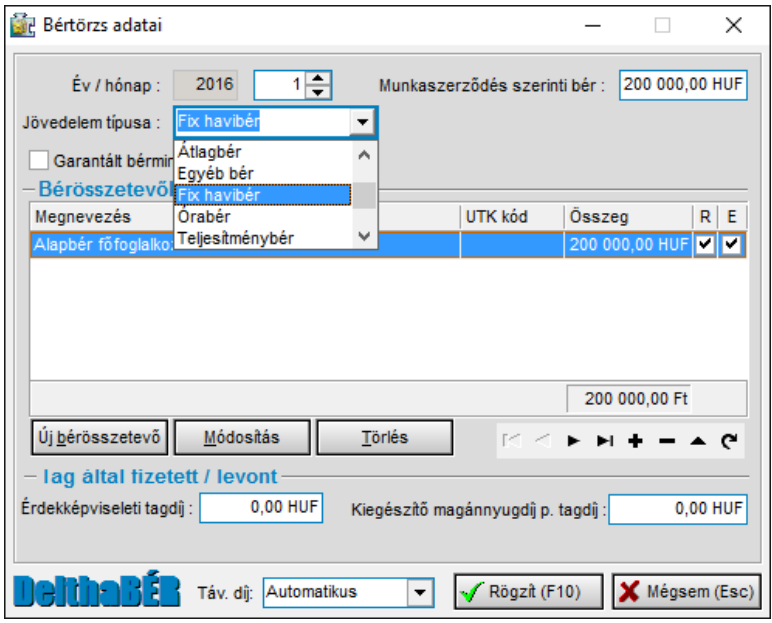

A **Tag által fizetett / Levont** mezőben adható meg, hogy mekkora összeg kerüljön levonásra érdekképviseleti tagdíjként, illetve a kiegészítő magánnyugdíjpénztári tagdíj összege is itt rögzíthető.

A képernyő alján, középen találtható a **távolléti díj** mező. Itt van lehetőség arra, hogy a napi távolléti díj összegét egyénileg rögzítsék.

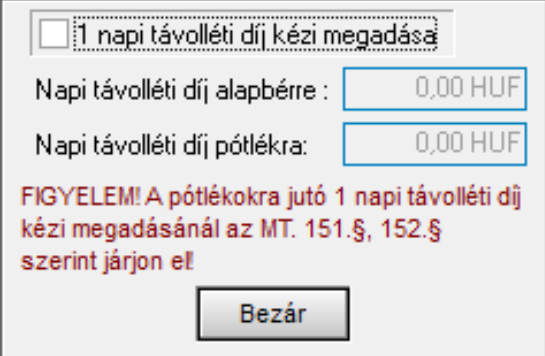

#### **8.1.4.4.1 Fix havibéres esetén a bértörzs**

Első jogcímnek az alap bértípust kell megadni, majd a fix bérelemeket felsorolni. A bérből bérelem számfejtésnél számolja majd a szabadságot, betegszabadságot stb. A fix bérelemek változatlanok lesznek.

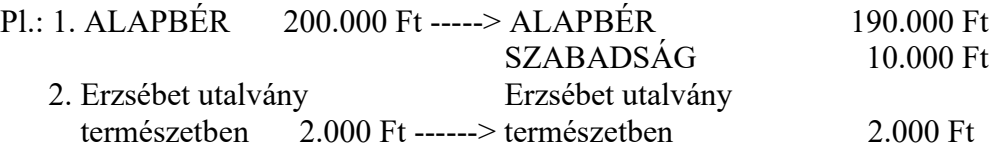

Tehát az első jogcím számítódik, a többi fix értéken marad.

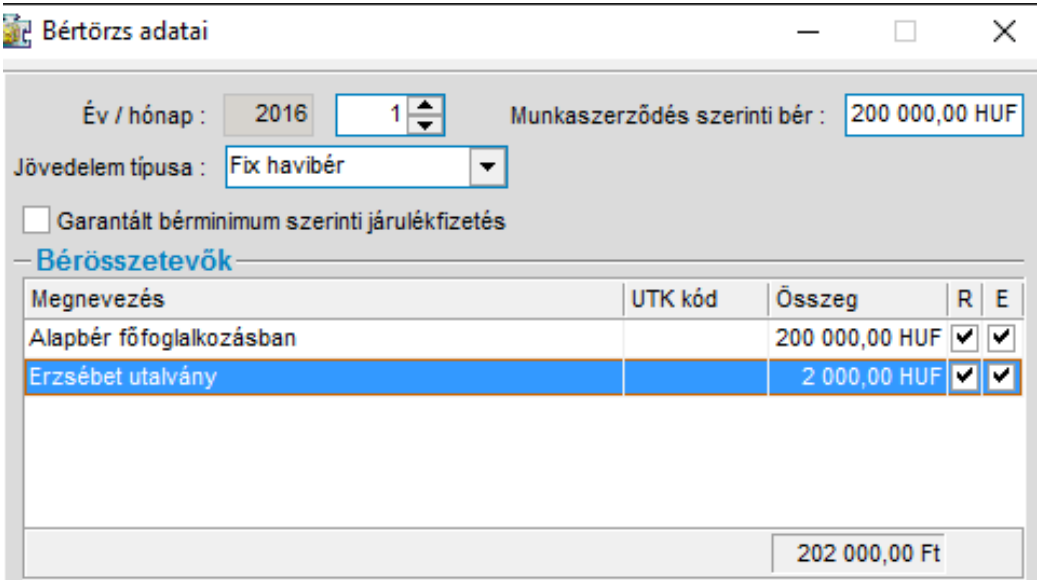

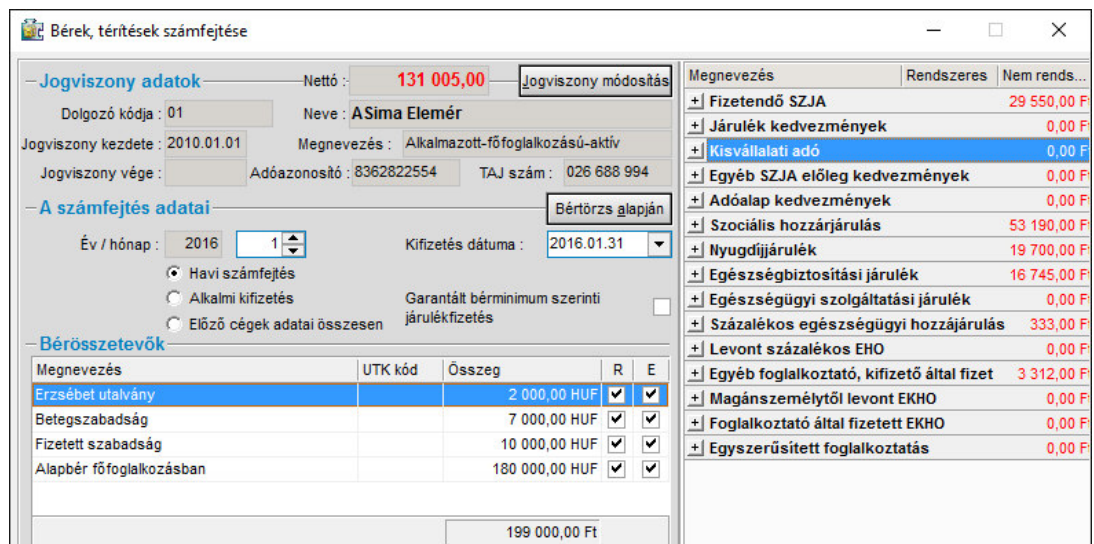

#### **8.1.4.4.2 Órabéres esetén a bértörzs**

Változás a fix havibéreshez képest, hogy órabért is meg kell adni, illetve elsőnek az **alapbértípust** kell megadni, de **összege 0 Ft legyen**, mert az órabérből számítódik majd. Ezután a fix bérelemeket soroljuk fel. **Ha a bér nem 0 Ft, akkor hozzáadódik majd az órabérből számítotthoz.** 

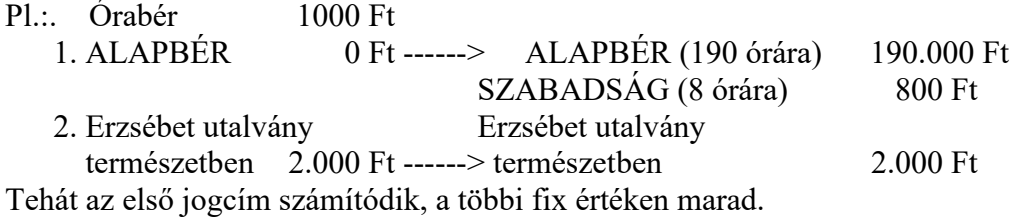

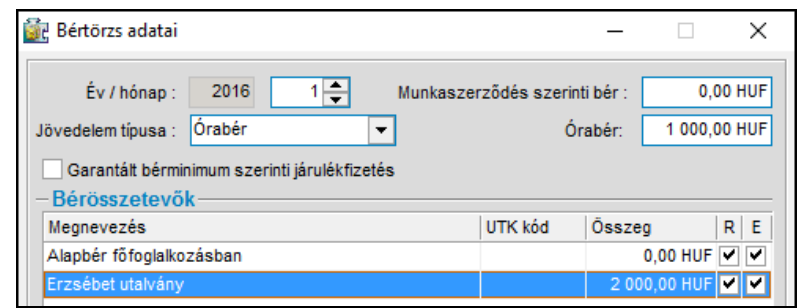

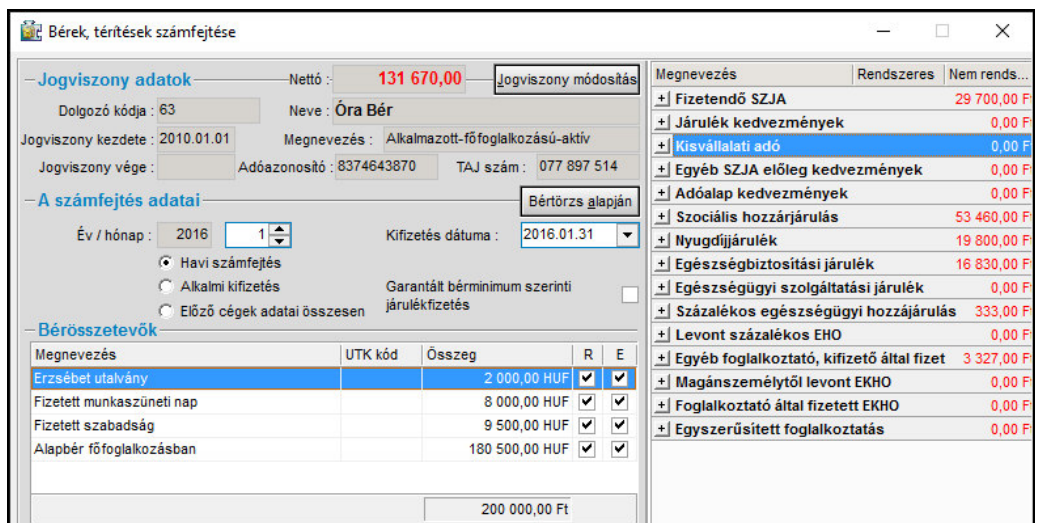

# **A rossz rögzítésnél pl.:**

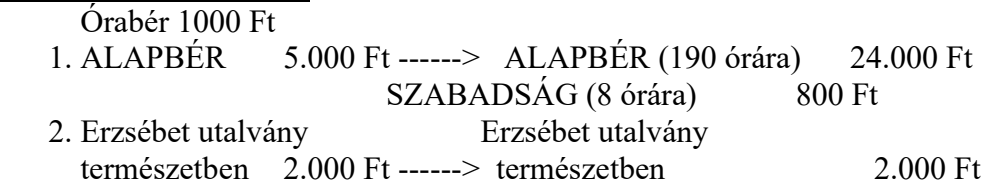

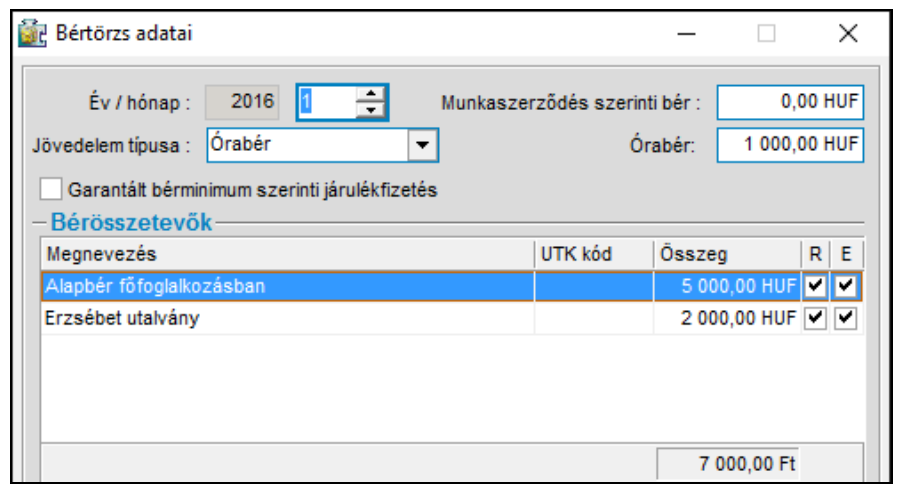

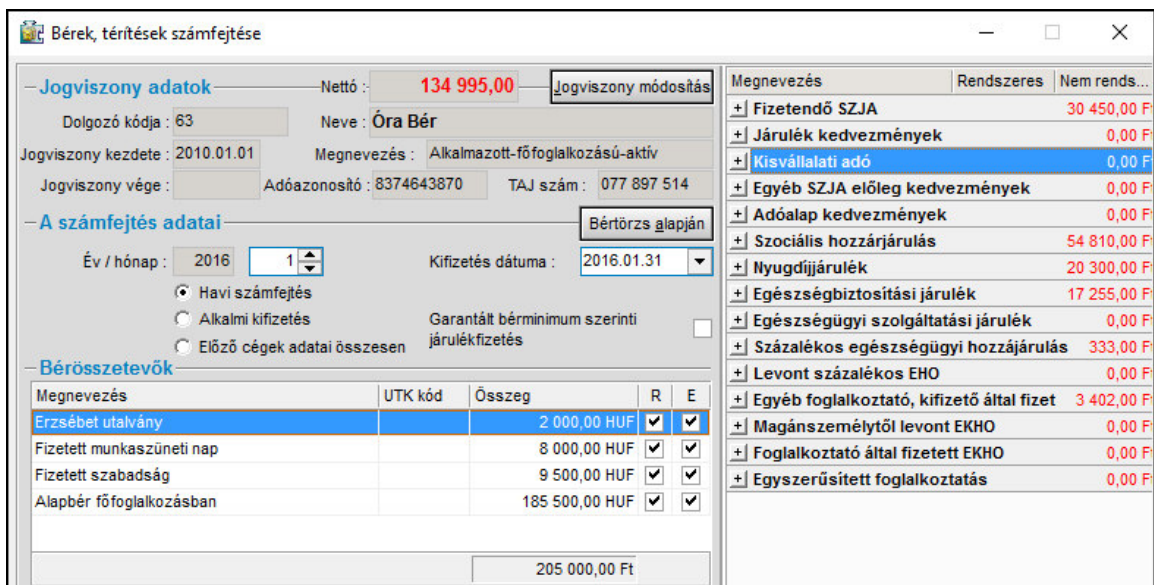

# **8.1.4.4.3 Átlagbér esetén a bértörzs**

Korábban használt bérszámfejtési forma, már nem alkalmazandó.

#### **8.1.4.4.4 Teljesítménybér esetén a bértörzs**

A bértörzsben ezen bérezési forma esetében alapbérként a 100%-ot rögzítjük, és a Teljesítménybér tényező mezőben tudjuk megadni a szükséges szorzószámot, ami alapján a rendszer kiszámolja a bért.

A távolléti díjat ebben az esetben nem a teljesítménybér tényezővel növelt összegből, hanem a megadott 100%-ból számolja a program.

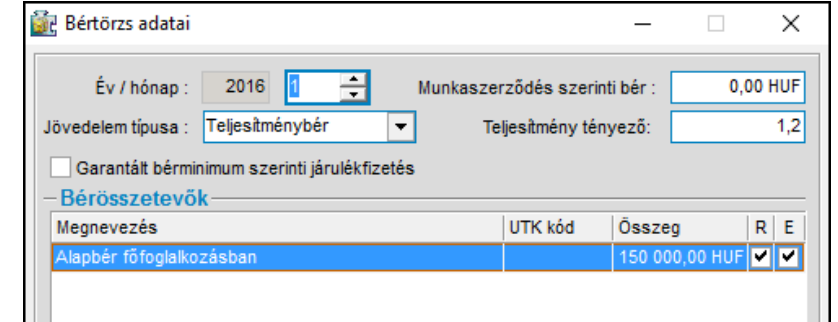

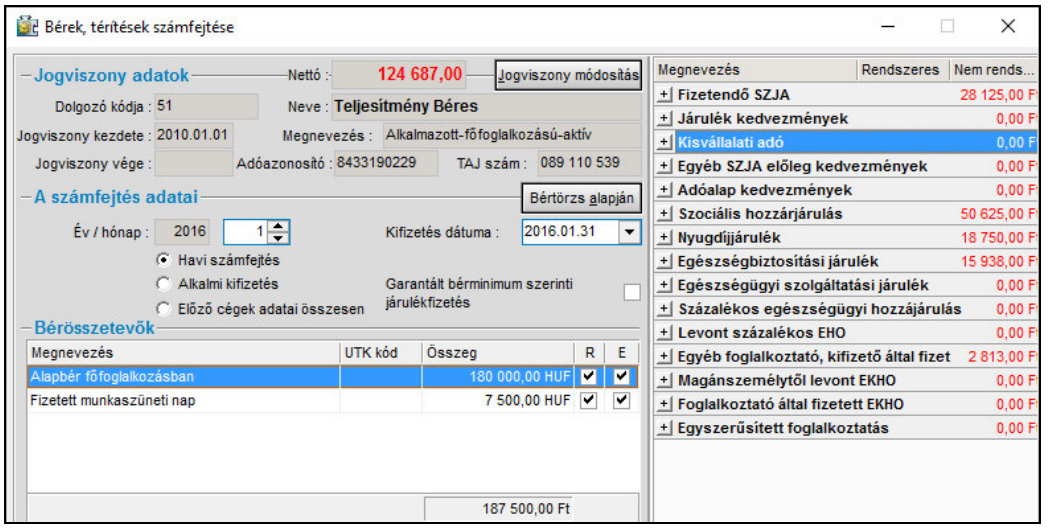

## **8.1.4.4.5 Egyéb bér esetén a bértörzs**

Ennek alkalmazása szintén ritkán javasolt, inkább egyéb, nem besorolható kifizetések esetén indokolt (pl. ingatlan bérbeadás).

## **8.1.5 Éves adatok**

Itt adjuk meg azokat az adatokat, amelyek a személyhez kapcsolódnak és az év végi adatszolgáltatáshoz (M30, M29, havi bevallások) szükségesek. A **Szerkeszt,** gomb lenyomására tudunk belépni az adott évbe.

## **8.1.5.1 Általános**

Az **SZJA bevallás módja** menüpontban lehet a legördülő menüből kiválasztani, hogy a dolgozó milyen módon szeretné az éves bevallását teljesíteni.

Választhat, hogy

- önbevalló
- a NAV adómegállapítás

**Máshol levont EHO** mezőbe akkor kell adatot írni, ha másik cégnél párhuzamosan van jogviszonya, s az ottani jövedelemből EHO-t vontak. Előző munkahelyről hozott adatokat nem itt, hanem a Béradatok / Járandóságok, bérek, térítések számfejtése menüpont alatt Előző cégek adatai összesen beállítással kell megadni.

**EGT tagállamban biztosított** pontban lehet a jelölőnégyzetben rögzített pipa segítségével megadni külföldi állampolgár esetén, hogy Magyarországon biztosítotte.

**Felhasználni kívánt családi kedvezmény a már felhasznált családi járulékkedvezmény alapjával csökkentve (M29)** mezőt akkor kell kitölteni, ha a házastársak közötti év eleji nyilatkozathoz képest változás történik a családi kedvezmény összegének megosztásában, vagy magasabb összeget szeretne érvényesíteni. Ha ez a mező üresen marad, akkor a program a számfejtési adatokat alapján tölti ki a nyomtatványt.

**Más jogosult személyek által érvényesíthető családi járulékkedvezmény együttes összege (M29**) mezőben a munkavállaló házastársa, közös gyerek esetén élettársa által már érvényesített járulékkedvezmény összegét kell rögzíteni (azt az összeget kell beírni, amennyivel kevesebb járulékot fizettek be a kedvezmény miatt). Amennyiben nincs ilyen tétel, amit itt kell szerepeltetni, akkor nullát kell rögzíteni.

#### **8.1.5.2 Speciális adatok**

Külföldön megfizetett adóval, egyéb forrásadóval, realizált osztalékelőleggel kapcsolatos sorokat kell kitölteni, ha van ilyen adata a személynek.

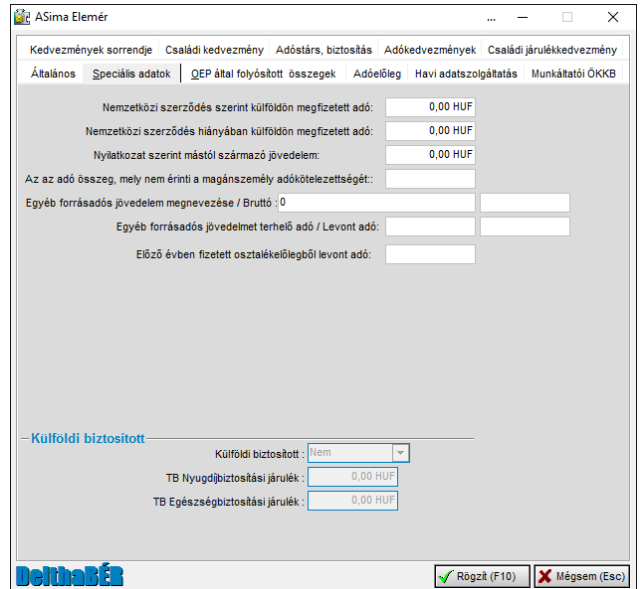

#### **8.1.5.3 OEP által folyósított összegek**

Nem kifizetőhely esetén itt adjuk meg azokat az összegeket, amelyeket az OEP folyósított a magánszemély részére az adott jogviszonyokban. Pl.: táppénz összege, levont szja előlege, stb.

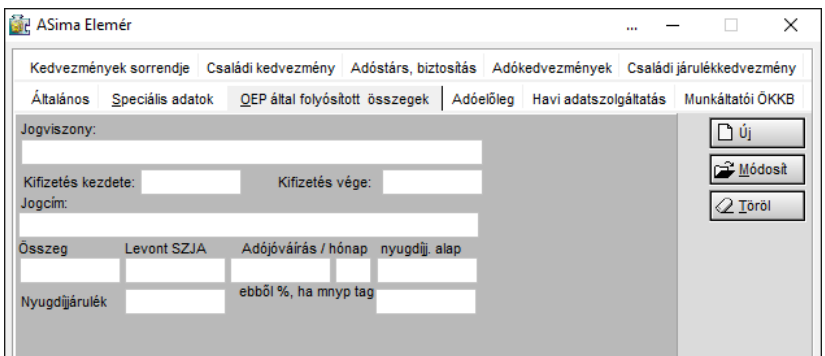

#### **8.1.5.4 Adóelőleg**

Korábban itt lehetett rögzíteni a szükséges adatokat a havi, éves bevalláshoz, ha a kifizető / munkáltató valamilyen okból csak részben vonta le az adót a magánszemély jövedelméből.

#### **8.1.5.5 Havi adatszolgáltatás fül**

A havi bevalláshoz szükséges adatok, jelölések rögzítését lehet itt elvégezni.

**Költségnyilatkozatok**: a különböző típusú jogviszonyokra vonatkozóan, a törvény által meghatározott, leadott költségnyilatkozatok rögzítése havi bontásban.

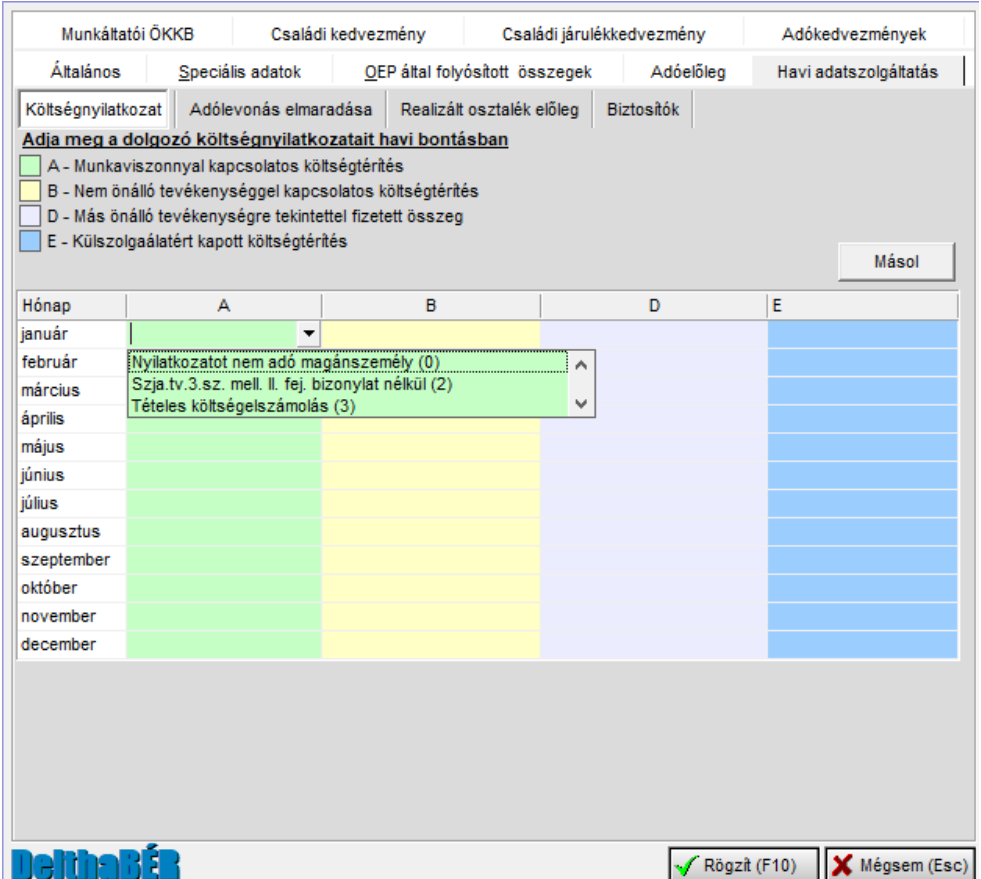

**Adólevonás elmaradása:** szintén havi bontásban adható meg, hogy mi vont az adólevonás elmaradásának oka.

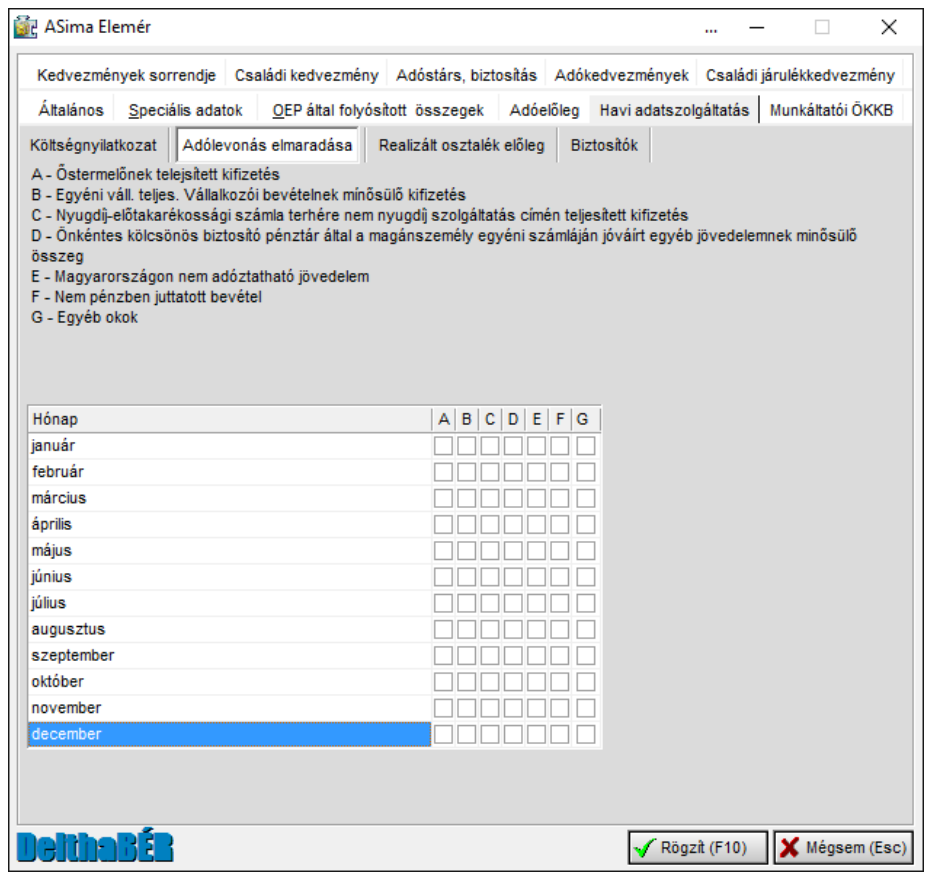

**Realizált osztalékelőleg**: a számfejtés hónapjában rögzíteni kell a kifizetett osztalékot és a levont adót, hogy az adatszolgáltatások megfelelőek legyenek.

#### **Biztosítók**:

Itt lehet megadni a különböző biztosításokhoz kapcsolódóan a biztosítókat. Kiválasztható a hónap melyben a díj befizetésre/elszámolásra kerül, illetve a biztosító. (A biztosító adatai a Törzsadatok/Biztosítók menüpontban rögzíthetőek.)

## **8.1.5.6 Munkáltatói ÖKKB**

Itt tudja megadni a munkáltató által befizetett, a magánszemély pénztári egyéni számláján támogatói adományként jóváírt összeget igazoló önkéntes, kölcsönös biztosító pénztár nevét és adószámát.

Új elemet a **+** gombbal lehet felvinni, törlésre a – gomb használható, módosításra pedig a ▲ gomb való. Léptetni a nyilakkal lehet.

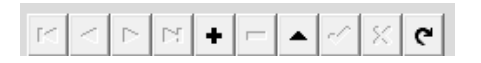

#### **8.1.5.7 Kedvezmények sorrendje**

Itt tudja megadni a beállított adókedvezmények érvényesítését, illetve sorrendjét.

Az érvényesíteni kívánt kedvezmény sorára kell kattintani. Az így kiválasztott tétel mozgatása a "Nem kívánom érvényesíteni" és az "Érvényesíteni kívánom a látható sorrendben" tábla közötti nyilakkal lehetséges az egyik oszlopból a másikba.

Az érvényesítés sorrendjét úgy tudjuk módosítani, hogy a kiválasztott soron az egér bal gombját lenyomjuk, és nyomva tartás mellett mozgatjuk a kívánt helyre.

Ha a táblázatot nem módosítjuk, akkor a törvényben előírt sorrendet veszi figyelembe.

#### **8.1.5.8 Családi kedvezmények**

Ha a nem önadózó magánszemély családi kedvezményt érvényesít, akkor itt kell megadni a szükséges adatokat.

A gyermekek adatait nem itt, hanem a Munkaügy / Személyi adatok felvitele, javítása pont alatt az Eltartottak adatai gombra kattintva lehet megadni.

Itt adhatóak meg a családi kedvezmény érvényesítéséhez a megosztással vagy a közös érvényesítéssel kapcsolatos adatok, illetve megosztás esetén a házastárs adatai, valamint várandósság esetén annak adatai

Várandósság esetén a vége dátumot csak akkor kell kitölteni, ha a gyermek megszületett. Amennyiben a 2016. évben még nem született meg a gyermek, akkor a vége mezőt üresen kell hagyni.

Amennyiben az illető a családi kedvezményt megosztja házastársával, vagy a közösen érvényesítést választja, úgy az ezzel érintett hónapok számát is be kell írni. A program csak akkor adja át a családi kedvezmény és a gyermekek adatait a bevallásokba, ha itt be van jelölve az igénybevétel módja.

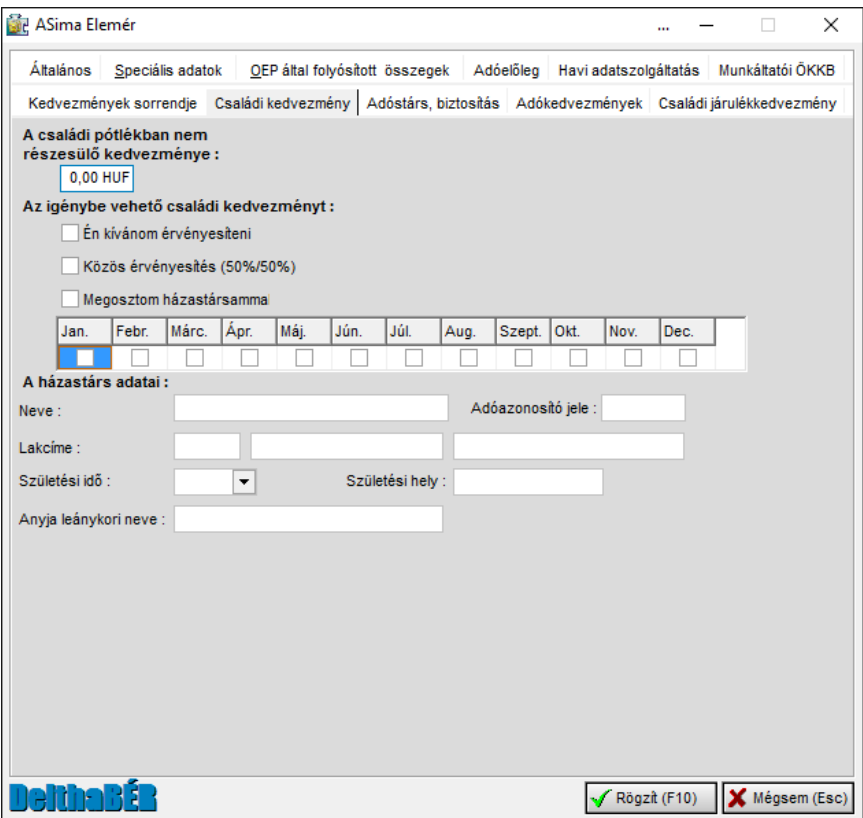

#### **8.1.5.9 Adóstárs, biztosítás**

SZJA kedvezmények figyelembevételéhez kell ezeket a sorokat megadni, ha a magánszemély rendelkezik a megfelelő igazolásokkal, nyilatkozatokkal.

Nem önbevalló személy esetén az e cégnél, vagy évközi belépő esetén a megelőző cégnél elszámolt ingatlan bérbeadásból származó jövedelemről tudni kell, hogy ezt a magánszemély összevont vagy elkülönülten adózó jövedelemként kéri figyelembe venni. Erről nyilatkoztatni kell az NY29-es nyomtatványon.

Ha összevont adóalap részeként kívánja érvényesíteni, akkor itt kell megadni, hogy meddig és hogy most kéri ezt.

#### **8.1.5.10 Adókedvezmények**

SZJA kedvezmények figyelembevételéhez kell ezeket a sorokat megadni, ha a magánszemély rendelkezik a megfelelő igazolásokkal, nyilatkozatokkal.

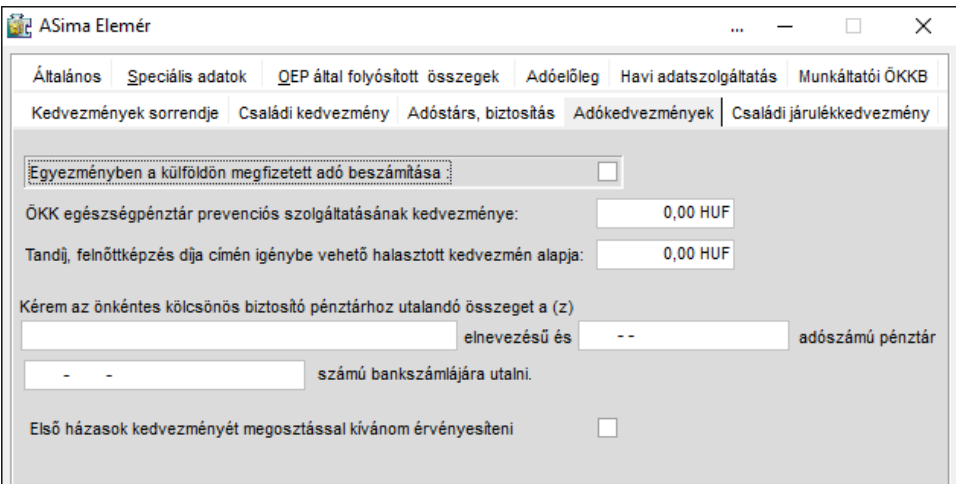

#### **8.1.5.11 Családi járulékkedvezmény**

A hozott családi járulékkedvezménnyel kapcsolatos adatokat kell/lehet itt feltüntetni az év közben belépő munkavállalók esetében.

## **8.1.6 Eltartottak adatai**

Itt adjuk meg a gyermekek adatait, akik után családi kedvezményt vesz igénybe a személy, illetve a nem kedvezményezett (pl. főiskolás, egyetemista) eltartott gyermekek adatait.

Amennyiben még várandósság alatt szeretnék igénybe venni a kedvezményt, akkor az Eltartott adatokhoz névként be kell rögzíteni, hogy "Magzat".

Az **Adóalap kedvezmények** fülön állítható be, hogy mi az eltartotti kód és a jogosultsági jogcím. Ezeket magzat esetén is be kell állítani. Elegendő az első hónapra beállítani a megfelelő kódot/jogcímet, majd a jobb oldalon található **Másol** gomb segítségével az összes hónapra átemeli ezeket az adatokat (egy biztonsági kérdést követően).

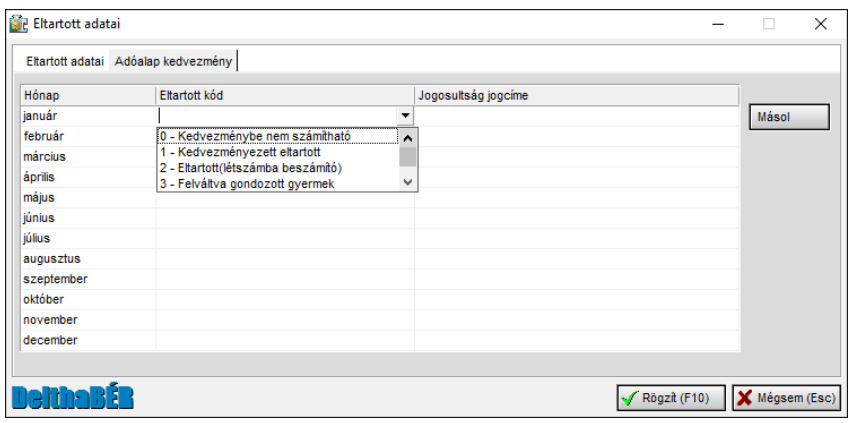

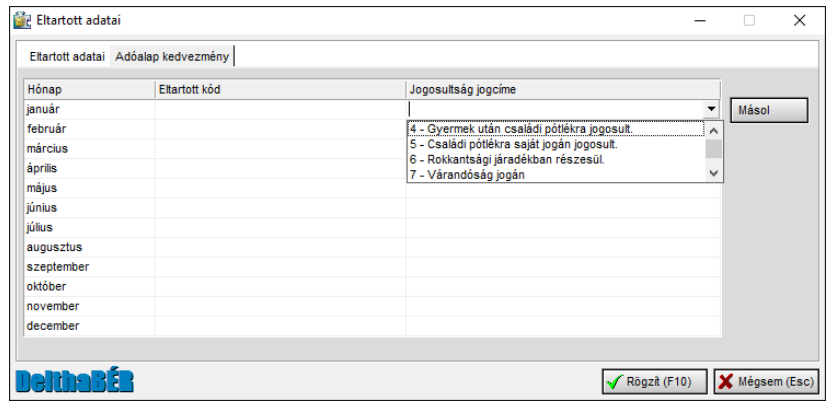

Ezek az adatok jelennek meg az év végi SZJA adatszolgáltatásban.

## **8.1.7 GYED, GYES melletti munkaviszony**

Ezen menüpontban lehet rögzíteni a GYES, vagy GYED folyósításának időtartamát.

#### **8.2 Csoportos munkaidő változtatás**

A menüpont segítségével egyszerű módon lehet egy vagy akár több munkavállaló munkaidő adatát változtatni. A program automatikusan létrehozza az új jogviszonyt, és másolja az eredeti jogviszony beállításait. A munkavállalókat pipálással lehet kijelölni, de a jobb egér gombbal a kijelölés módosítható.

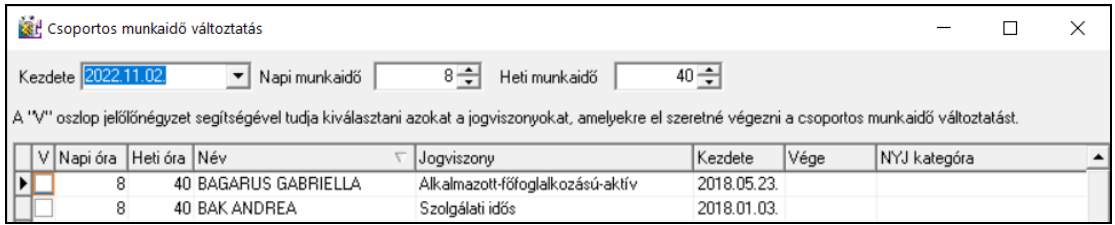

## **8.3 Egyszerűsített foglalkoztatottak adatainak importálása**

Az EFO applikációból kinyert állományt lehet beolvasni és az alapján a program létrehozza, a munkavállaló törzsadatait és a jogviszonyt.

## **8.4 SZÉP kártyaszámlaszámok importálása**

A SZÉP kártyát működtető bankokból lekérhetők a személyekhez azonosított SZÉP kártya bankszámlaszámok. A program a számlaszámokat berögzíti a jogviszony adatokhoz.

## **8.5 Munkarend**

Az általános szabályok szerint a programban hétfőtől péntekig munkanap, szombat=szabadnap, vasárnap=munkaszüneti nap beállítások vannak megadva. Így Fizetett ünnepnek a hétfőtől péntekig tartó napokra (azaz hétköznapra) eső ünnepnapok számítanak.

Ezt automatikusan hozza a program, nem kell állítani a Munkarend menüponton belül.

Ha az adott személyek munkarendje nem általános, hanem pl.: folyamatos, folytonos, akkor ebben a menüpontban lehet megadni, hogy neki mely napok számítanak munkanapnak, szabadnapnak (azaz szombatnak), munkaszüneti napnak (azaz vasárnapnak).

Itt nyilakkal vagy [INSERT]-tel tudjuk megadni az időket ennek megfelelően.

Pl: két nap munkanap, két nap szabadnap esetén

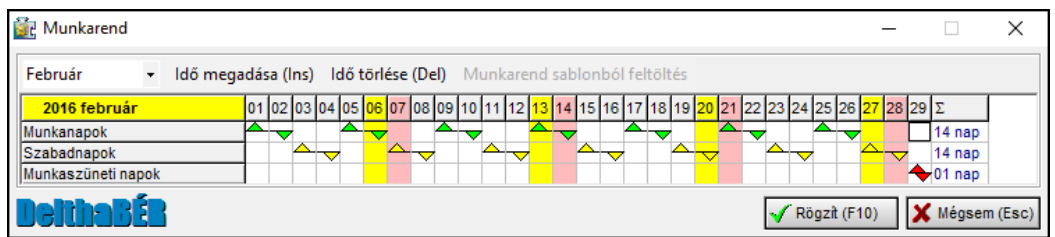

Ebben az esetben a Béradatok / Ledolgozott, kieső idők rögzítése, javítása ponton belüli naptár a következőképpen alakul:

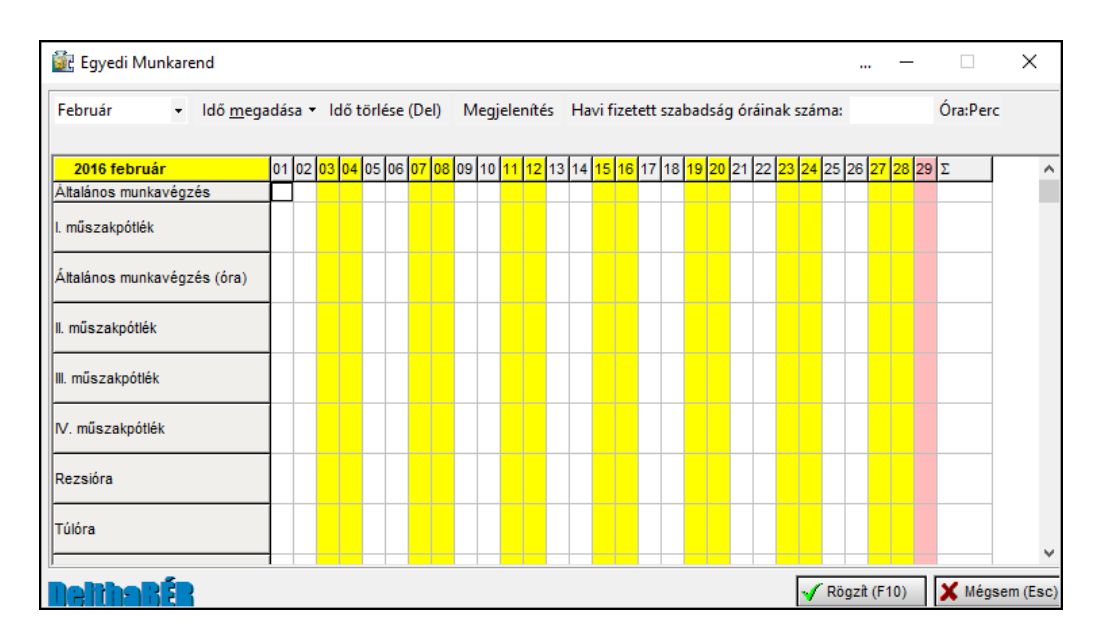

A Munkarendet havonta lehet megadni, és a napok ennek megfelelően jelennek meg a Béradatok / Ledolgozott, kieső idők rögzítése, javítása menüpontban.

## **8.6Listák**

Különböző jegyzékek, listák kérhetőek le.

## **8.6.1 Dolgozók jegyzéke**

Lekérhető minden személyre, gyűjtőkódokra vagy akár egy adott személyre is ez a lista, amelyen szerepelnek a dolgozók főbb adatai (személyi adatok, és a jogviszonnyal kapcsolatos alap adatok egyaránt).

## **8.6.2 Szabadság nyilvántartás**

A dolgozók összes szabadsága, a szabadságkorrekció, az előző évi szabadságadatok, a tárgyévben kivett napok száma (havi bontásban és összesen), esetlegesen a szabadságmegváltás napjainak száma és a következő évre átvihető napok szerepelnek a listán. Ez szintén lekérhető minden személyre, gyűjtőkódokra vagy akár egy adott személyre is.

Betegszabadság nyilvántartás

A korábbi listákkal megegyező lekérdezési lehetőségek szerepelnek itt is. A lista a lekért dolgozók/dolgozócsoportok adott évben kivett betegszabadságos napjait tartalmazzák havi bontásban és összesítve.

## **8.6.3 Munkarend nyilvántartás**

Itt a lista lekérdezése az eddigiektől eltérően, az alábbi választási lehetőségekkel indul:

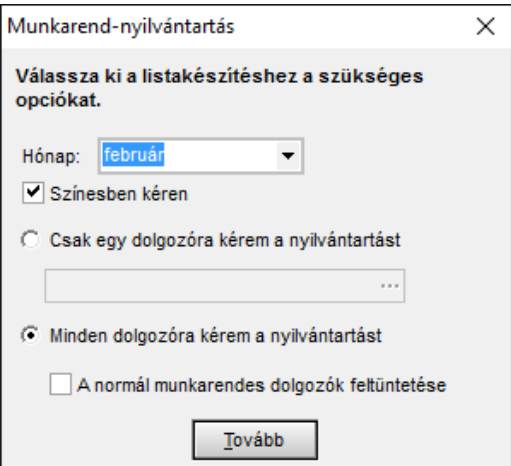

Eredménye pedig egy naptár, mely a Munkarend menüpontban rögzített napokról kérhető le minden hónapban, vagy hónapra vonatkozóan az érintett személyekre Speciális, változó munkarend esetén fontos lehet ez kinyomtatva is.

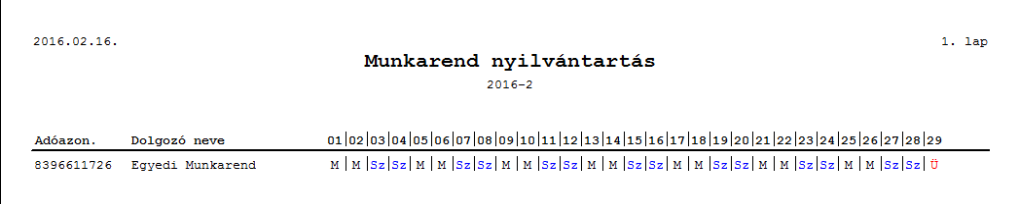

# **8.6.4 Gyűjtőkódos névjegyzék**

Minden személyt gyűjtőkódok szerinti csoportosításban lehet lekérdezni.

### **8.6.5 Havi listák**

#### **8.6.5.1 Havi munkaidő jelentés**

Szintén különböző személyi körre kérhető le. Tartalmazza személyenként az adóazonosítót és a TAJ számot, illetve az rögzített időadatokat, illetve a lista végén az adatok összesítése is szerepel (teljes- és részmunkaidősre vonatkozóan, órában megadva).

## **8.6.5.2 Havi belépők listája**

A havonta lekérhető lista tartalmazza az adott hónapban belépett dolgozókat. Szerepel a listán a dolgozó neve, TAJ száma, adóazonosító jele, a jogviszony kezdete, a jogviszony vége, és annak típusa.

#### **8.6.5.3 Havi kilépők listája**

Ez a lista a havi belépők listájával azonos adatokat tartalmaz, de értelemszerűen az adott hónapban kilépőkre vonatkozóan.

#### **8.6.5.4 Egyszerűsített munkavállalási statisztika**

Lekérhető céges szinten, vagy akár egy adott személyre is ez a lista, amelyen szerepelnek a dolgozók főbb adatai (név, TAJ szám, Adóazonosító), az egyszerűsített foglalkoztatás jellege, időpontjai, az erre irányuló kifizetés és közteher összegei havi viszonylatban.

## **8.6.6 Éves listák**

## **8.6.6.1 Éves munkaidő lista**

Itt az eddigiektől eltérően nem egy hagyományos, papír alapú listát generál a program, hanem egy csv kiterjesztésű (excel-ben megnyitható) file lesz az eredmény. A lekérdezés elindítását követően megadható, hogy hová, és milyen néven történjen a mentés.

A táblázat tartalmazza a dolgozók nevét, adó- és TAJ számát, az előforduló időadatokat. Ezekből az excel program segítségével különböző lekérdezések, statisztikák készíthetőek a továbbiakban.

## **8.6.6.2 Éves belépők listája**

A havi belépők listájával azonos tartalmi elemekkel éves szintű lista kérhető le ebben a menüpontban.

## **8.6.6.3 Éves kilépők listája**

Itt pedig éves szinten kérhetőek le a kilépők. Ezen lista tartalmi elemei a havi kilépők listájának elemeivel egyeznek meg.

## **8.6.6.4 25 és 55 évet betöltő dolgozók**

Azon dolgozókat lehet lekérdezni, akik adott évben töltik be a 25. vagy az 55. életévüket. A listán szerepel a dolgozó neve, TAJ száma, Adóazonosítója és a születési ideje.

Ez a lista nyújthat segítséget ahhoz, hogy a szociális hozzájárulási adóból érvényesíthető kedvezményt mikor kell/lehet beállítani a programban (Munkaügy / Személyi adatok felvitele, javítása / Jogviszony / Módosít menüponton belül a Szociális adókedvezmény fül.)

## **8.6.6.5 Egyszerűsített munkavállalás statisztika**

Lekérhető céges szinten, vagy akár egy adott személyre is ez a lista, amelyen szerepelnek a dolgozók főbb adatai (név, TAJ szám, Adóazonosító), az egyszerűsített foglalkoztatás jellege, időpontjai, az erre irányuló kifizetés és közteher összegei havi viszonylatban.

## **8.7Igazolások, szerződések, nyilatkozatok**

## **8.7.1 Igazolás nyilvántartásba vételről**

A 1997. évi LXXX. törvény (TBJ) 46. §. (1) bekezdése szerinti nyilvántartásba vételről lehet itt igazolást kérni bármely személyről, tetszőleges időpontra.

A nyilatkozathoz először a dolgozót, majd a jogviszonyt kell kiválasztani, ezt követően megadni, hogy mely napra kérik az igazolást, és mikor történik a NAV bejelentés.

## **8.7.2 Keresetigazolás**

Jövedelemigazolás, keresetigazolás kérhető le bármely személy számfejtett adatairól.

Kiegészítő információk is megadhatók az igazoláson:
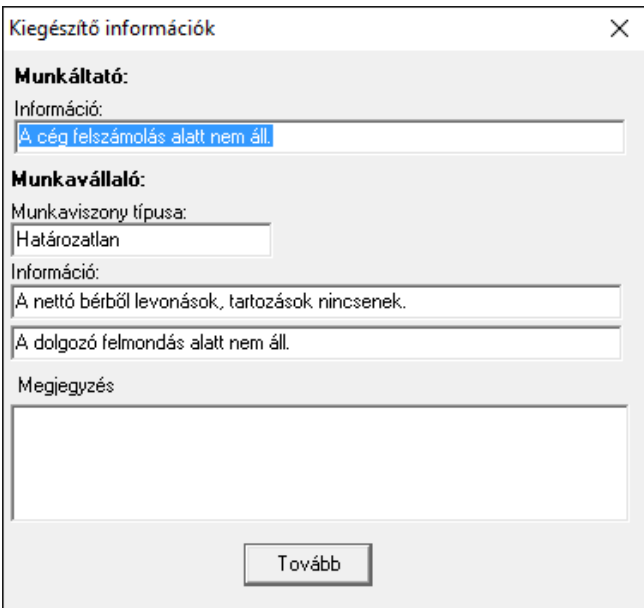

## **8.7.3 Munkaszerződések**

Bármely személy jogviszonyára, tetszőleges időpontra kérhető le a rendszerben rögzített munkaszerződés.

Saját munkaszerződés minta is csatolható a programba, ehhez a következő lépéseket kell végrehajtani:

- A C:\ Program Files \ Deltha \ Delthaber \ report \ Munkaszerződések könyvtár (ha ettől eltérő útvonalat adott meg, kérjük, kövesse azt) alatt egy tetszőleges rtf kiterjesztésű fájlt másoljon le, nevezze át, majd saját szövegezés szerint írja át ennek a tartalmát, és mentse le a Delthaber \ report \ Munkaszerződések könyvtár alá. Feltétlenül ide kell másolni, máskülönben, nem fogja tudni a programon belül csatolni.
- Ezek után a DelthaBÉR programban a Törzsadatok \ Munkaszerződések menüpontban végre lehet hajtani a saját szövegezésű munkaszerződés csatolását. Nyomja meg az Új gombot, adjon egy azonosítót, nevet a

munkaszerződésnek, válassza ki az adott fájlt, és nyomja meg a Rögzít gombot.

• Mindezt követően a Munkaügy \ Igazolások, szerződések, nyilatkozatok \ Munkaszerződések menüpont alatt bármelyik dolgozónak lekérheti, nyomtathatja az adott munkaszerződést.

## **8.7.4 Munkáltatói tájékoztató**

Munkaszerződés mellékleteként kell kiadni ezt a tájékoztatót a dolgozók részére. Bármely személy jogviszonyáról, tetszőleges időpontra kérhető.

## **8.7.5 Nyilatkozatok**

A külföldi magánszemély adókedvezményének érvényesítéséhez szükséges nyilatkozatot kivéve az összes nyilatkozat lekérhető egy dolgozóra, vagy a cégben rögzített összes személyre.

## **8.7.5.1 Nyilatkozat költségtérítéshez**

Nyilatkozat az önálló tevékenységből származó bevételek adóelőlegének megállapításához.

## **8.7.5.2 Nyilatkozat családi kedvezményhez**

Családi kedvezmény igénybe vétele esetén szükséges kitöltetni a személlyel. A gyermekek, házastárs adatait a kapott nyilatkozat alapján Munkaügy / Személyi adatok felvitele, javítása / Eltartottak adatai menüponton belül tudjuk rögzíteni.

## **8.7.5.3 Nyilatkozat személyi kedvezményhez**

A fogyatékos személy, aki súlyos fogyatékosságnak minősülő betegségekről szóló 335/2009. (XII. 29.) Korm. rendelet és a súlyos fogyatékosság minősítéséről és igazolásáról szóló 49/2009. (XII. 29.) EüM rendelet szabályai alapján köteles nyilatkozni, azt ezen igazolással teheti meg.

## **8.7.5.4 Nyilatkozat apát megillető munkaidő kedvezményhez**

Gyermek születése esetén az apát megillető pótszabadság igényléséhez szükséges.

## **8.7.5.5 Nyilatkozat gyermekek után járó pótszabadsághoz**

Itt nyilatkozhat a szülő a gyermekei számáról, és az ezáltal igényelt pótszabadság kéréséről.

## **8.7.5.6 Külföldi illetőségű személy adókedvezményéhez**

Külföldi illetőségű személy esetében két feltétel szükséges, hogy Magyarországon adókedvezményt tudjon érvényesíteni:

- más országban hasonló kedvezményt nem vesz igénybe
- és jövedelme legalább 75%-ban Magyarországon esik adófizetési kötelezettség alá.

Ezen nyilatkozat kitöltésével igazolja a fenti adatokat.

## **8.7.5.7 Nyilatkozat első házasok kedvezményéhez**

Az első házasokat megillető adókedvezmény érvényesítéséhez szükséges nyilatkozat kérhető le ebben a menüpontban.

## **8.8Kilépő dolgozók adatszolgáltatása**

A kilépő dolgozóknak kötelezően kiadandó lapokat lehet itt lekérni:

- Adatlap
- Munkáltatói igazolás a munkaviszony megszűnésekor
- Igazolólap az álláskeresési járadék megállapításához
- Adatlap a bírósági végzéssel meghatározott tartási kötelezettségekről
- Jövedelemigazolás egészségbiztosítási ellátás megállapításához
- Igazolás levont járulékokról

Szintén itt lehet lekérni a jogviszony végén azon személyek részére az igazolást, akik az EKHO szerint teljesítik a közterheket.

## **8.8.1 A kilépő dolgozó összes alábbi adatszolgáltatása**

A kilépő dolgozó részére kinyomtatandó 6 db lapot készíti el egymás után listázva (nem egyszerre).

Ha nincs szükség mindegyik lapra:

[ESC]-kel zárjuk be azt, amelyik nem kell, és a nyomatatás ikonnal azt a lapot indítsuk el, amelyik megjelenik a képernyőn. Vagy kérjük le egyesével a szükséges lapokat.

### **8.9 Magyar Államkincstár felé küldendő nyomtatványok**

A "Pénzbeli ellátás igénylése nyomtatvány elnevezésű" lekérdezés indítható el itt. A dolgozó kiválasztása után lehet a legördülő menüből kiválasztani az ellátás típusát. Ezeket át kell másolni az eredeti nyomtatványra, mert csak azon fogadják el az egészségbiztosítási pénztárak.

### **8.10 A lekért listák, nyomtatványok, szerződések szerkesztése**

Lehetőség van a fenti iratok szerkesztésére a programon belül, azok kinyomtatása előtt.

A megnyitását követően a szerkeszteni kívánt nyomtatványon az egér bal gombjával duplán kattintva (viszonylag gyorsan egymás után) megjelenik a nyomtatvány egy tervező ablakban,

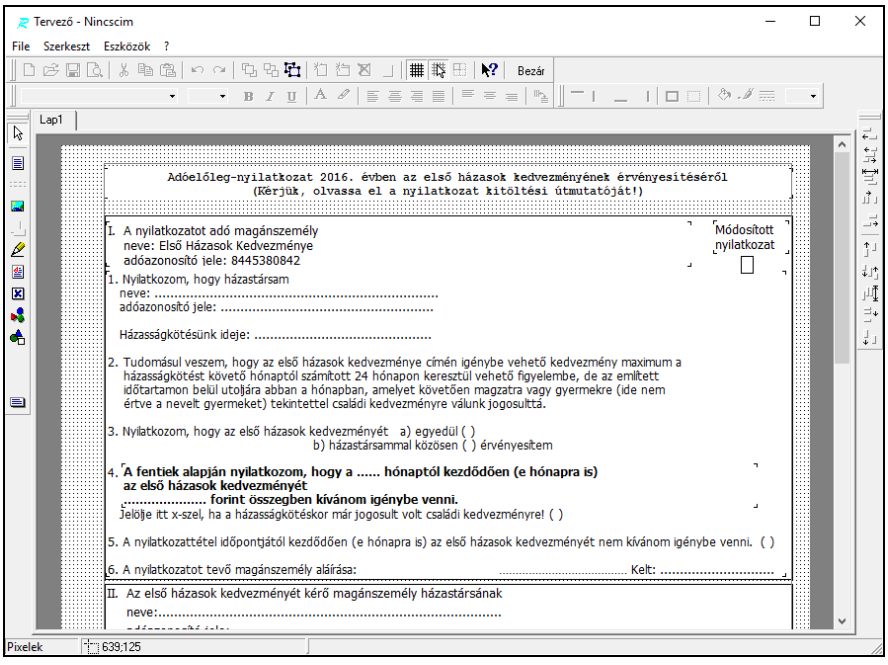

Ezen belül ki kell választani azt a területet, melyet módosítani szeretnénk, és itt szintén duplán kattintani, Ezzel egy újabb, Szővegszerkesztő ablak jelenik meg, melynek felső szövegrészében van lehetőség módosításra.

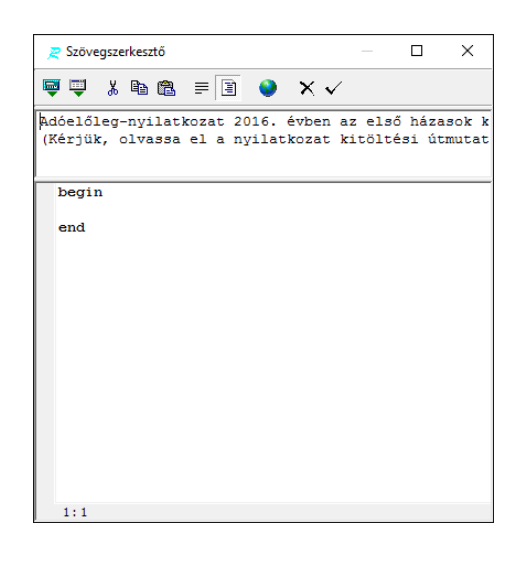

A módositásokat követően az ikonsor végén található pipa segítségével tudunk visszalépni az előző (Tervező) képernyőre, és változtatni tovább amit szeretnénk (újabb rész kiválasztása, dupla kattintás, szövegszerkesztő, pipa, … ).

A tervezőben számos egyáb lehetőség áll rendelkezésre a formázáshoz.

Amennyiben minden módosítással kész vagyunk, akkor a Tervező ablakban a felső ikonsor végén található Bezár gombra kell kattintani. a rendszer megkérdi, hogy szeretnénk.e menteni a módosításokat. Ha a válasz igen, akkor az általunk átszerkesztett nyomtatvány jelenik meg, nem esetén pedig az eredeti. Ezt követően lehetőség van a nyomtatásra,

**Fontos, hogy a program ezeket a módosításokat nem tárolja el az ablak bezárását követően.** 

# **9. Béradatok**

## **9.1Ledolgozott, kieső idők rögzítése, javítása**

Ebben a táblában tudjuk megadni a ledolgozott időket, valamint a kieső napokat.

A menüpont elindítása után először a dolgozó és a hozzá kapcsolódó jogviszony kiválasztása szükséges. Ezt követően jelenik meg az alábbi ablak a kiválasztott dolgozóra vonatkozóan:

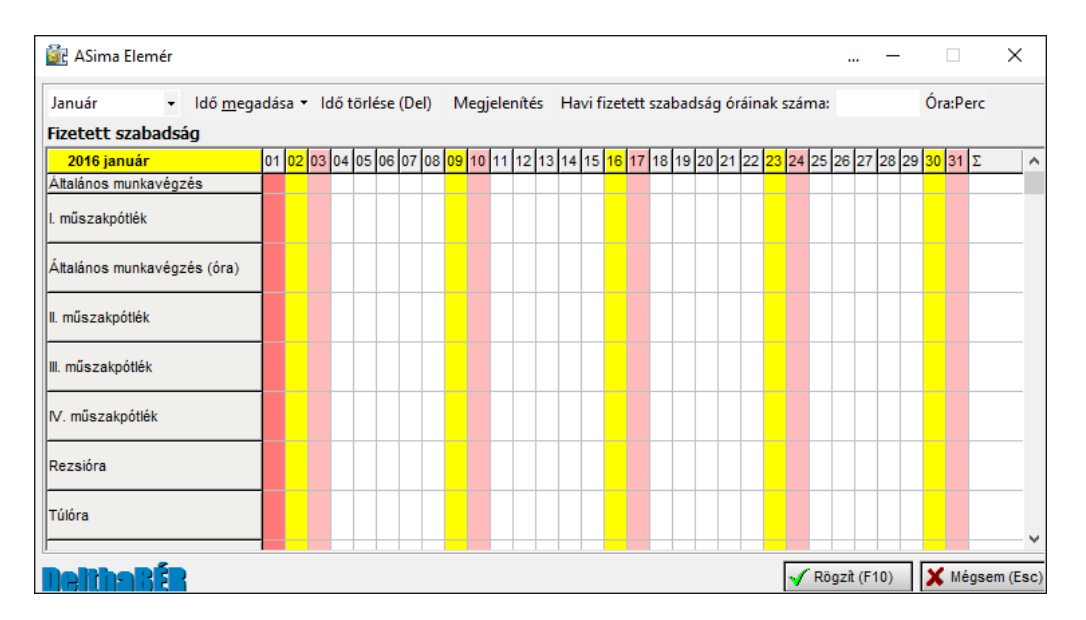

Hónapot a [CRTL-H] billentyűk lenyomásával, vagy a hónap mező végén lévő lenyitó gomb segítségével tudunk választani.

A **Megjelenítés** menüpontban lehet kiválasztani a jelölőnégyzetek segítségével, hogy mely időadatok jelenjenek meg a naptárban.

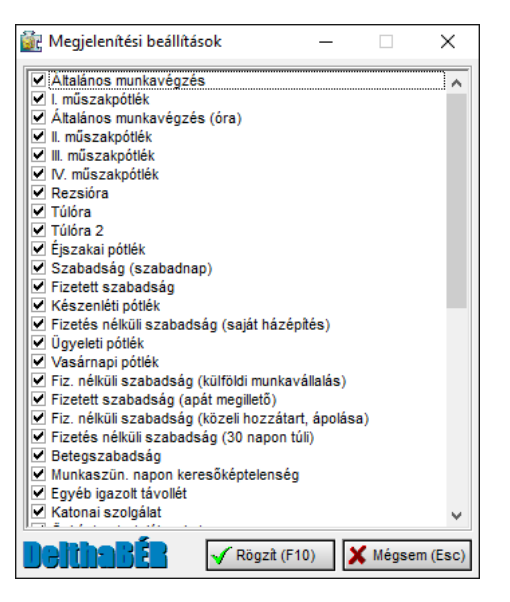

A hónap kiválasztása után akkor kell megadni itt az adatokat, ha eltér a munkavégzés a napi törvényes munkaidőtől, azaz a személy távol volt valamilyen okból, vagy túlóra, műszakpótlék jár a részére.

A kívánt időadat többféle módon rögzíthető:

- a billentyűzeten szereplő nyilak segítségével lehet a napok és a különböző időadatok között mozogni és az [INSERT] vagy a [F9] billentyű segítségével tudjuk megadni az időket. [INSERT] – tel naptári napra rögzíthető az idő [F9] – cel munkanapra rögzíthető az idő
- a másik lehetőség az egér segitségével történő rögzités, mikor a bal egérgomb lenyomása mellett adott soron állva a kívánt napig húzzuk a nyilat, és szintén az [INSERT] vagy a [F9] billentyűvel fixáljuk, attól függően, hogy naptári napra, vagy csak munkanapra vonatkozik.

A még folyamatban lévő rögzítés során az időadat így látható:

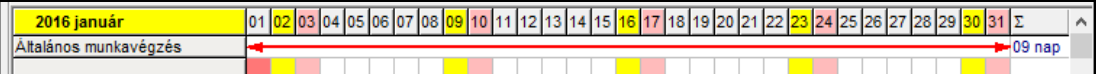

A rögzitett időadatok esetén a jelölő nyilak megváltoznak:

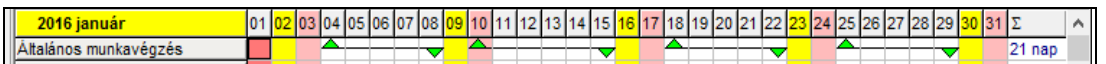

illetve

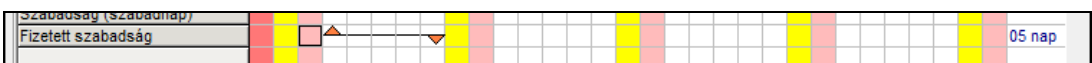

A zöld és piros színnel a jelenlét illetve távollét is könnyebben megkülönböztethető.

Adatot törölni a kiválasztott időadaton állva az **Idő törlése (Del)** menüpontra kattintva, vagy a [Del] billentyű segítségével lehet.

Általános munkavégzést adunk meg azokon a napokon, amikor dolgozott, ekkor napokat vagy órabéresek esetén órákat tudunk megadni.

Műszakpótlékok, túlóra esetében órát, percet tudunk megadni.

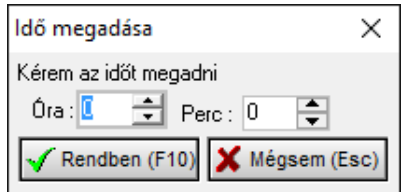

A távollétek, kieső idők idejét napokban adjuk meg. Amennyiben a távollétre nem a napi munkaidő alapján szeretnénk számfejteni, úgy az ablak jobb felső részében más munkaóra számot is megadhatunk.

Előfordul, hogy már van egy rögzített időadat, ilyenkor a program rákérdez, hogy az adott időadatot valóban felül kívánja-e írni, vagy sem. Ilyen esetben az jelenléti ívek ellenőrzését követően a megfelelő lépést válasszuk.

Példa a rögzítéshez:

 Több műszakban foglalkoztatott fix havibéres személy, aki minden héten más műszakban dolgozott 9 órát (8 óra kötelező, 1 óra pedig túlóra), két nap szabadságon volt, és a hónap utolsó napjaiban betegszabadságra ment. Ekkor a ledolgozott, kieső időket a következőképpen töltjük ki:

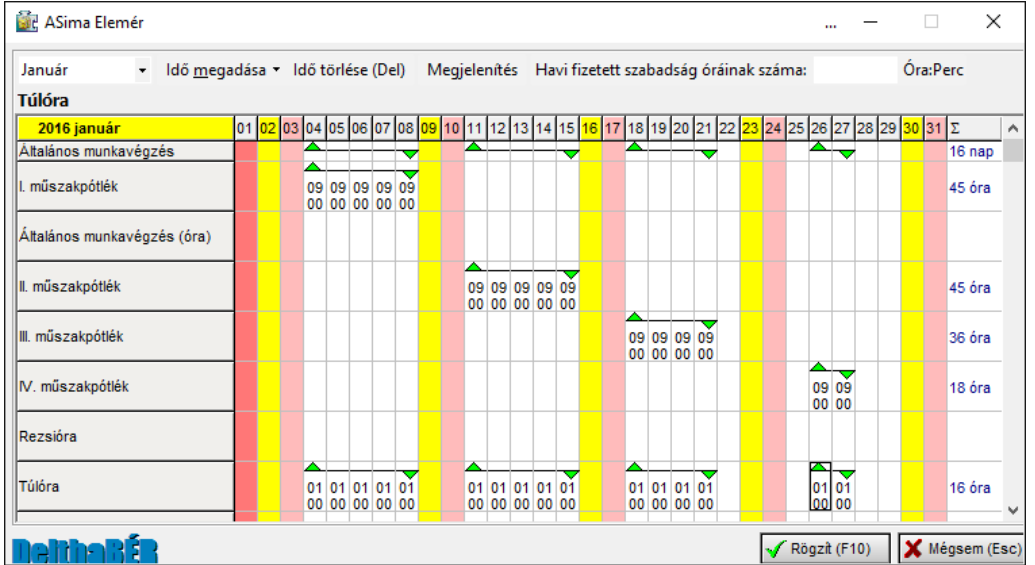

Ez a példa normál munkarendet takar, vagyis a szombat és vasárnap pihenőnapnak számít ennek a személynek.

Ha más munkarendet szeretnénk megadni a személynek (pl.: folyamatosan dolgozik 2 napot, majd 1 napot pihen), akkor azt a Munkaügy / Munkarend menüpont alatt tehetjük meg. (Új munkarend megadása részletesen a Munkaügy / Munkarend fejezet alatt.)

A munkarend megadása után a rögzítés a fent említettek szerint történik.

Ha egy adott hónaphoz megadtuk az adatokat, [F10] billentyűvel, vagy egérrel a Rögzít gombra kattintva rögzítjük az adatokat.

## **9.2Járandóságok, bérek, térítések számfejtése**

Ebben a menüpontban tudunk új számfejtést készíteni ([INSERT]), egy korábbit módosítani ([ENTER]), vagy törölni ([DELETE]).

A táblában egymás alatt látjuk a számfejtett személyek kódját, nevét, jogviszonyát, a számfejtett időszakokat (év, hónap), a kifizetés dátumát, a bruttó és a nettó juttatását.

Az időszak megjelölésnél az alkalmi kifizetést az év és mögötte 00 jelzi, az előző cégtől hozott adatok időszaka pedig az év és mögötte -1 jelzés. Ezt a listát a jobb egérgomb lenyomásával megjelenő listából kiválasztva ki is lehet nyomtatni.

Ebben a táblában csoportosíthatjuk a számfejtett adatokat.

"A csoportosításhoz húzzon ide egy fejlécet!" felszólítást követve a kód, név, jogviszony, időszak, kifizetés dátuma, bruttó és nettójuttatás megnevezés az egérrel megfogva felvihető a fejlécbe egymás után, tetszőleges sorrendbe.

 $\overline{a}$  $\Box$  $\times$ Bérek, térítések számfejtése Nézet Szerkesztés Keresés Adatkezelés | 14 4 阿卡  $\Delta$  $e$  $\mathbf{b}$ Dolgozó kód - Kezdődik 确× マ Tallózás Dúj Módosít Név Kifizetés Nettó  $\mathcal{L}$ √2Töröl Kód Jogviszony dőszak ≡ Bruttó - Név : ASima Elemér Másolás H Kifizetés : 2016.01.31 - Kifizetés : 2016.02.29  $\Box$  Nettó : 138 869,00 2016.02 208 826,00 HUF  $\overline{01}$ Alkalmazott-főfoglalkozású-aktív + Név : Bedoldozó Emberke ŦI I Név : Családi Kedvezmény H Név : Csekély Összegű DeminimisT + Név : Egyedi Munkarend **AS** Bezárás + Név : Egyszerűsített Foglalkoztatott  $\blacksquare$  $\overline{0}$  $\overline{p}$  $\overline{\bullet}$   $\overline{\phi}$  $\overline{0}$ 

Pl.: név szerint, majd kifizetés dátum és nettó bér szerint csoportosítva

Új felvitelnél a személy kiválasztása után, vagy módosítás által bejutunk a Bérek, térítések számfejtése táblába.

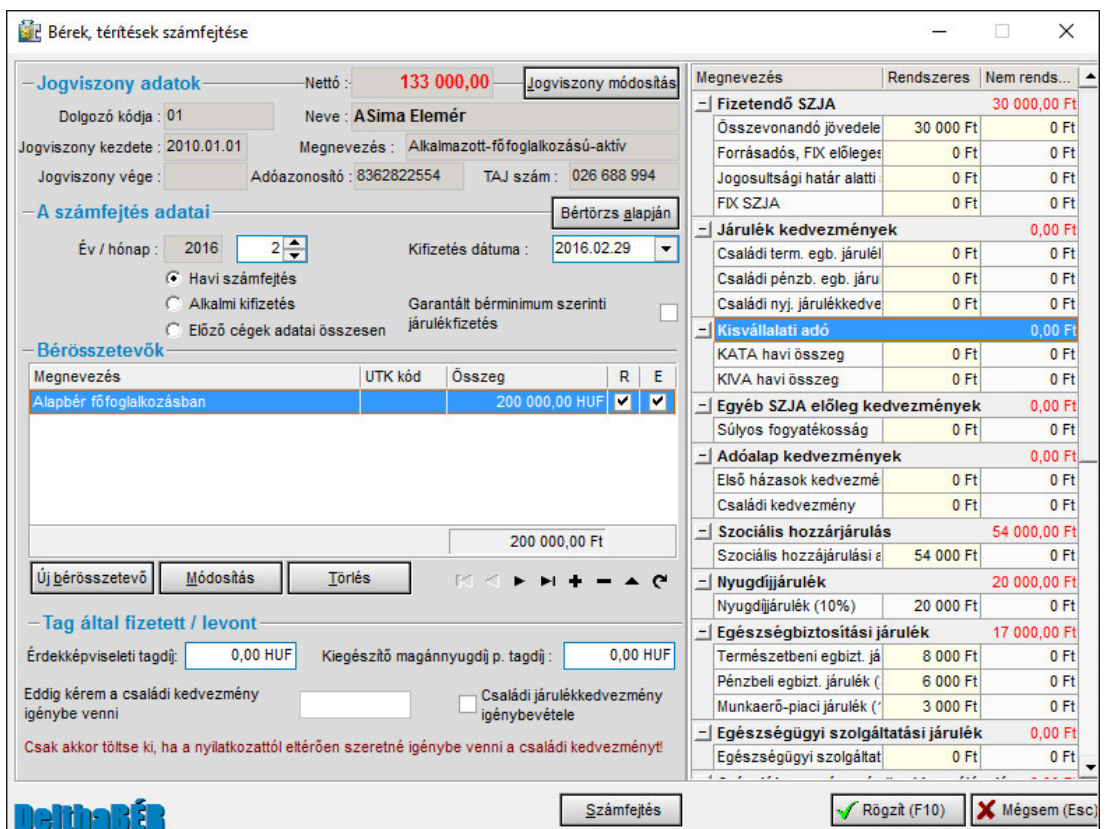

## **9.2.1 Bérek, térítések számfejtése ablak**

## **9.2.1.1 Jogviszony adatok**

A kiválasztott személy adatait, jogviszonyát látjuk a baloldali felső részben. Ha esetleg más személy jelenik meg, mint amit szerettünk volna, akkor a Jogviszony módosítás ikonra kattintva ([ALT-J] billentyűvel, vagy egérrel), választhatunk másik személyt, ill. jogviszonyt.

## **9.2.1.2 A számfejtés adatai**

Ebben a részben bejelöljük, hogy havi számfejtést, alkalmi kifizetést vagy előző cégtől hozott adatokat kívánunk rögzíteni. Havi számfejtésnél megadjuk a hónapszámot is, valamint a kifizetés dátumát.

**Előző cégek adata**i esetén megjelenik az Adójóváírásra jogosító hónapok száma, ezt az előző céges adatokra vonatkozóan kell kitölteni. Előző céges adatok esetén be kell írni a különféle jogcímeken kapott jövedelmeket összesen, illetve a jobb oldali részben a fizetendő személyi jövedelemadó és az egyéb SZJA előleg kedvezmények (pl.: adójóváírás) összegét manuálisan meg kell adni, majd ellenőrizni kell a többi járulékot, adót is, és ha szükséges, módosítsuk.

Havi számfejtésnél a hónap száma, alkalmi kifizetésnél a kifizetés napja jelzi, hogy könyvelési feladás és járulék szempontjából hova tartozik, kivéve a "tól-ig"-es lekérdezések, ahol mindig a kifizetés napja számít.

Lehet egyszerre számfejteni a havi számfejtés alatt a rendszeres és nem rendszeres kifizetéseket is.

A "Bértörzs alapján" ikont csak havi számfejtés esetén tudjuk használni.

A bérösszetevők megnevezése mellett található az UTK kód, az összeg és az R és E jelzés, mely a bérösszetevő bizonyos beállításait tartalmazza. Ezt a táblát lehet előhívni, ha a bérösszetevőre duplán kattintunk, vagy a sort kijelölve a **Módosítás** gombot választjuk.

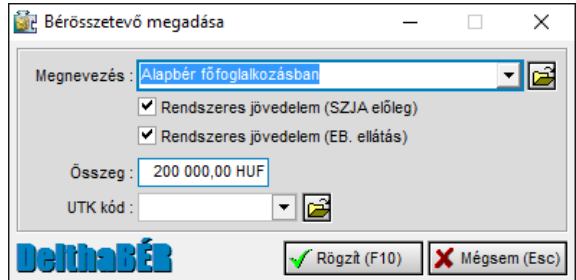

 UTK kód: Ha utókalkulációt (munkaszámot, költséghelyet) használunk, azt ide kell beírni. Például megbonthatjuk az alapbért tevékenységeknek megfelelően.

- Összeg: Az adott jogcímhez tartozó összeget adjuk meg itt.
- R és E: az SZJA, EB szempontjából rendszeres, vagy nem rendszeres a jövedelem = Előleges jogviszonyú személyek havi bérének (jövedelmének) tételes beírásakor adjuk meg, hogy az aktuális jogcímet (bérösszetevőt) a számolás szempontjából rendszeresnek vagy nem rendszeresnek vegye a rendszer. Pl.: betegszabadság rendszeresnek számít ilyen szempontból!. Rendszeres lehet például még az alapbér, étkezési hozzájárulás, gépkocsi költségtérítés, de ez utóbbi kettő esetében ez csak akkor fontos, ha van SZJA köteles részük. Nem rendszeres lehet például a túlóra vagy a különféle alkalmi prémiumok, jutalmak.

Erzsébet utalvány beírása esetén meg lehet adni, hogy a feltüntetett összeg mennyi hónapra vonatkozik. **(Hány egységre vonatkozik** mező**)**

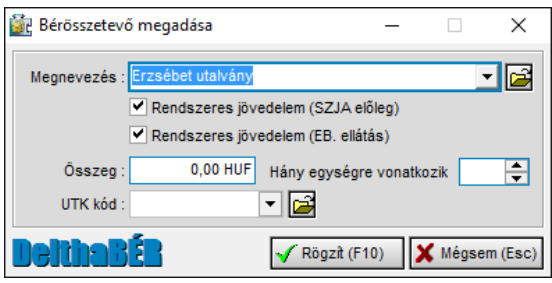

Ha szeretnénk a bérösszetevőkön (jogcímeken) változtatni, akkor a megfelelőn állva [ALT-M] billentyűvel módosítani, vagy [ALT-T] billentyűvel törölni tudjuk.

Ha kézzel újat szeretnénk választani, [ALT-B] billentyűvel tehetjük meg. Természetesen, egér segítségével is megtehetjük mindezt az adott ikonokra kattintva.

Új jogcím felvitele (nem választása) a Béradatok / Kifizetési jogcímek felvitele, karbantartása menüpontban történik. (Erről részletesen az ugyanilyen elnevezésű fejezetben.)

#### **9.2.1.3 Tag által fizetett / levont**

Ebben a részben állítható be:

- levonandó érdekképviseleti tagdíj összege

- Kiegészítő magánnyugdíjpénztári tagdíj
- A családi adókedvezményt mekkora összegig szeretnék érvényesíteni
- és azt, hogy a családi járulékkedvezmény figyelembe szeretnék-e venni a számfejtés során.

Utóbbi két tételt azonban, ahogy a bérszámfejtési ablak ezen részének alján is látható, csak akkor szabad tölteni, ha a korábban rögzített adatoktól eltérően szeretnék a számfejtés során érvényesíteni.

Az adatok megadása után a Számfejtés ikonra kattintsunk egérrel vagy az [ALT-S] billentyűvel, és ezek után kiszámolja a program az adókat, járulékokat.

A jobb oldali mezőket tudjuk manuálisan javítani. Ha egérrel rákattintunk a javítani kívánt mezőre, akkor tudjuk megváltoztatni azt.

A számfejtés után a Rögzít gombot [F10] - el vagy egér segítségével tudjuk elérni, így rögzítve a számfejtést.

#### **9.2.1.4 Letiltás számfejtése**

Ha az adatokat rögzítettük és az adott személy jogviszonyánál van letiltás definiálva (már előre a Munkaügy / Személyi adatok felvitele, javítása / Jogviszony / Levonások menüpont alatt), akkor a rendszer automatikusan kiszámolja azokat, de ezek a számolás után tetszőlegesen javíthatók. Ha a Törlés gombot választjuk, akkor kitörli a levonást. A Bezár gombra kattintva lerögzíti a levonásokat.

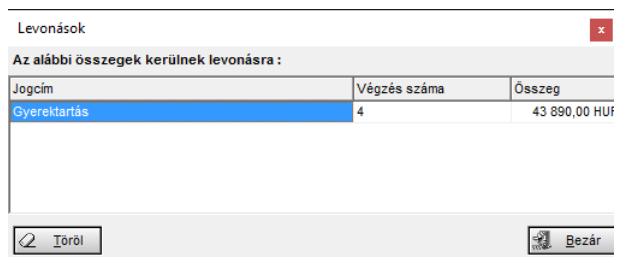

## **9.2.1.5 Mínusz korrekció**

Mínuszszámként kell bevinni az adott jogcímre a kívánt összeget. Így arra a kifizetési napra vonatkozik, amelyre számfejtjük a bért.

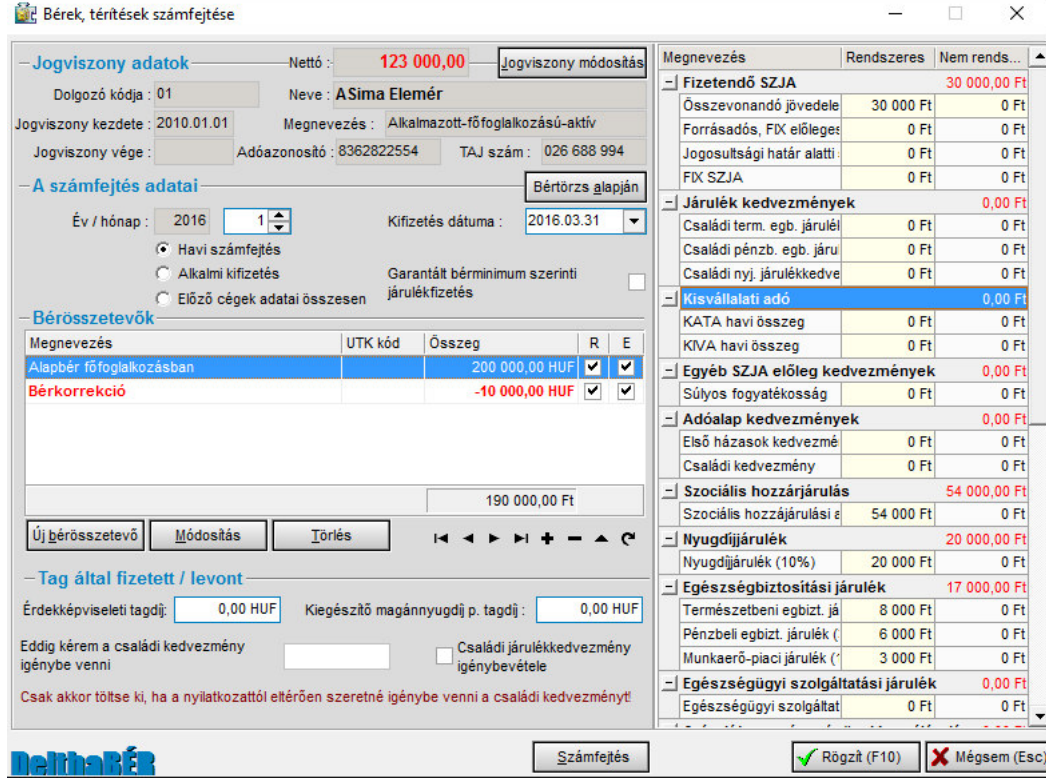

# **9.3 Automatikus számfejtés**

Csoportos számfejtést is végeztethetünk a programmal. Ez a számfejtés csak azok esetében fut le, akiknek van a Bértörzsben rögzítve adat.

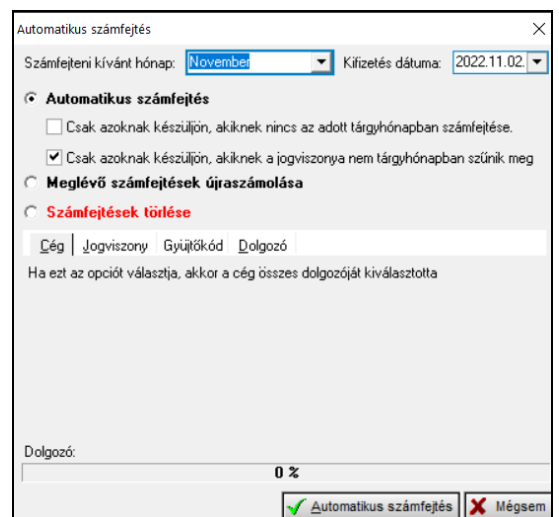

Kiválasztjuk a hónapot, és a kifizetés dátumát.Ezek után beállítjuk, hogy csak azokat számfejtse a program, akiknek nincs számfejtése vagy mindenkinek (ekkor nem kell bepipálni ezt a sort).

Választhatunk, hogy az adott cég egészére, vagy csak bizonyos jogviszonyra, illetve dolgozóra számfejtessünk.

A **Meglévő számfejtések újraszámolása** során a program nem a bértörzs alapján, hanem a bérösszetevőkben történt beállítási módosításokat figyelembevéve végzi el a számfejtést.

Csak azok a számfejtések kerülnek **törlésre**, amelyek a kiválasztott kifizetési napon kerültek számfejtésre.

Az automatikus számfejtés elindítása után (ha nem kapunk rögzítési hiányosságra utaló hibaüzenetet, mint pl.: azt, hogy nincs kitöltve a Bértörzs), akkor leszámfejti a program a kérteket.

Ezek után a Járandóságok, bérek, térítések menüpont alatt megjelennek a számfejtett adatok.

### **9.4 Átalányadózó számfejtése**

Átalányadózó vállalkozók bérszámfejtésének alapja a havi bevétel. A bevételi számlákat a NAV online számla felületről importálni lehet, melyek alapján automatikusan elkészül a bérszámfejtés.

#### **9.4.1 Online számla adatok kezelése**

Amennyiben a cég alapadatoknál beállításra kerültek a NAV online csatlakozás kulcsai, akkor lehetőség van a számlák időszakos, havi, negyedéves vagy akár éves lekérdezésére, de akár kézzel is lehet új számlát rögzíteni. Az adatok tetszőlegesen szerkeszthetők, módosíthatók, illetve kereshetők a fejléc alatti mező segítségével.

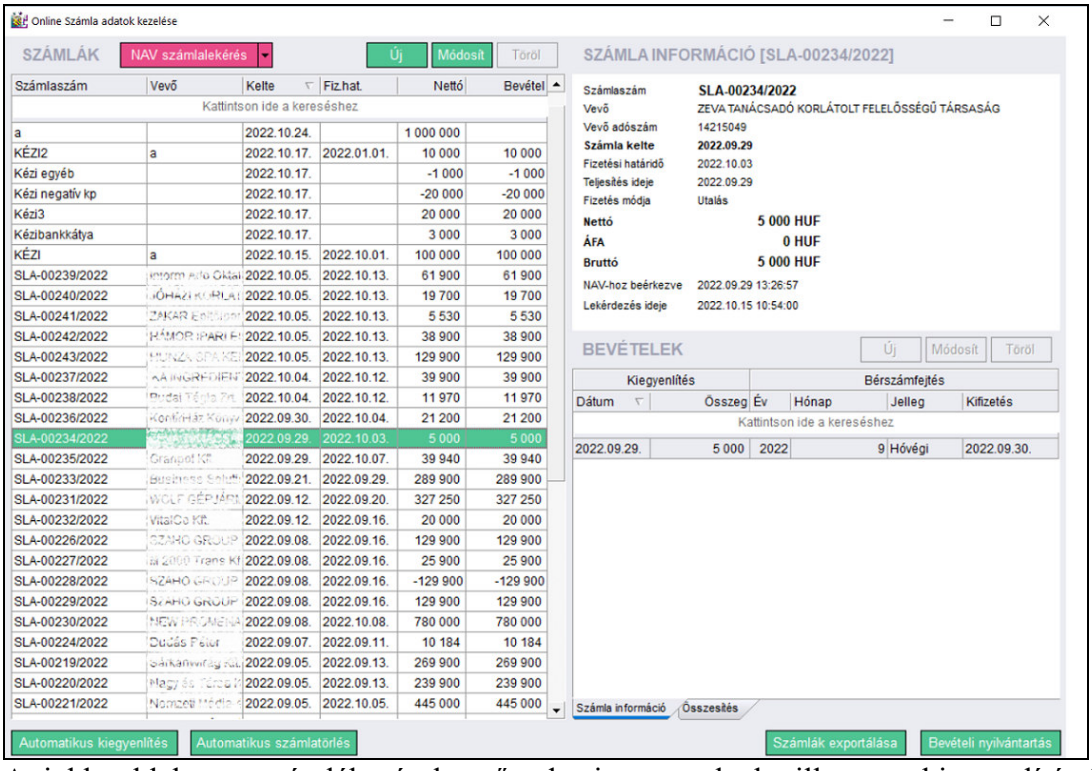

A jobb oldalon a számlák részletező adatai szerepelnek, illetve a kiegyenlítések rögzítések ablaka.

A számla adatok nem törlődnek az új lekérdezéskor, és csak azok a számlák kerülnek importálásra amelyek még nem szerepelnek a nyilvántartásban.

Számlákat lehet rögzíteni devizában is, de ebben az esetben a felhasználónak kell rögzítenie a pontos forintos összeget is.

A kiegyenlítéseket egyenként is lehet rögzíteni, vagy az automatikus kiegyenlítések gomb megnyomását követően időszakra és fizetési módra meghatározva.

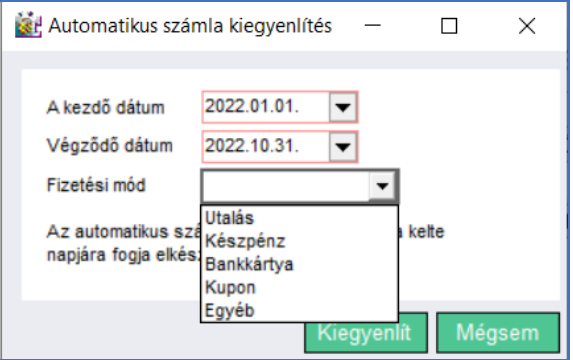

Automatikus számla törlés gomb segítségével, a megadott időszak számlái törölhetők, ha azok még nem lettek a bérszámfejtésénél beszámítva.

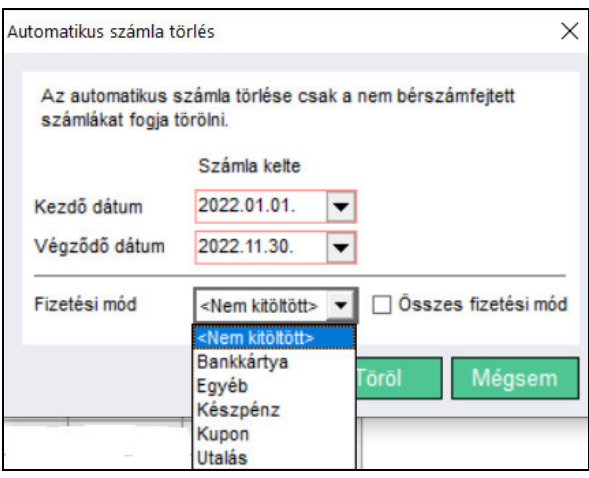

A kiegyenlítések táblázat alatt fülek segítségével válthatunk a havi összesítő és a részletező adatok között. A havi összesítő ablakban került feltüntetésre a számlák, a kiegyenlítések és a leszámfejtett összegek.

|                 | cel Online Számla adatok kezelése |             |                         |          |              |                                        |             | $\overline{\phantom{a}}$ | $\Box$<br>$\times$ |
|-----------------|-----------------------------------|-------------|-------------------------|----------|--------------|----------------------------------------|-------------|--------------------------|--------------------|
| <b>SZÁMLÁK</b>  | NAV számlalekérés                 | ÷           | Új                      | Módosít  | Töröl        | ÖSSZESÍTÉS                             |             |                          |                    |
| Számlaszám      | Vevő                              | Kelte       | $\nabla$ Fizhat.        | Nettó    | Kiegyenlítve | Hónap                                  | Számlázott  | Bevétel                  | Számfejtett        |
|                 |                                   | 2022.10.17. |                         |          |              | január                                 | 5 833 500   | 5 833 500                |                    |
| KÉZI2           | la                                |             | 2022.10.17. 2022.01.01. | 10 000   | 10 000       | február                                |             |                          |                    |
| Kézi egyéb      |                                   | 2022.10.17. |                         | $-1000$  |              | március                                |             |                          |                    |
| Kézi negatív kp |                                   | 2022.10.17. |                         | $-20000$ | $-20000$     | április                                |             |                          |                    |
| Kézi3           |                                   | 2022.10.17. |                         | 20 000   | 20 000       | május                                  |             |                          |                    |
| Kézibankkátya   |                                   | 2022.10.17. |                         | 3 0 0 0  | 3000         | június                                 |             |                          |                    |
|                 |                                   |             |                         |          |              | július                                 |             |                          |                    |
|                 |                                   |             |                         |          |              | augusztus                              |             |                          |                    |
|                 |                                   |             |                         |          |              | szeptember                             | 3 6 19 1 24 | 3 6 1 9 1 2 4            | 3 6 19 1 24        |
|                 |                                   |             |                         |          |              | október                                | 419 800     | 420 800                  |                    |
|                 |                                   |             |                         |          |              | november                               |             |                          |                    |
|                 |                                   |             |                         |          |              | december                               |             |                          |                    |
|                 |                                   |             |                         |          |              |                                        |             |                          |                    |
|                 |                                   |             |                         |          | $\checkmark$ | <b>Összesítés</b><br>Számla információ | 9872424     | 9873424                  | 3619124            |

Az adatokból excel fájl, illetve Bevételi nyilvántartás készíthető.

## **9.4.2 Bérszámfejtés**

A számlák kezelését követően kell elvégezni a bérszámfejtést a Béradatok/Átalányadó számfejtése/Bérszámfejtés menüpontban. Itt kell beállítani, hogy az adott vállalkozó a minimálbér, vagy a garantál bérminimum szerint fizesse az adóterheket.

A dolgozó jogviszonyánál csak az választható ki, akinek az adószáma megegyezik a cég alapadatoknál beállított adószámmal. Ha ilyet nem talál a program, akkor a mező üres.

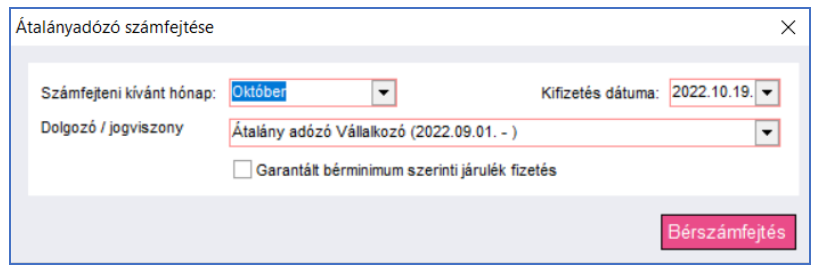

Átalányadózó vállalkozó esetében a főképernyőn folyamatosan látható a számlázási adatok és a bevétel aránya az alanyi mentes határhoz és az átalányadózó bevételi határhoz képest összegszerűen vagy százalékos mértékben.

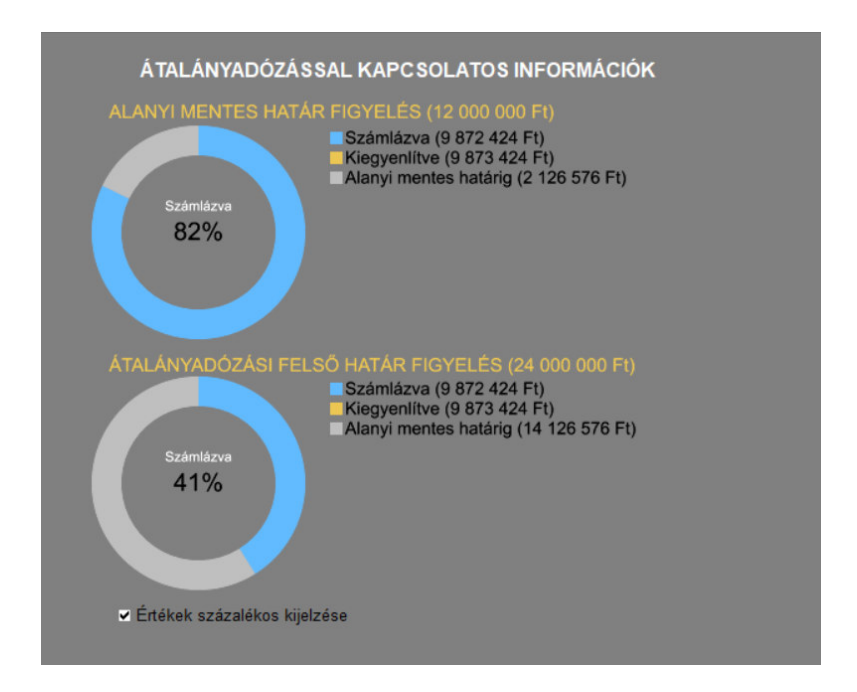

#### **9.5 Adónem csoportok, adónemek, adónem főkönyvi számai**

Itt azt tudjuk megadni, hogy a Bérek, térítések számfejtése ablakban a jobb oldalon megjelenő sorok hogyan helyezkedjenek el.

Tetszőlegesen beállíthatjuk az adónemcsoportok sorrendjét, azon belül az adónemek sorrendjét.

Itt tudjuk megadni az adónemekhez kapcsolódóan a könyvelés által használt főkönyvi számokat, amennyiben szeretnénk gépi feladást végezni. (Listák / Feladás főkönyvi számlákra)

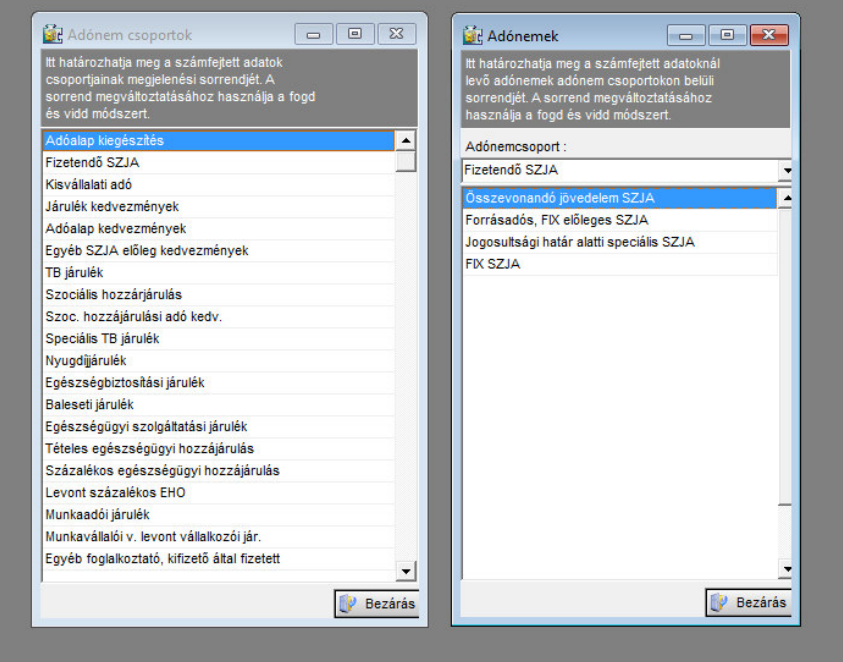

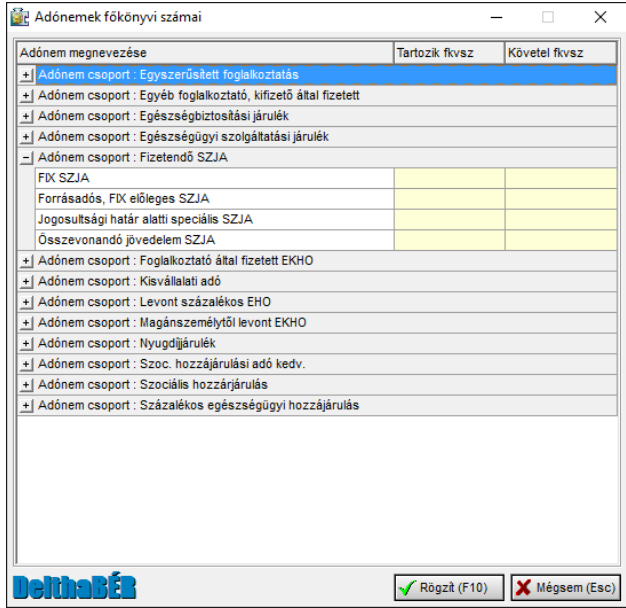

## **9.6 Kifizetési jogcímek felvitele, karbantartása**

Itt tudunk új kifizetési jogcímet (bérösszetevőt) megadni, illetve javítani a meglevők közül azokat, amelyeket korábban mi vittünk fel.

Azokat a jogcímeket, amelyeket nem a megvásárolt programban automatikusan be volt rögzítve, a felhasználók nem tudják teljeskörűen javítani. Ezen tételeknél a következőket lehet beállítani a módosítással: Kilépő adatlap sora, '08M nyomtatvány sorok, könyvelési főkönyvi számok, szakképzési hozzájárulás alapja.

A program tartalmazza a legfontosabb kifizetési jogcímeket, de a felhasználók is definiálhatunk tetszőlegeseket, a következő tartalommal:

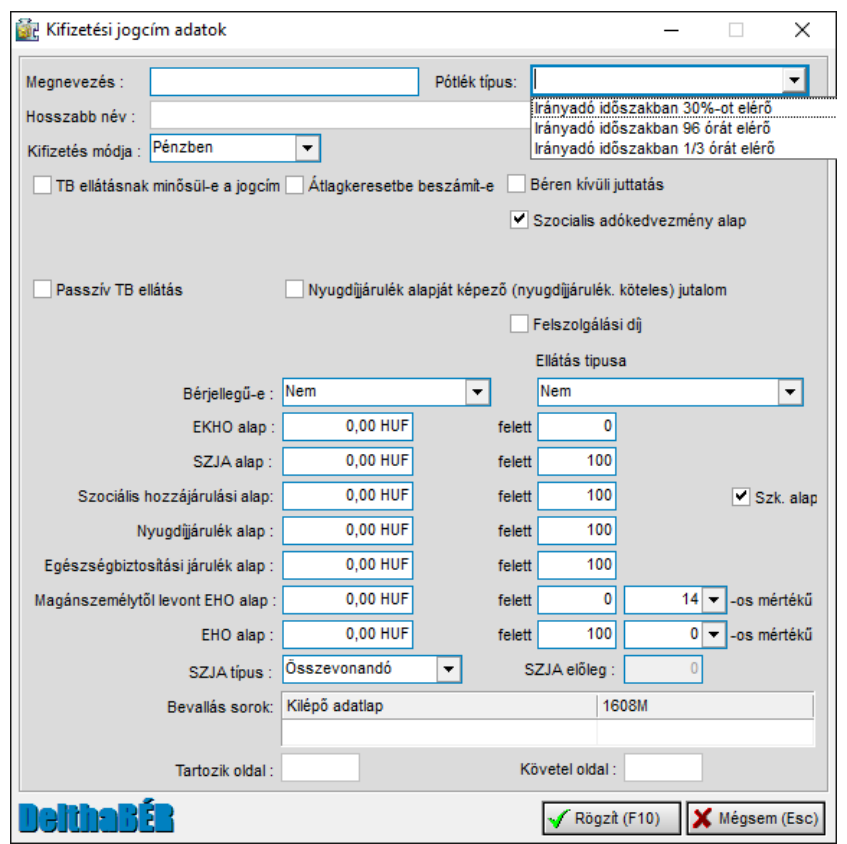

**Megnevezés**: a jogcím elnevezése rövidített formában

**Hosszabb név**: a jogcím levezetése, magyarázata

**Pótlék típus**: Távolléti díj számításakor a program csak akkor veszi figyelembe a pótlékokat, ha itt bejelölik a megfelelő jogcímet.

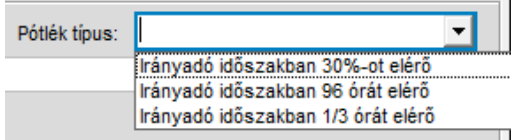

**Kifizetés módja** történhet készpénzben vagy természetben. Ha nem mi fizettünk ki egy juttatást, akkor itt "természetben" legyen a kifizetés módja (itt technikai jellegű kérdés, nem adó szempontjából vizsgálandó).

Természetbeni juttatás esetén megjelenik két újabb beállítási lehetőség: a **Személyhez köthető** és hogy **Emelt járulékalap (1,19x**).

**TB ellátásnak minősül-e a jogcím:** TB ellátásnak nevezzük azokat a juttatásokat, amelyeket a TB szervek folyósítanak az adott személy részére, vagy kifizetőhelyként ezeket az összegeket mi fizetjük ki.

Ilyen juttatás, pl.: táppénz, GYES, GYED, csecsemőgondozási díj (korábbi nevén terhességi gyermekágyi segély) stb

Ennek jelentősége az év végi SZJA adatszolgáltatásnál van.

**Átlagkeresetbe beszámít-e**, **Passziv TB ellátás**, **Nyugdíjjárulék alapját képező (nyugdíjjárulék köteles) jutalom-e** az adott kifizetési jogcím: értelemszerűen kell beállítani, ha Igen, akkor bepipáljuk, ha Nem az, akkor üresen hagyjuk.

**Béren kívüli juttatás**: amennyiben ezt bejelöljük, úgy a program az adott tételt megjeleníti a megfelelő listán (Lista a béren kívüli juttatásokról, Lista a kedvezményes adózású juttatásokról).

**Felszolgálási díj**: itt lehet beállítani, ha a kifizetési jogcím ebbe a kategóriába tartozik. Ebben az esetben a program a törvényi előírások szerint számol és adja át a '08-as nyomtatványra.

**Bérjellegű-e** beállításnál Igen van akkor, ha adókedvezmény figyelembe vehető erre a jogcímre, ha Nem-et állítjuk be, akkor nem jár a kedvezmény erre a jogcímre. Pl.: alapbér bérjellegű, de a végkielégítés nem bérjellegű.

**Ellátás típusa**: itt lehet kiválasztani, hogy milyen TB vagy családtámogatási ellátásról van szó.

Milyen adók alapját és hány %-ban képezi a jogcím:

- az adó, járulék megnevezését követő mezőben **0 F**t, a tőle kissé jobbra látható **felett** mező után **100%** kerül rögzítésre, akkor a jogcímre felvitt összeg teljes egészében adó és járulék alapnak számít.
- amennyiben **a bal oldali mezőben a 0-tól eltérő összeg** szerepel, pl.: 2.000 Ft , a **felett után 100%** akkor a jogcímre felvitt összeg ebben az esetben 2.000 Ft-ig adómentes, és 2.000 Ft felett már teljes mértékben köteles,
- ha a mezőkben **0 Ft felett 90%** akkor szerepel, ha pl.: egy megbízási díjnál 10%-os költségelszámolást alkalmazunk, így a jogcímre felvitt összegnek a 90%-a lesz adóalap
- és az előzőek alapján ha pl.: 2.000 Ft felett 90% akkor szerepel, ha a jogcímre felvitt összeg 2.000 Ft-ig adómentes, és 2.000 Ft felett nem teljes mértékben, hanem 90%-ban lesz köteles

Ezeket tetszőlegesen tudjuk beállítani az adott jogcímre.

**Szk.alap:** amennyiben a rögzített tétel a szakképzési hozzájárulásnak alapja, úgy itt lehet bejelölni, hogy számolja a program.

#### A jogcím **SZJA típus**a lehet:

- Fix SZJA: pl.: kisösszegű kifizetés (Figyelem! Csak a nem összevonandó jelölhető ezzel a típussal, mert az SZJA bevalláson nem hozza sem az adó alapját, sem a levont SZJA összegét ennél a típusnál!)
- Forrásadós, fix előleges: pl.: osztalék, értékpapír
- Munkáltató által fizetendő fix SZJA: pl.: természetbeni juttatás (a kivételek nélkül)
- Összevonandó: pl.: bér

**Bevallás sorok**: Kilépő adatlapon és a havi, éves bevallásokon melyik sorra kerüljön az adat.

**Tartozik oldal, Követel oldal** A feladáshoz meg lehet adni a számlaszámokat a főkönyvhöz.

Rögzítés az F10 billentyűvel, vagy a **Rögzít** gomb segítségével lehetséges. Ezt követően a felhasználók által rögzített kifizetési jogcímek piros színnel jelennek meg, míg a rendszerben eredetileg szereplő tételek fekete színűek.

### **9.7 Jogcímek megadása kifizetési jellegre**

Ezt a menüpontot akkor használjuk, ha új jogcímet vettünk fel a Kifizetési jogcímek felvitele, karbantartása menüpontban és erre a jogcímre szeretnénk számfejtetni a programmal.

Pl.: ha egy nyugdíjas alkalmazott számára létrehoztunk külön alapbért, túlórát, műszakpótlékot, és azt szeretnénk, hogy a program ezekre az új jogcímekre számfejtse a bérét és egyéb juttatásait, akkor itt tudjuk egymáshoz rendelni az új jogcímeket a kifizetés jellegéhez (általános munkavégzés, túlóra, I. műszakpótlék stb.) és a jogviszonyhoz (alkalmazott máshol főfoglalkozású nyugdíjas).

A beállításokat az **Új** menüpontban végezhetjük el, ahol a Kifizetési jogcím, / Kifizetési jelleg, / TB, adó jogviszony, / Gyűjtőkód melletti legördülő menüből lehet kiválasztani.

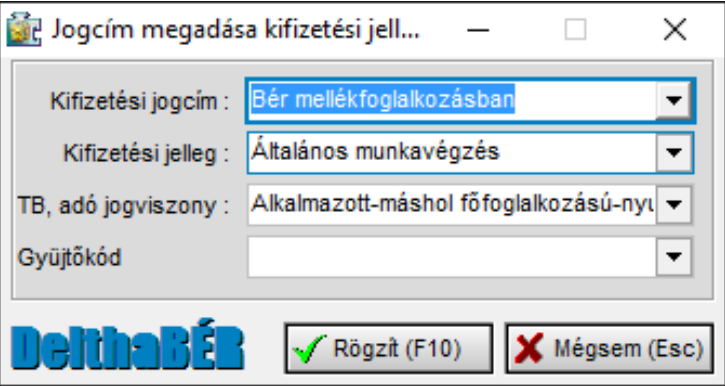

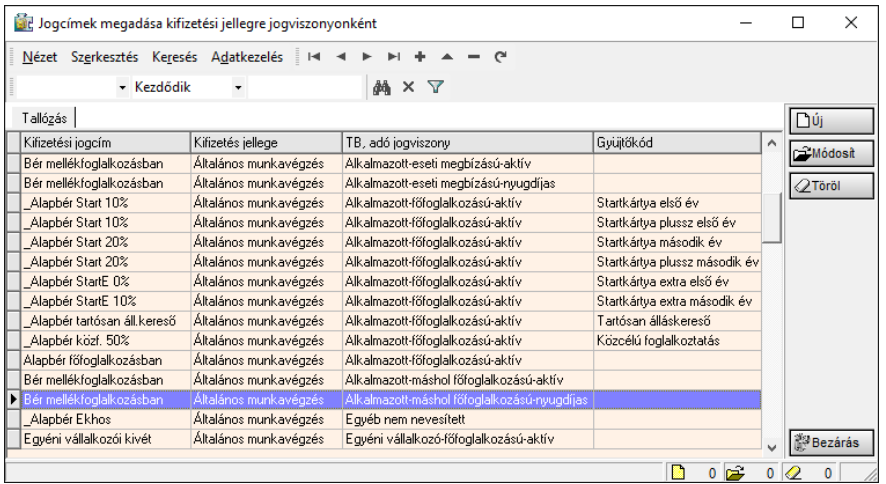

A beállítás elvégzése után ezeknek az adott jogviszonyú személyeknek az új jogcímekre hozza a juttatásait, nem pedig azokra, amelyek a programban automatikusan be vannak állítva.

#### **9.8Bevallássorok megadása jogcímenként**

A kilépő dolgozók adatszolgáltatásának részeként elkészítendő Adatlap sorait és a havi '08-as bevallások megfelelő sorait tudjuk hozzárendelni a kifizetési jogcímekhez (bérösszetevőkhöz). Ezek a sorok beállíthatóak a kifizetési jogcímeknél is, de itt egyszerűbben, célirányosan csak ezt az adatot lehet/kell beállítani. Pl.: az alapbért az 1. sorba hozza a kilépő adatlapra, de a társas vállalkozói jövedelemkivétet az adatlapon a X. sorba hozza.

Azok a kifizetési jogcímek, melyek a kilépő adatlapon, illetve a '08-as bevallásban több sorba is irányíthatóak, azokat alapbeállításként a program 0 sorra irányítja, vagyis ezek csak akkor kerülnek át a bevallásokba, ha ezt beállítják.

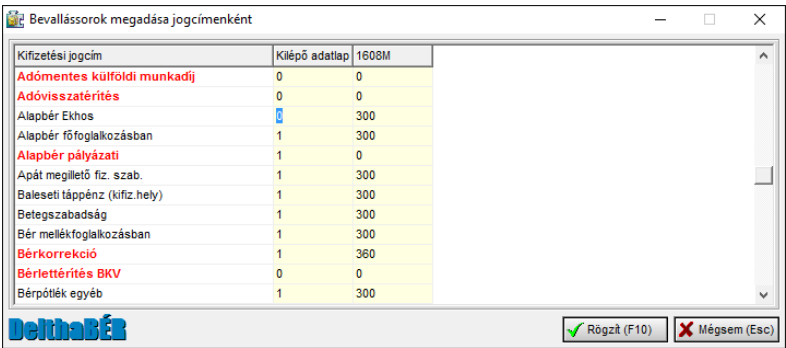

Természetesen itt is érvényes, hogy a rendszerben szereplő eredeti tételek karbantartása automatikusan frissítésre kerülnek a program frissítései során, viszont a felhasználók által rögzített jogcímek karbantartása felhasználói feladat. A felhasználók által karbantartandó jogcímek könnyen felismerhetőek, mert ezek piros színnel szerepelnek a listában.

# **10. Listák**

## **10.1 Fizetési jegyzék**

A számfejtés után a dolgozó részére fizetési jegyzéket kell átadni. Kérhető minden dolgozóra, egy személyre, vagy gyűjtőkódokra is, illetve kérhető egyszerűsített fizetési jegyzék is.

Szerepelnek rajta az illető személyes adatai, a ledolgozott, kieső idők, a kifizetési jogcímekre számfejtett összegek, a járulékok és adók, adókedvezmények összegei, a nettó juttatás összege.

A fizetési jegyzék több részből áll:

- a személynek átadandó fizetési jegyzék
- átadás-átvételi jegyzék (lehet állítani, hogy mindenki egy listára kerüljön, vagy külön jegyzék legyen, pl.: arra az esetre, hogy ne lássák egymás fizetését. Ezt a Személyi adatok felvitele, javítása / Jogviszony alatti Fizetés és egyéb fülön lehet állítani a Fizetés átvétel közös jegyzéken sorban.)
- címletjegyzék (amennyiben készpénzes kifizetés történik)
- levonások jegyzéke (letiltásokról, levonásokról)

Ha dolgozóinknak bankszámlára utaljuk a nettó bérüket és rendelkezünk banki feladás modullal, akkor azt is ebben a pontban tudjuk elindítani. Ekkor a program elkészíti a feladást (a dolgozóknak utalandókról) a megadott bank felé. Ehhez a mentést a kiválasztott helyre készíti a program, és eredménye egy bnk kiterjesztésű file.

## **10.2 Bér és járulékkarton**

Lehet kérni minden személyre, vagy egy személyre, illetve lehetőség van arra is, hogy csak adott hónapra vonatkozóan listázzuk ezeket az adatokat.

Szerepelnek rajta a jogviszonyban álló személyes adatai, éves szabadságának mértéke, januártól decemberig havonta és összesítve is a ledolgozott, kieső idők, a járulékalapok, a kifizetési jogcímekre számfejtett összegek, a járulékok és adók, adókedvezmények összegei, a nettó juttatás összege.

## **10.3 Feladásjegyzék a könyvelés felé**

Jogviszonyonként vagy az egész cégre vonatkozóan is lekérhetjük ezt a listát.

A megjelenő lapon (lapokon) szerepelnek a különböző kifizetési jogcímek és a rájuk számfejtett összegek, a különböző járulékok, adók alapjai és összegei. Pénztár vagy Bank kiadás, a letiltások, egyéb juttatások összegei.

## **10.4 Gyűjtőkódonkénti feladás**

A Feladásjegyzék a könyvelés felé menüpontban készített listához hasonló listát tudunk lekérni gyűjtőkód csoportonkénti megbontásban.

A Gyűjtőkódokat személyek jogviszonyához tudjuk hozzárendelni a Személyi adatok felvitele, javítása / Jogviszony / Gyűjtőkód fülön.

(Gyűjtőkódok rögzítése részletesen a Törzsadatok / Gyűjtőkódok fejezetben.)

## **10.5 Költséghelyenkénti feladás**

UTK kódok szerinti bontásban hozza a listán a Bruttó kifizetés, a járulékok, és adók összegét.

(UTK kódok rögzítése részletesen a Törzsadatok / UTK kódok fejezetben.)

## **10.6 Feladás főkönyvi számlákra**

Amennyiben elektronikus formában szeretnék a bérfeladást megtenni, úgy e menüpont alatt tehetik meg.

Exportálás készíthető a Magnum Ügyviteli rendszerbe és a DelthaCONTO programba.

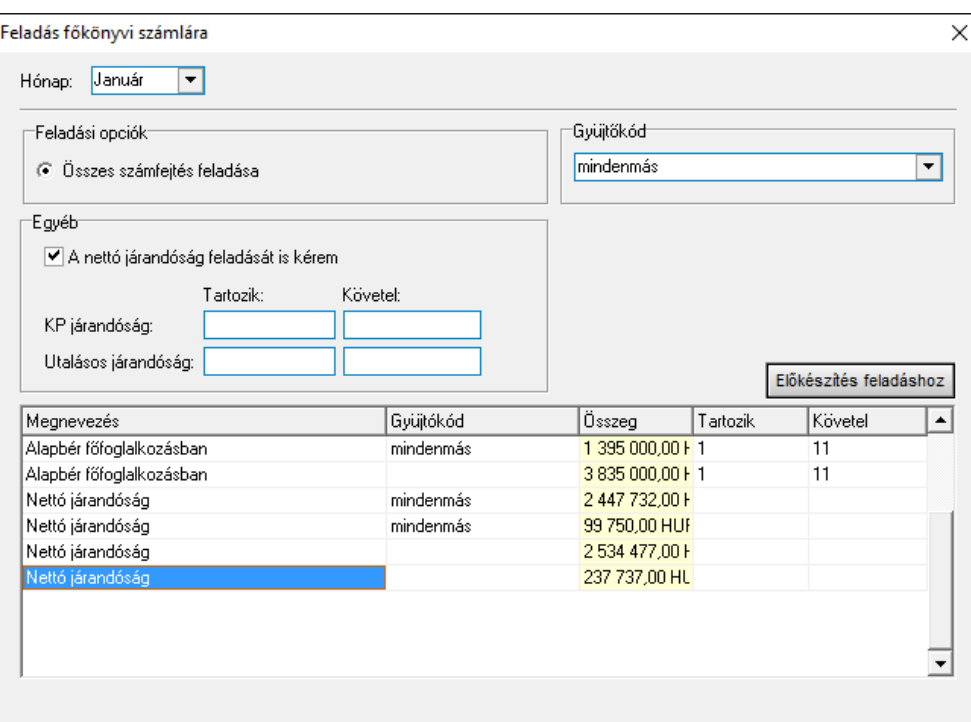

## **10.7 Jogviszonyonkénti havi bérlista**

Segítség annak ellenőrzésére, hogy mely személynek történt adott hónapban számfejtés, melyik jogviszonyára. Főként nagyobb létszámú cégek esetén igen hasznos lehet.

## **10.8 Bevallást segítő listák**

Ide tartozik a **Bevallást segítő lista** és a **Bevallást segítő lista (egyéni vállalkozóknak)**.

Itt havi lebontásban, valamint éves összesítésben találhatóak meg a levont adók és járulékok.

## **10.9 Adók, járulékok összesítő listája**

Bármelyik adóról, adókedvezményről, járulékról kérhetünk meghatározott időszakra listát.

Ezen a listán a kijelölt adók, járulékok jelennek meg havi bontásban, és az összesen sorban összesítve.

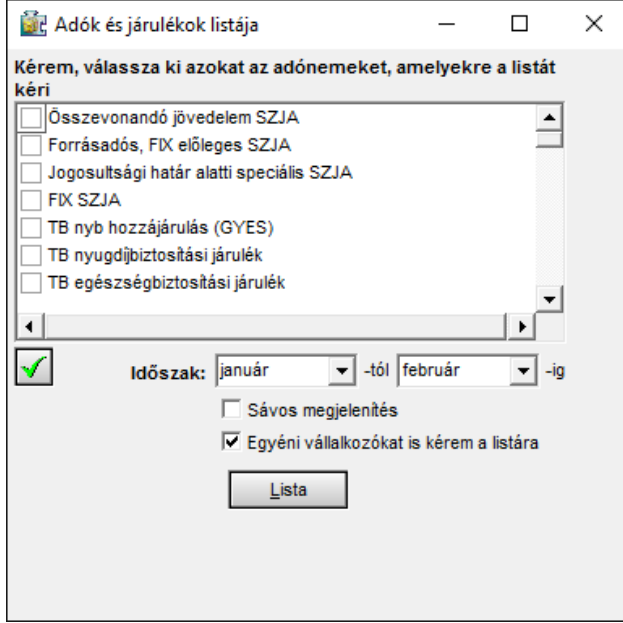

A kijelölés a szokásos módon a jelölőnégyzetek segítségével lehetséges. Az adónemek alatti zöld pipa lenyomásával az összes adót, járulékot ki tudjuk jelölni.

Sávos megjelenítés esetén a sorokat kétféle háttérszínnel hozza a listán, ha nem pipáljuk be ezt, minden sor azonos (fehér hátérben) fog megjelenni.

[ALT-L] billentyű lenyomásával, vagy egérrel való kattintással a Lista ikonra, kérhető a lista.

## **10.10 Lista a béren kívüli, és kedvezményes adózású juttatásokról**

Azokat a kifizetések szerepelnek ezen a listán, amelyek béren kívüli adómentes juttatásnak beállított kifizetési jogcímre került számfejtésre. A személyeknek bizonyos értékhatárig számfejthető ilyen juttatás.

## **10.11 Szociális hozzájárulási adó kedvezmények listája**

A szociális hozzájárulási adóból érvényesíthető kedvezményeket lehet havonként lekérdezni.

A különböző kedvezmények szerinti alábontásban láthatóak azon jogviszonyok, melyekre az adott szociális hozzájárulási adókedvezmény érvényesítve lett. A dolgozó neve, jogviszonyának típusa, valamint a kedvezmény alapja és összege szerepel a listán.

## **10.12 Kötelezettségek utalási listája**

Adott hónapra lehet lekérni az utalandó adók és járulékok listáját, illetve tartalmazza a levonásokat, letiltásokat és az érdekképviseleti tagdíjat is.

# **11. Havi, évközi adatszolgáltatások**

## **11.1 Havi elektronikus (ebev) adatszolgáltatás NAV felé**

#### **11.1.1 'T1041 adatexport**

A dátum, bejelentés típusa és a személy kiválasztása után a nyomtatvány exportálható az ABEV ANYK rendszerébe.

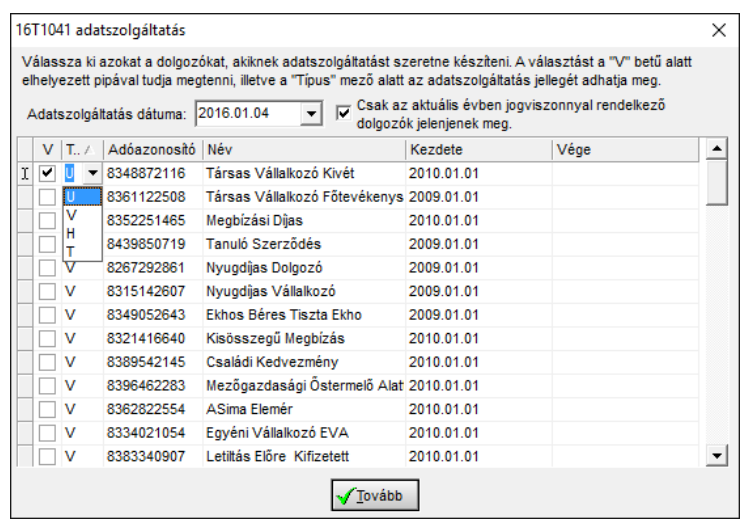

## **11.1.2 'T1042E adatexport**

Amennyiben rögzítettünk egyszerűsített munkaszerződésű személyt, úgy itt tudjuk kiválasztani, és exportálni az ABEV ANYK rendszerébe.

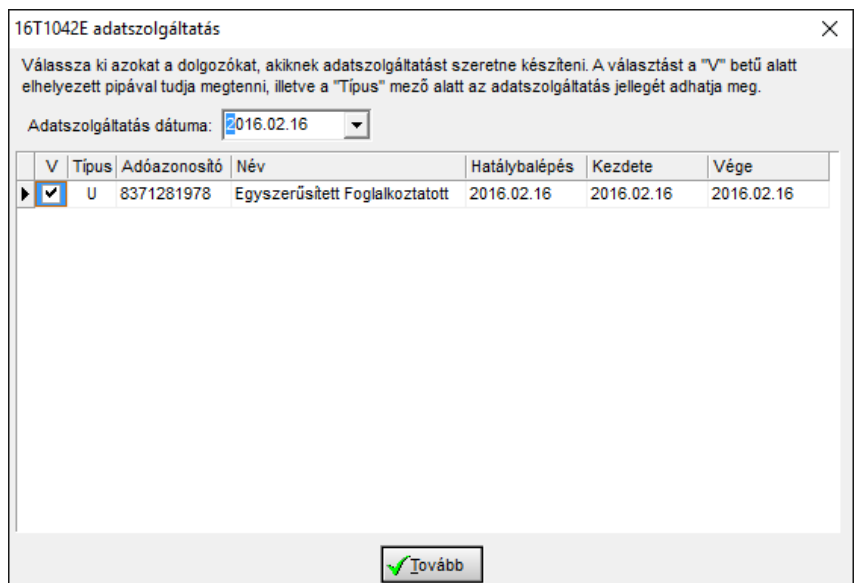

#### **11.1.3 '08 adatexport**

A hónap kiválasztásával a programból itt tudjuk exportálni a havi adatszolgáltatást. A program által feltett kérdésekre történő válaszadás után az export file helyét kell kiválasztani, majd meghatározni, hogy minden dolgozóra, vagy csak adott dolgozókra szeretnénk elkészíteni a bevallást.

Miután elkészül az export, a program rákérdez, hogy valóban ezt szeretnénk-e, Ha a válasz igen, akkor megnyitja az ÁNYK nyomtatványkitöltő programot, és itt meg tudjuk nyitni a bevallást.

#### **11.1.4 '58 adatexport**

A hónap kiválasztásával a programból itt tudjuk exportálni a havi adatszolgáltatást, az előző részben leírtakhoz hasonlóan.
# **12. Éves adatszolgáltatások**

### **12.1 Éves adatszolgáltatás dolgozók felé**

Személyi jövedelemadóval kapcsolatos nyomtatványokat tudjuk lekérni.

Értelemszerűen ezeket a nyomtatványokat adott évre készíti el a program. Így a januári évnyitást követően mindig vissza kell lépni az előző évbe (Irattár / Évváltás menüpont) és ott kérhetőek le ezek a nyomtatványok.

Az itt lekérhető nyomtatványok:

- NY29 nyilatkozat
- Járulékigazolás (egy személyre, vagy mindenkire)
- Munkáltatói igazolás (M30)
- EKHO igazolás
- Személyi jövedelemadó megállapítása (M29).

Az M29 nyomtatványról elektronikus adatszolgáltatást is tudunk készíteni.

(Ezek a nyomtatványok, illetve az elektronikus adatszolgáltatás a hivatalosan megjelenő Adó és Ellenőrzési Értesítőben közzétett útmutató alapján készülnek.)

# **13. Törzsadatok**

### **13.1 Magánnyugdíj-pénztárak**

Itt a meglévő magánnyugdíjpénztárak adatait (nevét, címét, bankszámlaszámát stb.) tudjuk módosítani, törölni vagy új pénztárat tudunk felvinni.

### **13.2 Biztosítók**

Itt pedig a biztosítók adatainak rögzítésére van lehetőség.

### **13.3 Érdekképviseletek**

Az érdekképviseleti szervezetek adatainak rögzítése lehetséges itt.

### **13.4 Gyűjtőkódok**

Bármilyen kódot hozzárendelhetünk a jogviszonyokhoz, a Személyi adatok felvitele, javítása / Jogviszony menüpont alatt a Gyűjtőkód fülön.

Majd számfejtés után feladást tudunk készíteni a Listák / Gyűjtőkódonkénti feladás menüpontban. (A feladást gyűjtőkód csoportokra tudjuk lekérdezni.)

Ebben a menüpontban tetszőleges gyűjtőkódokat és gyűjtőkód csoportokat tudunk megadni. Először mindig gyűjtőkód csoportokat adjunk meg, majd azokat tudjuk alábontani a gyűjtőkódok segítségével.

Lehetőségek:

- új csoportot felvitele [ALT-C]
- a csoportot módosítása [ALT-M]
- a csoportot tudjuk törlése [ALT-T]
- új gyűjtőkód megadása [INSERT]
- a meglévő gyűjtőkódokat ja vitása [ENTER]
- a gyűjtőkódokat törlése [DELETE]

Természetesen az egér használatával is tudunk gyűjtőkódot és gyűjtőkód csoportot megadni.

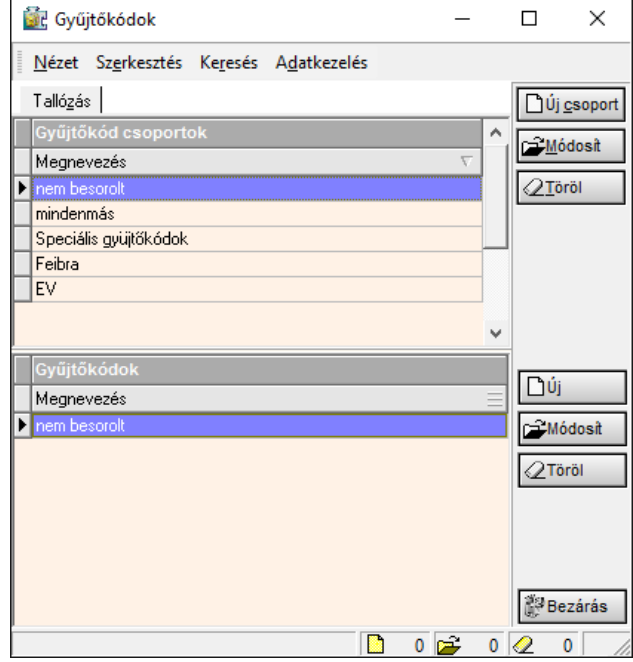

### **13.5 UTK kódok**

Ha utókalkulációt (munkaszámot, költséghelyet) használunk, akkor a kódokat itt tudjuk megadni.

Pl.: megbonthatjuk az alapbért tevékenységeknek megfelelően.

Az UTK kódok felvitele, meglévők módosítása, törlése történik itt.

A felvitel még lehetséges:

- a Munkaügy / Személyi adatok felvitele, javítása / Jogviszony / Bértörzs menüpont alatt az Új bérösszetevő ponton belül az UTK kód sor melletti nyíló dossziéra kattintva [F3] billentyűvel, vagy egérrel
- a Béradatok / Járandóságok, bérek, térítések számfejtése menüpont alatt a személy, illetve jogviszony, valamint hónap kiválasztása után az Új bérösszetevő ponton

belül az UTK kód sor melletti nyíló dossziéra kattintva [F3] billentyűvel vagy egérrel.

Az UTK elszámolás feltétele, hogy az Irattár / Program paraméterek beállítása menüpont alatt az "Utókalkulációs, munkaszámos bérek" Igen-re legyen állítva.

Ebben a pontban lehet be/kikapcsolni, hogy az adott cégnél lehessen rögzíteni a bérösszetevők (kifizetési jogcímek) mellé egy munkaszámot. Erre majd a lekérdezéseknél lehet összesíteni.

Ha egy bérösszetevőhöz több munkaszám kapcsolódik, többször kell megadni azt az elemet. Pl.:

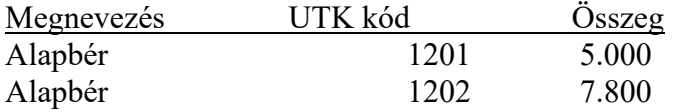

### **13.6 Munkakörök**

Tetszőleges munkaköröket adhatunk itt meg, amelyeket a Személyi adatok felvitele, javítása / Jogviszony menüpont alatt a Besorolás fülön megjelenő Munkakörhöz (a soron lévő nyíló dosszié ikonra kattintva [F3] billentyűvel vagy egérrel) kiválaszthatunk.

A munkakörökhöz különböző pótlékkulcsokat tudunk rendelni a Bérpótlékok gombra kattintva [ALT-P] billentyűkombinációval vagy egérrel.

(A pótlékok megadásáról részletesen az Irattár / Cégadatok felvitele, javítása fejezetben.)

### **13.7 Szakképzettségek**

A különböző szakképzettségek listája található itt. Ez tetszőlegesen bővíthető, majd kiválasztható az adott személy adatainál a Munkaügy / Személyi adatok felvitele, javítása menüpontban.

### **13.8 Országok**

Az különböző országok, állampolgárságok megnevezése található itt. Ez az állampolgárságok miatt az adatszolgáltatásokhoz kiemelten fontos, hogy a mezők ki legyenek töltve.

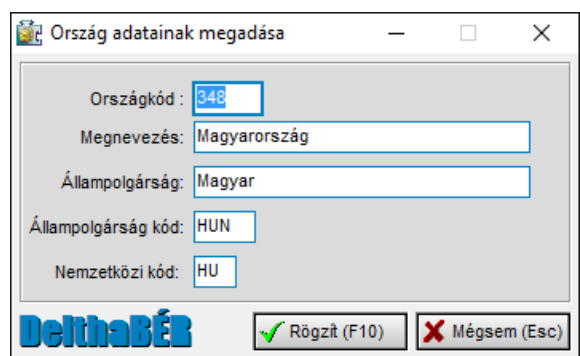

### **13.9 Nyelvek és Nyelvvizsga központok**

A dolgozókkal kapcsolatos bejelentési kötelezettség kibővült a nyelvvizsga adatokkal is. Az ehhez szükséges adatok a Nyelvek és a Nyelvvizsga központok menüpontokban bővíthetőek, módosíthatóak.

### **13.10 Munkaszerződések**

Saját szövegezésű munkaszerződés csatolása itt valósítható meg a programban. Ennek részletes leírása megtalálható a 8.4.3 Munkaszerződések pont alatt.

### **13.11 Munkarend sablon**

Egyedi, mindenkire kiterjedő munkarend sablon alakítható ki. A mentés előtt a rendszer az alábbi biztonsági kérdést teszi fel:

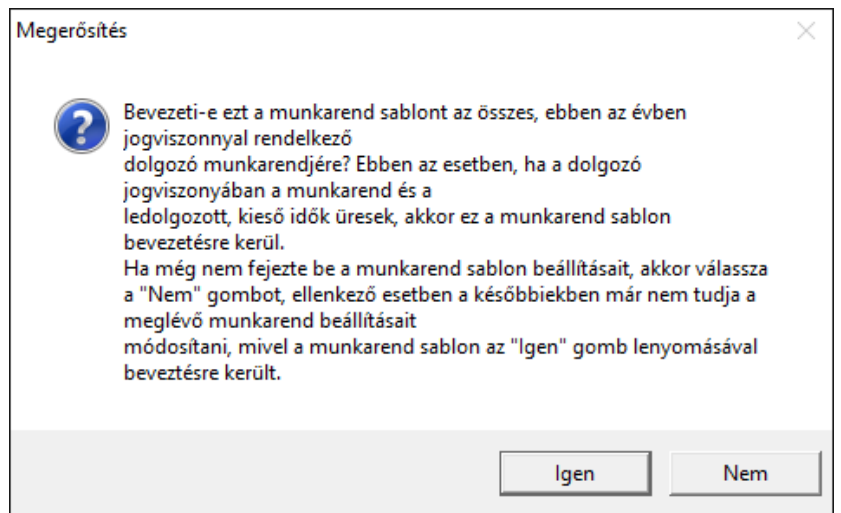

# **14. Irattár**

### **14.1 Cégválasztás**

Ebben a pontban a már meglévő cégeink közül tudunk választani. (Új cég felvitele, vagy a már meglévő cégeink adatainak javítása részletesen a Bérszámfejtett cég kiválasztása fejezet alatt.)

### **14.2 Felhasználók átjelentkezése**

Ha több felhasználót adunk meg a programban, akkor ebben a pontban tudunk átjelentkezni.

Meg kell adni a Felhasználó nevét, jelszavát, majd a Bejelentkezés gombra kattintani. Két [ENTER], vagy az [ALT-B] billentyűkombináció leütésével, illetve egérrel tudunk a gombra kattintani.

Az éppen aktuális felhasználó neve a legalsó sorban látszik a főmenüben.

Ebben a pontban a már korábban felvitt felhasználók tudnak átjelentkezni, az új felhasználók felvitele és a már meglévő felhasználók adatainak módosítása az Irattár / Felhasználók felvitele, javítása menüpontban lehetséges. (Erről részletesen az Irattár / Felhasználók felvitele, javítása fejezetben.)

### **14.3 Cégadatok felvitele, javítása**

#### **14.3.1 Cégadatok javítása**

Itt a már meglévő cégeink adatait tudjuk módosítani. (Részletesen a Bérszámfejtett cég kiválasztása fejezet alatt.)

### **14.3.2 Új cég felvitele**

Új cégeink adatainak megadása történik itt. (Részletesen a Bérszámfejtett cég kiválasztása fejezet alatt.)

### **14.3.3 Bérpótlékok**

Itt adhatjuk meg minden cégre vonatkozóan a túlórára, műszakokra, szabadnapra, szünnapra járó pótlékok mértékét.

A 100 % feletti részt kell csak megadni, pl.: ha +25% a pótlékkulcs, akkor csak 25-öt kell beírni.

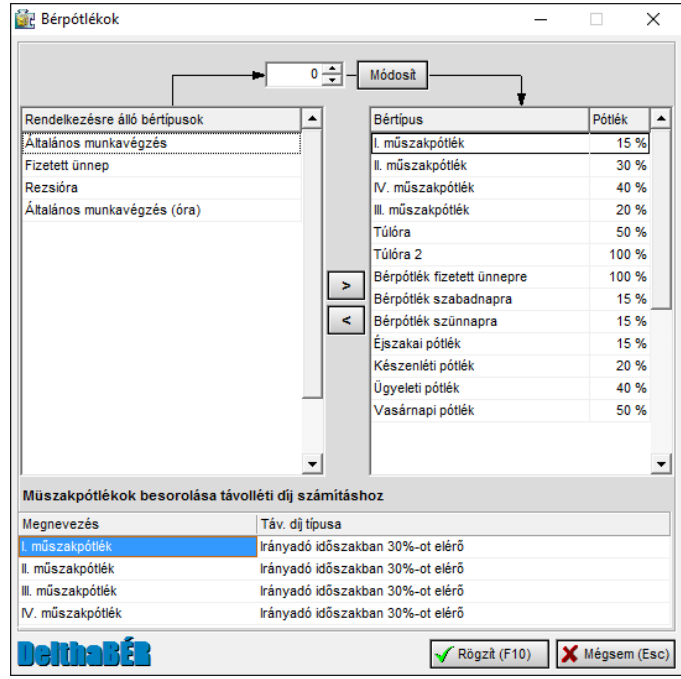

A programban nem csak cégenként tudunk pótlékkulcsokat megadni, hanem jogviszonyonként, munkakörönként és személyenként is.

Az Irattár / Cégadatok felvitele / TB, adó jogviszony szerinti bérpótlékok menüpontban adjuk meg a jogviszonyonkénti pótlékokat. Pl.: ha minden alkalmazottfőfoglalkozású-aktív jogviszonyúnak, vagy alkalmazott-egyedi megbízású-nyugdíjas jogviszonyúnak eltér a pótlék mértéke a céges pótlékoktól, akkor e jogviszonyokhoz itt rendeljük hozzá a pótlékkulcsokat.

A Törzsadatok / Munkakörök menüpont alatt található **Bérpótlékok** megadásával a munkakörökhöz rendelhetünk pótlékokat. Pl.: ha az ácsoknak eltérő a pótléka.

A Munkaügy / Személyi adatok felvitele, javítása / Jogviszony alatt található **Bérpótlékok** megadásával pedig adott személyekhez rendelhetünk bérpótlékot.

A program mindig a személy bérpótlékát vizsgálja először, ha az nincs kitöltve, vizsgálja a munkaköri pótlékát, majd a jogviszonyhoz kötött pótlékokat, és ha egyik sincs kitöltve, akkor a céghez hozzárendelt pótlékkulcsokkal számol.

### **14.3.4 TB, adó jogviszony szerinti bérpótlékok**

Itt adjuk meg a jogviszonyonkénti pótlékokat. Pl.: ha minden alkalmazottfőfoglalkozású-aktív jogviszonyúnak, vagy alkalmazott-egyedi megbízású-nyugdíjas jogviszonyúnak eltér a pótlék mértéke a céges pótlékoktól, akkor e jogviszonyokhoz itt rendeljük hozzá a pótlékkulcsokat.

(Pótlékkulcsok megadásáról részletesen az Irattár / Cégadatok javítása, felvitele / Bérpótlékok fejezetben.)

### **14.4 Program paraméterek beállítása**

A beállítások módosítása a sor végén található, aláhúzott Igen/Nem lehetőségre kattintással lehetséges.

### **14.4.1.1 Ablak**

 **Az ablak mindig a bal felső sarokban jelenik meg**: ha több ablakos rendszerben dolgozunk, de a monitor vagy monitorvezérlő nem teszi lehetővé a nagyobb felbontást, akkor javasolt ezen opció használata. Bekapcsolt állapotban az ablakok kezdeti pozíciónak mindig a bal felső sarkot veszik fel, ellenkező esetben a Windows alapértelmezett "cascade" elrendezésben jelennek meg.

- **Az ablakok mindig az utolsó pozícióban jelennek meg újra:** az opció bekapcsolása után, az ablak bezárását követően, az ablak újbóli megnyitásakor a bezárás előtti pozícióban jelenik meg újra.
- **Dokkolható eszköztárak**: a betekintő ablakokon lévő eszköztárak az adott ablakból tetszőleges helyre mozdíthatók a képernyőn, ha ez az opció be van állítva. Ha nincs beállítva, akkor az eszköztárak nem mozdíthatók el az adott ablakon kívüli helyre.
- **Nagy ikonok az eszközsávon**: az ikonok méretét jelöli az eszközsávon.
- **Office XP stílusú menü és eszközsor**: bekapcsolt állapotában Windows XP típusú menübárt és eszközsávot kapunk.
- **Több ablak nyitható meg egyszerre**: a betekintő ablakokból egyszerre több is megjeleníthető a képernyőn. Gyakorlott Windows felhasználóknak javasoljuk. Ebben az esetben megkönnyíti a munkánkat, ha használjuk az ablakok listáját.

### **14.4.1.2 Adatkezelés**

- **[ENTER]-re lépjen a következő mezőre**: a Windowsban megszokott [TAB] billentyűvel párhuzamosan használhatjuk az [ENTER] billentyűt is a következő mezőre való ugráshoz, ha be van kapcsolva az opció.
- **[ESC]-re zárja be az ablakot:** [ESC] billentyű lenyomására bezárja-e az ablakot a program.
- **Mentési segédlet a programból való kilépéskor:** a kilépéskor a rendszer rákérdez az adatbázisok mentésére, amennyiben igenre állítjuk ezt a pontot.
- **Rákérdezzen-e a kilépésre**: adatrögzítéskor a "Rögzít" gombra való kattintás után megkérdezi a program, hogy valóban rögzíteni akarjuk az adatokat, így védve a véletlen rögzítés ellen.
- **Rákérdezzen-e a mentésre**: adatrögzítéskor a "Mégsem" gombra való kattintás után megkérdezi a program, hogy valóban ki akarunk lépni rögzítés nélkül, így védve a véletlen kilépés ellen.

### **14.4.1.3 DelthaDirect**

 **A DelthaDirect elinduljon minden programinduláskor:** beállítható, hogy a program indításakor ellenőrizze a szükséges frissítéseket.

### **14.4.1.4 Hangok**

- **Adatváltozásra hangfigyelmeztetést kérek:** ha igen, akkor a változtatások esetén hangjelzést ad a program (természetesen amennyiben a számítógép erre alkalmas, illetve a hangszórók be vannak kapcsolva).
- **Hiba esetén hangfigyelmeztetést kérek**: hiba esetén figyelmeztető hangot ad (szintén csak abban az esetben, ha a számítógép erre alkalmas).

### **14.4.1.5 Program paraméterek**

- **Jogviszony választásakor automatikus dolgozó választás**:
- **Utókalkulációs, munkaszámos bérek**: UTK, több fizetőhely modullal rendelkező felhasználók tudják ezt beállítani azoknál a cégeknél, ahol munkaszámra, költséghelyre történik bérszámfejtés.
- **Új dolgozó rögzítésekor automatikus jogviszony rögzítése**: új személy adatainak megadása után azonnal a jogviszony megadás következzen, vagy ne.

### **14.4.1.6 Rendezés / keresés**

- **A rendezési feltétel egyben a keresési feltétel is**: ha rendezünk egy mezőre, akkor ez a mező lesz a keresésben is beállítva, mint keresendő mező.
- **Billentyűzet érzékenység keresés esetén**: alapértelmezett 400 ms van beállítva. Azt jelenti, hogy mennyi időnek kell eltelni két billentyűleütés között, hogy aktivizálódjon a keresés.
- **Lenyomott billentyűt tegye be a kereső mezőbe**: ha a betekintő ablakban az adatrácson lenyomunk egy billentyűt, akkor ezt beteszi a kereső mezőbe is.
- **Nem szűkítéses keresés**: ha aktiválva van, akkor a keresés után a teljes adathalmaz megjelenik és azon a soron áll a rekordmutató, amelyre kerestünk. Kikapcsolt állapotban, az adathalmazban csak a keresési feltételnek megfelelő adatok jelennek meg.
- **Rendezettség váltás után ugyanarra a sorra álljon vissza**: ha megváltoztatjuk a rendezettségi sorrendet, akkor a sorrendváltás után is azon a soron áll az adatrács, mint a rendezettség váltás előtt.

#### **14.4.1.7 Segítség**

- **A kitöltési segédlet csak billentyűnyomásra aktivizálódik:** bekapcsolt állapotában billentyűzetről tudjuk aktiválni a kitöltési segédletet, ellenkező esetben automatikusan megjelenik.
- **Kitöltési segédlet**: bekapcsolt állapotában működik a kitöltési segédlet.

#### **14.5 Felhasználók felvitele, javítása**

Az új felhasználók felvitele és a már meglévő felhasználók adatainak módosítása található itt.

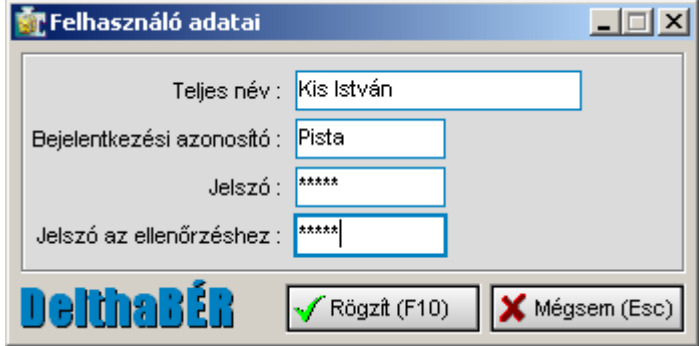

- A felhasználó adatai megadása után a felhasználó jogosultságait kell megadnunk:
- egyik fülön a művelet hozzáférést kell beállítani, azaz milyen menüpontokat tudjon a felhasználó használni, milyen listákat tudjon lekérni stb.
- másik fülön a cég hozzáférést kell megadni, azaz melyik cégekben dolgozhat az adott felhasználó

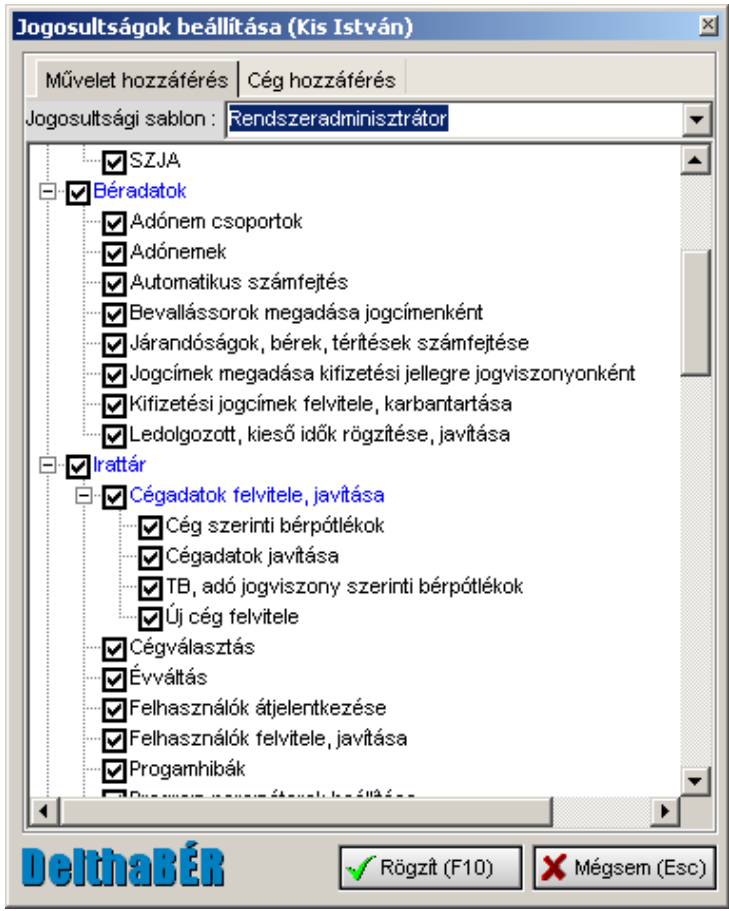

### **14.6 Évváltás**

Itt tudunk évet váltani a programon belül.

Minden évváltás előtt meg kell várni a szükséges programfrissítést, hogy az aktuális szabályokkal számoljon a program. A jogszabálykövetés keretében minden év január közepéig biztosítjuk a letölthető file-t.

### **14.7 Szerviz funkciók**

Cégadataink mentése, törlése, visszatöltése valósítható meg ebben a menüpontban.

### **14.7.1 Adatok mentése**

Itt tudjuk a cégeink adatait lementeni, illetve mentés után törölni a már nem szükséges cégeket a programból.

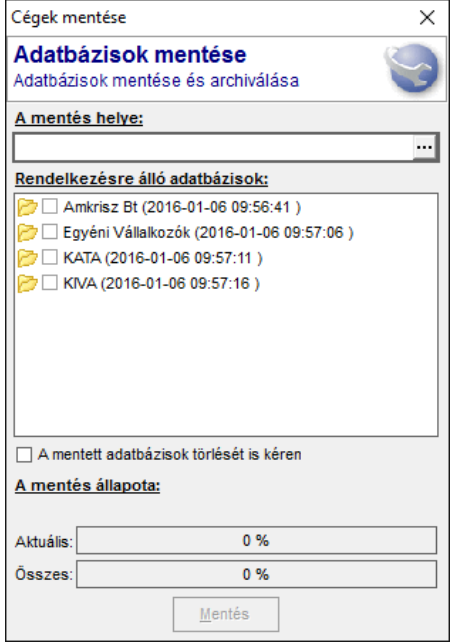

Ki kell választani a mentés helyét, azt a céget, melyet menteni, esetleg törölni szeretnénk, majd a **Mentést** elindítani.

Céget törölni csak mentéssel együtt lehet, annak érdekében, hogy az adatok meglegyenek, és bármikor visszatölthetők legyenek.

#### **14.7.2 Adatok visszatöltése**

A korábban DelthaBÉR programmal készített mentéseket itt tudjuk visszatölteni.

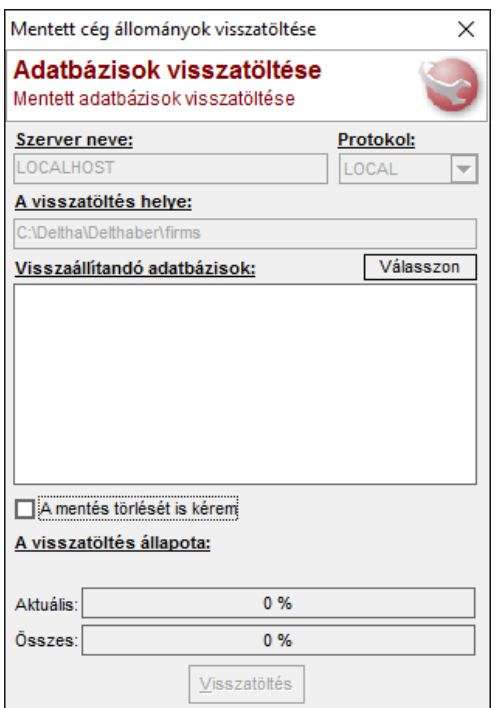

Meg kell jelölni, a forrást, ahol a mentett adatbázis található (ez az elérési út fog megjelenni a Visszaállítandó adatbázisok alatt), majd a **Visszatöltés** gombbal elindítani a folyamatot. Egy, vagy több cég adatbázisa is visszatölthető egyszerre.

#### **14.7.3 Adatbázisok ellenőrzése**

A programban található cégeket találjuk itt az adatbázis számával megjelölve. Itt látható, hogy esetleg melyik cég adatbázisa nem a legfrissebb és ilyenkor a **Frissítés** gombra kattintva felfrissíthetjük a kijelölt cégek adatbázisát.

Amennyiben minden cég adatbázisa megfelelő, úgy a program ezt kiírja, és nincs szükség további teendőkre.

### **14.8 Program vége**

Ha erre a menüpontra lépünk, akkor a program bezárja magát.

Kiléphetünk még egérrel a jobb felső sarokban található X-re kattintva, vagy az Irattár/ Felhasználók átjelentkezése menüpontban a Kilépés gombra kattintva [ALT-K] billentyűkombinációval, ill. egérrel.

## **15. Segít**

### **15.1 Program engedélyek**

Ezt a beállítás azt mutatja meg, hogy hány céges, fős a programunk, és milyen modulokkal rendelkezünk.

### **15.2 Regisztráció visszavonása**

Regisztráció visszavonására abban az esetben van szükség, ha Ön a számítógépében hardver vagy operációs rendszer cseréjét hajtja végre, illetve a DelthaBÉR programot egy másik számítógépre kívánja áttelepíteni. Mindezek elvégzése előtt, minden esetben vonja vissza a regisztrációt.

Ha a regisztrációt nem vonja vissza, új regisztrációra nincsen lehetősége.

FIGYELEM!

Az általunk kiadott DelthaBÉR frissítések feltelepítése előtt nem kell a regisztrációt visszavonni.

### **15.3 DelthaDirect**

A Magnum IT Kft. legfrissebb információit, termékeinek demo verzióit tudjuk letölteni.

### **15.4 Távsegítség**

A távsegítség elindításával lehetőség van távoli a felhasználó gépén elvégezni az esetleges beállításokat, illetve hatékonyabban oldhatók meg a programhasználati problémák. Elindítás előtt kérjük vegye fel a kapcsolatot az ügyfélszolgálattal!

### **15.5 Jogszabályok szövege**

Ebben a pontban a kapcsolódó jogszabályokat tudjuk megnézni.

Keresés a Szerkesztés menüpont alatt a Windows Keresőjével történik.

### **15.6 Programmódosítások**

Itt azt láthatjuk, hogy melyik DelthaBÉR programfrissítések és mikor kerültek telepítésre.

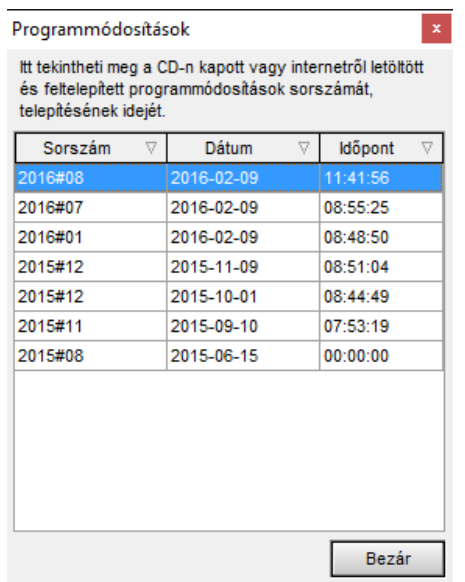

## **15.7 A programról**

Itt a meglévő programunk verziószámát, valamint a Deltha Rendszerház Kft. elérhetőségeit találjuk meg.

### **15.8 Távsegítség**

Távsegítés gomb megnyomásával ügyfélszolgálatunktól távoli asztal segítséget kérhet.

# **16. Ablakok**

Ha több ablakot nyitunk meg egyszerre, akkor a megnyitott ablakok képernyőn való elhelyezését lehet itt megadni. Az elrendezés lehet:

- lépcsőzetes
- függőleges
- vízszintes

Ha mozogni szeretnénk az ablakok között, akkor az Előző ablak, Következő ablak pontokat használhatjuk, vagy természetesen, egérrel is választhatunk az ablakok között.

A Bezár ponttal az éppen aktuális ablakot zárjuk be, míg a Mindent bezár pont választásával az összes képernyőn lévő ablakot bezárjuk.

Ha több ablak van egyszerre nyitva, az Ablakok listája azért praktikus, mert mutatja, hogy éppen milyen ablakaink vannak nyitva. Ezt a kis ablakot célszerű a képernyő bal, jobb vagy alsó részén elhelyezni, hogy az ablakoktól ezt mindig lássuk.

## **17. Bérszámfejtés menete**

- 1. Irattár / Cégadatok felvitele, javítása / Új cég felvitele pontban felvisszük a céget és adatait. (Amikor először belépünk a programba, ezt a menüpontot automatikusan megjeleníti a program.)
- 2. Munkaügy / Személyi adatok felvitele, javítása pontban megadjuk a munkavállalók adatait, majd a jogviszonyát (jogviszonyait) is.

 Jogviszonyfelvitel lehetséges ebben a táblában a Rögzít gomb előtti "Jogviszony adatok rögzítése most" kérdés bepipálásával történő rögzítés után, vagy a Munkaügy / Személyi adatok felvitele, javítása / Jogviszony / Új pontban.

 Ebben a táblában a Besorolás, a Fizetés és egyéb, az SZJA kedvezmény, egyéb, a Szoc. adókedvezmények, és a Gyűjtőkódok pontokat is megfelelően beállítjuk.

- 3. Munkaügy / Személyi adatok felvitele, javítása / Jogviszony / Bértörzs, Levonások, Bérpótlékok pontokat is megfelelően kitöltjük.
- 4. Munkaügy / Személyi adatok felvitele, javítása / Személyi kedvezmények, Éves adatok, Eltartottak adatai pontokban megadjuk azokat az adatokat, amelyek az adott személyt érintenek.

 Pl.: Magánnyugdíjpénztári tag esetén a Ny.Pénztár pontban adjuk meg a nyugdíjpénztár nevét és belépés idejét. Ha külföldi a személy, akkor az Éves adatok alatt a Szerkeszt gomb megnyomásával a Speciális adatok fület választva beírjuk, hogy Külföldi biztosított: Igen, Nem vagy Fix TB. Stb.

- 5. Ha az adott személynek az általánostól eltérő munkarendje van, akkor a Munkaügy / Munkarend pont alatt ezt beállítjuk neki. (Részletes leírás a Munkaügy / Munkarend fejezetben.)
- 6. Béradatok / Ledolgozott, kieső idők rögzítése, javítása pontban a személyt és a hónapot kiválasztva megadjuk az általános munkavégzés, műszakpótlékok, túlórák, a szabadságok, betegszabadság, táppénz, egyéb távollétek napjait. (Rögzítésről részletesen a Béradatok / Ledolgozott, kieső idők rögzítése, javítása fejezetben.)
- 7. A számfejtés többféleképpen megtörténhet: a.) Béradatok / Járandóságok, bérek, térítések számfejtése pontban b.) Béradatok / Automatikus számfejtés pontban (Ezekről részletes leírás a róluk elnevezett fejezetekben.)
- 8. A szükséges listák lekérése a Listák menüpontban lehetséges.

# **18. Órabérmodul használata**

- 1. Jogviszony menüponton belül a Fizetés és egyéb fülön az órabéreseknek meg kell jelölni a jövedelem típusát órabéresnek.
- 2. Ugyanezen menüponton belül meg kell jelölni a napi törvényes munkaidőt, ez lesz az alapja a számfejtésnek.
- 2. Ha valaki minden munkanap dolgozott, az előző pontnál megadott napi munkaidőig, akkor az 5. pont szerint folytathatjuk a munkát. (Ekkor a gép számolja ki az órabérrel a jutó bért.) A többi esetben meg kell adni a kieső, és a ledolgozott napokat.
- 4. Ha valaki nem minden munkanap dolgozott, és van kieső idő, vagy a ledolgozott napjain speciális órákat (műszakban ledolgozott órák, túlórák) dolgozott, akkor a napokat le kell rögzíteni a Béradatok / Ledolgozott, kieső idők rögzítése, javítása pontban. Általános munkavégzést adunk meg a munkanapokra, megadjuk a műszakban dolgozott órákat, a túlórákat és a kieső időket is bejelöljük. (Részletes leírás a rögzítés módjáról a Ledolgozott, kieső idők rögzítése, javítása fejezet alatt.)
- 5. Ha a bértörzs is meg van adva, folytathatjuk a munkát a következő pontnál. (Részletes leírás a Bértörzs megadásáról a Munkaügy / Személyi adatok felvitele, javítása fejezet alatt a Jogviszonyon belüli 8.1.4.4. pontban.)
- 6. Előző adatokból a Béradatok / Járandóságok, bérek, térítések rögzítése pont alatt az Új-at választjuk, majd kiválasztjuk az adott személyt, és ha több jogviszonya van, az adott jogviszonyát.
- 7. Az adatfelvitel a továbbiakban megegyezik a fix béres felvitellel.

A Windows-ban beállított, alapértelmezett nyomtatót használja a program. Ha esetleg nem az alapértelmezett nyomtatót kívánjuk használni, akkor a nyomtatás elindításakor megjelenő ablakban a 'Név' sorában megjelenő lefelé mutató nyílra kattintva kiválaszthatjuk a számítógépre feltelepített nyomtatót.